# **ЦИФРОВОЙ ВИДЕОРЕГИСТРАТОР РУКОВОДСТВО ПОЛЬЗОВАТЕЛЯ**

**4/8/16 каналов**

**ВЕРСИЯ SD4K-1.0(A01)**

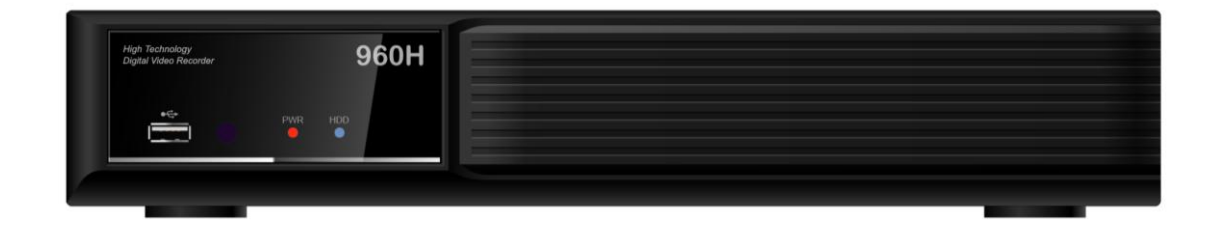

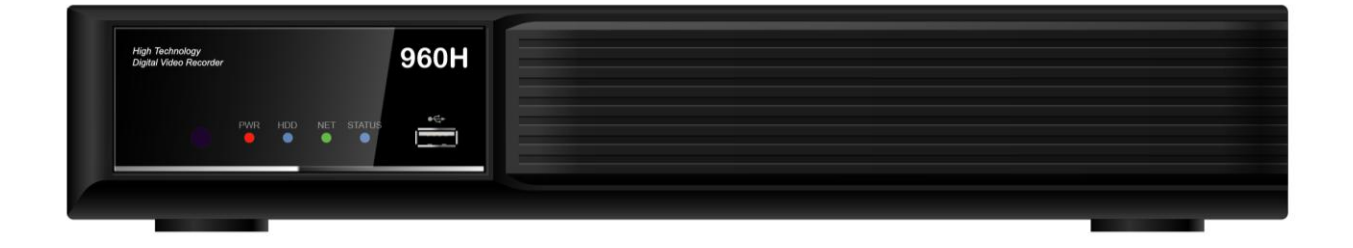

#### Благодарим Вас за приобретение нашего изделия.

- Перед использованием устройства покупатель должен внимательно изучить "Руководство пользователя" и сохранить его для дальнейшего использования.
- Руководство всегда должно быть под рукой.
- Перед установкой и подключением дополнительных камер слежения, мониторов, компьютеров и систем сигнализации других изготовителей следует внимательно изучить соответствующие инструкции.

## **ПРАВИЛА ТЕХНИКИ БЕЗОПАСНОСТИ**

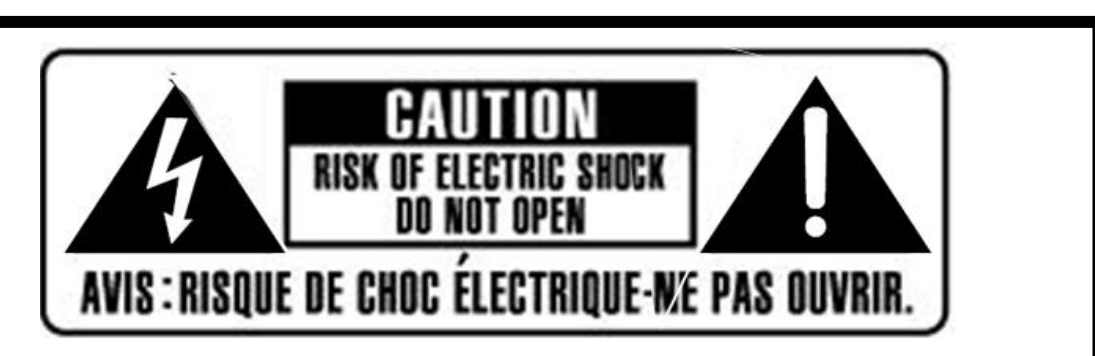

## **ОСТОРОЖНО!**

**ВО ИЗБЕЖАНИЕ ПОРАЖЕНИЯ ЭЛЕКТРИЧЕСКИМ ТОКОМ ЗАПРЕЩАЕТСЯ СНИМАТЬ ВЕРХНЮЮ (ЗАДНЮЮ) ПАНЕЛЬ КОРПУСА. ВНУТРЕННИЕ ЧАСТИ УСТРОЙСТВА НЕ ОБСЛУЖИВАЮТСЯ ПОЛЬЗОВАТЕЛЕМ.** 

**ДЛЯ ОБСЛУЖИВАНИЯ ОБРАЩАЙТЕСЬ В СЕРВИСНЫЙ ЦЕНТР.**

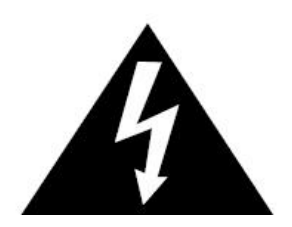

Данный символ в виде молнии, заключенной в треугольник, используется для предупреждения пользователя о наличии внутри корпуса устройства "опасно высокого напряжения", которое может вызвать поражение электрическим током.

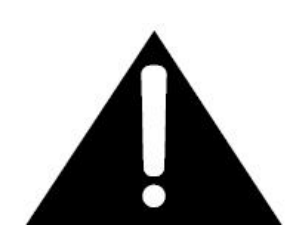

Данный символ в виде восклицательного знака, заключенного в треугольник, предназначен для предупреждения пользователя о наличии в прилагаемой документации важных указаний по эксплуатации и обслуживанию (ремонту) устройства.

### **ВНИМАНИЕ!**

**ВО ИЗБЕЖАНИЕ ПОЖАРА И/ИЛИ ПОРАЖЕНИЯ ЭЛЕКТРИЧЕСКИМ ТОКОМ МАШИНА НЕ ДОЛЖНА ПОВЕРГАТЬСЯ ВОЗДЕЙСТВИЮ АТМОСФЕРНЫХ ОСАДКОВ И ВЫСОКОЙ ВЛАЖНОСТИ.**

## Содержание

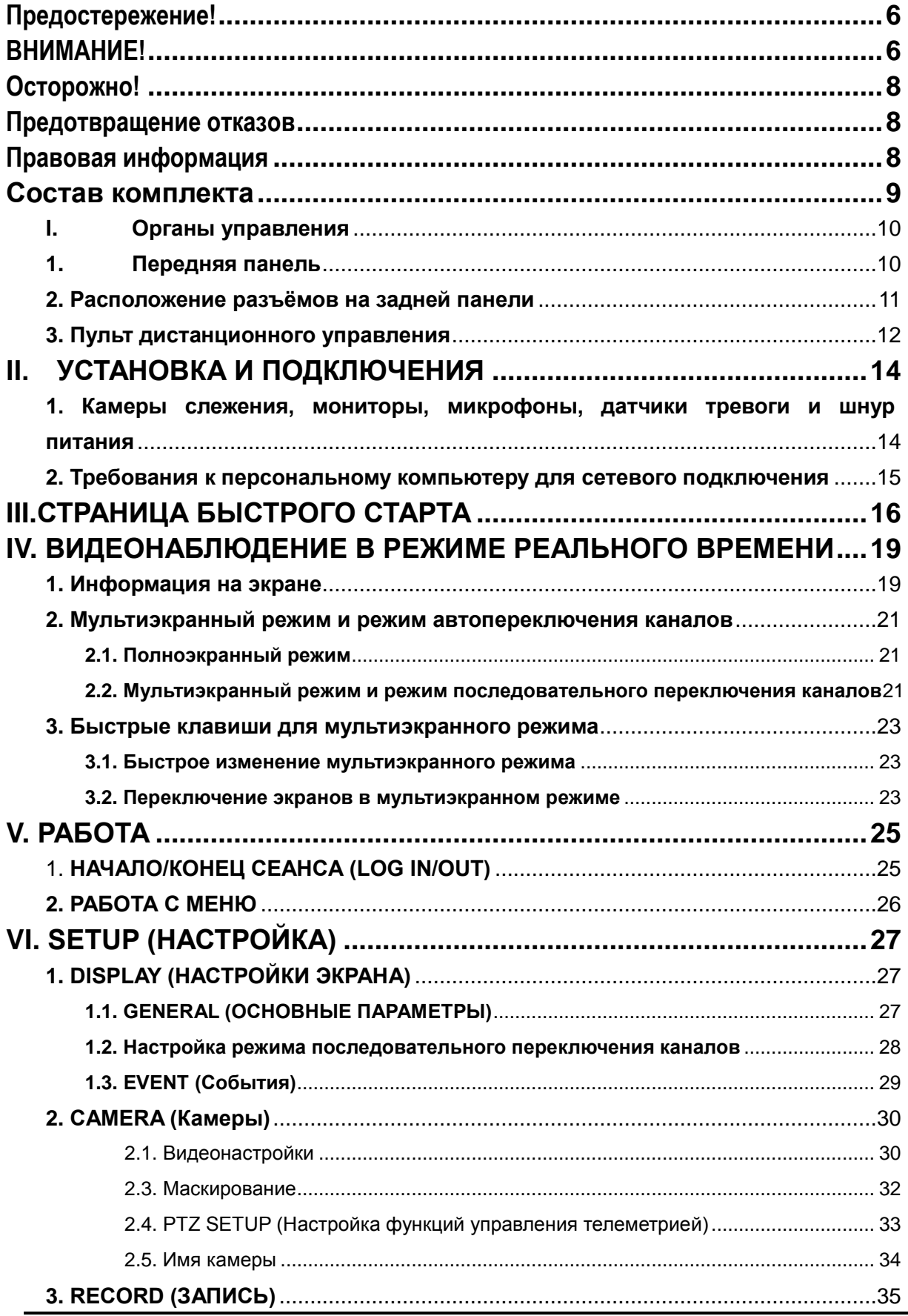

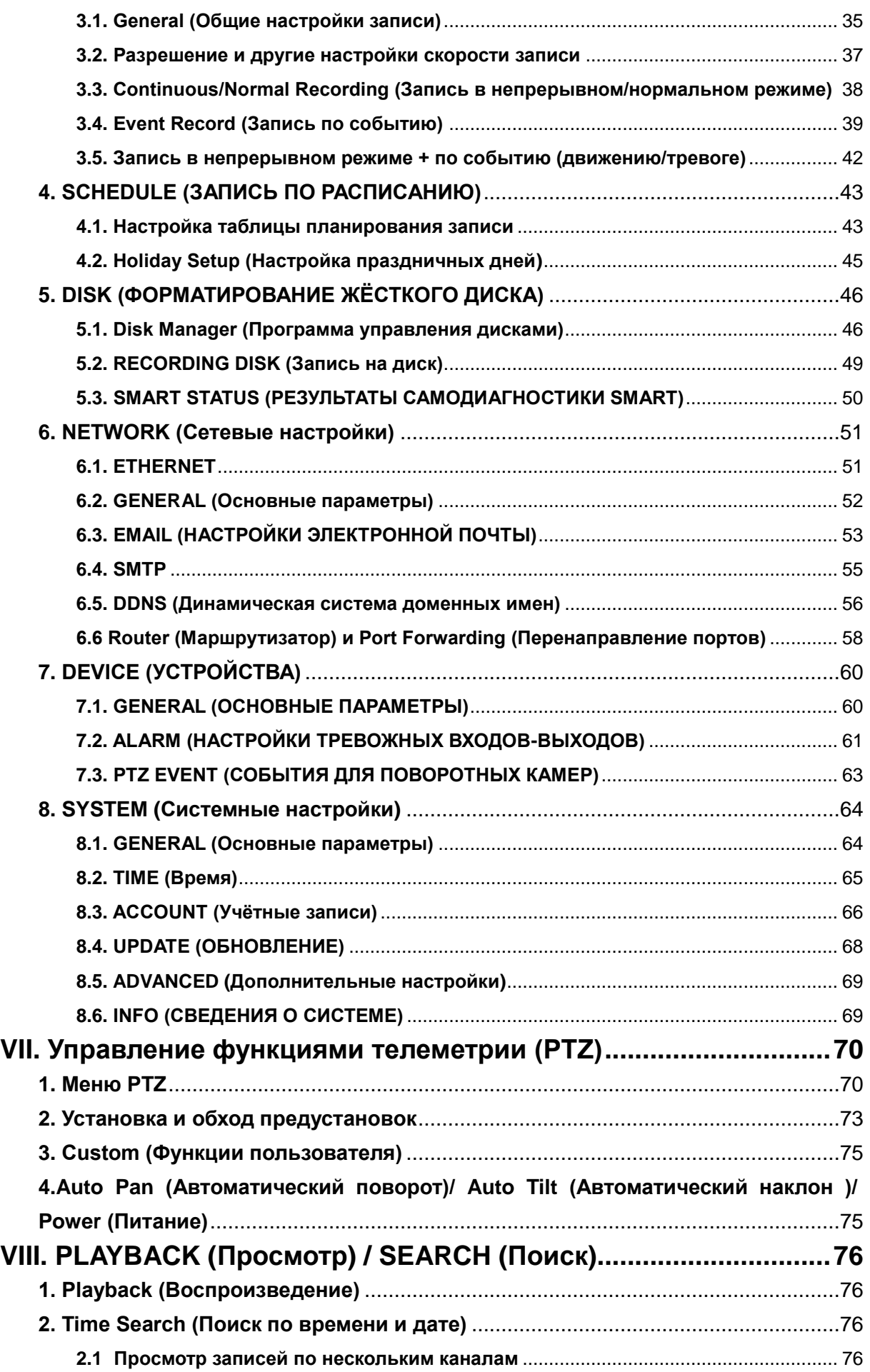

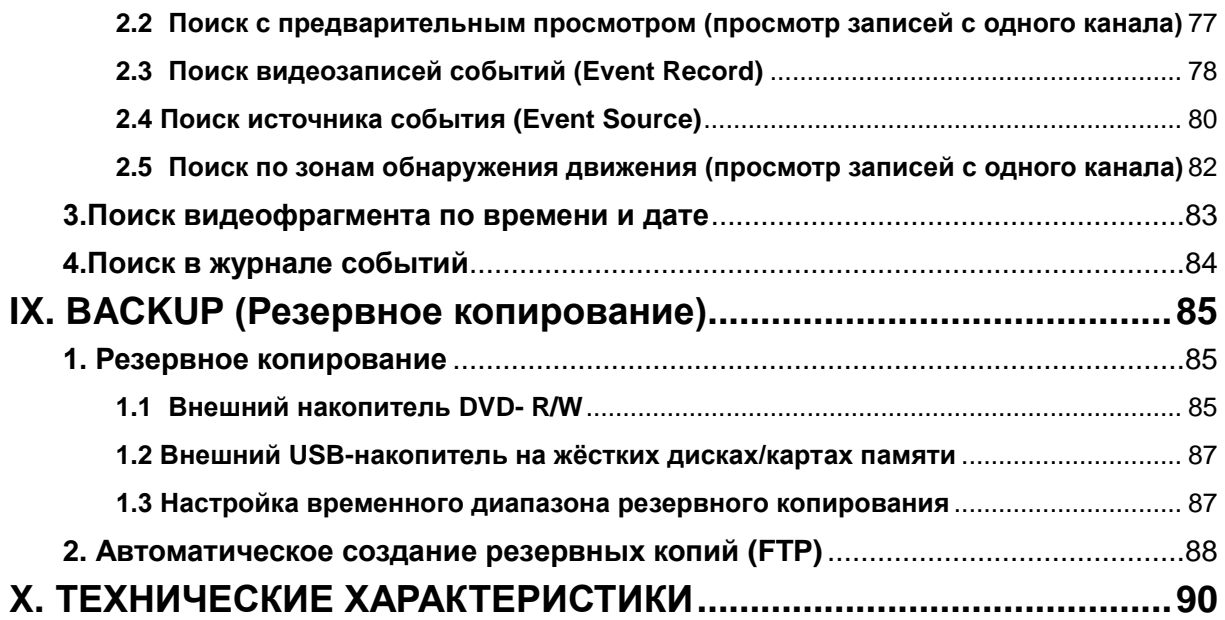

#### <span id="page-5-0"></span>**Предостережение!**

- Все сведения, приведённые в данном документе, тщательно проверены и являются абсолютно надёжными на момент публикации. Приведённые в руководстве данные могут быть изменены без предварительного уведомления! Сведения о внесѐнных изменениях публикуются в исправленных или новых изданиях инструкций.
- Компания не несѐт ответственности за убытки, вызванные потерей или искажением данных вследствие неправильной работы или неисправности сетевого видеорегистратора, программного обеспечения, жѐстких дисков, персональных компьютеров, внешних периферийных устройств, а также вследствие установки и использования неутверждѐнных/необслуживаемых устройств.

#### <span id="page-5-1"></span>**ВНИМАНИЕ!**

- Не загораживайте вентиляционные отверстия и воздухозаборные щели в корпусе. Во избежание перегрева рекомендуется оставлять вокруг устройства свободное пространство. Расстояние от преграды до воздухозаборных щелей и вентиляционных отверстий должно составлять не менее 5 см.
- Предохраняйте вентиляционные отверстия от попадания инородных тел. Тяжѐлые металлические предметы, упавшие в корпус через отверстия в корпусе, могут повредить внутренние узлы видеорегистратора. В такой ситуации следует немедленно выключить устройство и вытащить штекер из розетки питания. Устранением проблемы должен заниматься квалифицированный мастер по ремонту.
- Запрещается самостоятельно вскрывать корпус или видоизменять конструкцию устройства. При вскрытии корпуса или внесении каких-либо изменений в конструкцию устройства появляется опасность поражения электрическим током. Проверка внутренних узлов, модификация и ремонт должны выполняться квалифицированными специалистами, рекомендованными поставщиком оборудования.
- При появлении дыма вокруг устройства или при ощущении характерного запаха дыма следует немедленно отключить электропитание. Иначе возможно возгорание или поражение электрическим током. В такой ситуации следует немедленно выключить устройство и вытащить штекер из розетки питания. Не оставляйте устройство без присмотра, пока не исчезнут дым и запах. Для устранения неисправности обратитесь к поставщику оборудования.
- При попадании в устройство инородных тел или при повреждении корпуса следует отключить прибор. Нельзя стучать по корпусу или трясти устройство, чтобы извлечь посторонний предмет. Иначе возможно возгорание или поражение электрическим током. В такой ситуации следует немедленно выключить устройство и вытащить штекер из розетки питания. Для устранения неисправности обратитесь к поставщику оборудования.
- Электрооборудование следует предохранять от контакта с водой и другими жидкостями. Погружать корпус в воду и другие жидкости недопустимо. Не допускайте попадание жидкостей внутрь устройства. Корпус видеорегистратора не является водонепроницаемым. При попадании воды или осаждении конденсата на корпус необходимо протереть его сухой мягкой тряпочкой. Если жидкость всѐ же попала вовнутрь, нужно как можно быстрее выключить устройство и отсоединить штекер питания от электророзетки. Промедление ведёт к возгоранию или поражению электрическим током. Для устранения неисправности обратитесь к поставщику оборудования.
- При выполнении обслуживания и очистки от загрязнения запрещается использовать любые легковоспламеняющиеся вещества (спиртосодержащие жидкости, бензин и другие растворители). Их использование ведёт к возгоранию. Для удаления грязи и пыли с корпуса машины рекомендуется пользоваться чистой сухой тряпочкой. В сильно запылѐнных помещениях, в условиях повышенной влажности или при содержании в воздухе паров масла значительное скопление пыли вокруг вентиляционных отверстий, пропитанной парами воды или масла, может привести к короткому замыканию и пожару.
- Сетевой шнур следует тщательно предохранять от повреждения. Не следует ставить на него тяжѐлые предметы. Неправильное обращение со шнуром питания может вызвать короткое замыкание, в результате которого может возникнуть пожар или несчастный случай с поражением электрическим током.
- Запрещается прикасаться к устройству и шнуру питания мокрыми руками. Это может привести к поражению электрическим током. Не тяните за шнур при вытаскивании штепселя из сетевой розетки. Это может привести к повреждению провода и изоляции, создавая опасность возникновения пожара и поражения электрическим током.
- При выборе дополнительного электрооборудования следует использовать только рекомендованные устройства. Использование любых источников питания помимо рекомендованных может привести к перегреву, нарушению работы или поломке машины, стать причиной возгорания, поражения электрическим током и пр.
- Элементы питания (батарейки или аккумуляторы) нельзя подвергать воздействию повышенных температур и открытого пламени. Кроме того, нельзя опускать их в воду. Это может привести к повреждению элементов питания и утечке агрессивной жидкости (электролита), пожару, взрыву, получению механических травм или поражению электрическим током.
- Запрещается разбирать, нагревать и изменять конструкцию элементов питания. Эти действия могут привести к взрыву и тяжѐлым телесным повреждениям. При попадании жидкого электролита на одежду, на кожу или в глаза и рот немедленно промыть поражѐнный участок большим количеством воды. При попадании электролита в глаза или рот следует немедленно промыть поражѐнное место водой и обратиться за оказанием помощи к врачу.
- Элементы питания следует предохранять от сильных механических ударов, в результате которых корпус батареек/аккумуляторов может деформироваться, что может вызвать утечку электролита и привести к несчастному случаю.
- Контакты элементов питания следует предохранять от короткого замыкания при соприкосновении с металлическими предметами. Короткозамкнутые контакты очень сильно нагреваются, что может вызвать ожоги и другие неприятности.
- Сетевой шнур с блоком питания из комплекта устройства предназначен исключительно для подключения данной модели. Подключение устройства к другим блокам питания или использование элементов питания другого типа недопустимо. Невыполнение этого правила может привести к пожару и другим опасным ситуациям.

#### <span id="page-7-0"></span>**Осторожно!**

 Устройство должно работать в условиях соблюдения указанного диапазона рабочих температур, относительной влажности и при номинальных значениях параметров сети питания. Устройство не следует подвергать воздействию чрезмерно высоких температур или высокой влажности. Рекомендуемый диапазон рабочих температур – от +0°C до +40°C при относительной влажности не более 90%. Номинальные параметры сети питания: 12 В постоянного тока, частота переменного тока 50/60 Гц.

#### <span id="page-7-1"></span>**Предотвращение отказов**

- Электрооборудование следует предохранять от воздействия сильных магнитных полей. Категорически запрещается установка устройства в непосредственной близости от электродвигателей и других источников сильных электромагнитных полей. Результатом воздействия сильных магнитных полей могут стать сбои в работе или потеря данных.
- Необходимо принять меры по защите оборудования от конденсата. Резкое изменение температуры воздуха при переносе устройства с улицы в помещение и наоборот ведѐт к образованию конденсата на его внутренних и внешних поверхностях. Во избежание этого рекомендуется поместить устройство в воздухонепроницаемый полиэтиленовый пакет на некоторое время, необходимое для выравнивания температур.
- Если внутри корпуса образовался конденсат, следует незамедлительно отключить устройство, иначе это может привести к повреждению оборудования. Штекер питания следует отсоединить от сетевой розетки. Дальнейшее использование прибора разрешается только после полного испарения влаги.

#### <span id="page-7-2"></span>**Правовая информация**

#### **Соответствие правилам Федеральной Комиссии Связи США (FCC)**

Данное оборудование успешно прошло испытания и, как установлено, соответствует требованиям на цифровые устройства класса "A" в соответствии с правилами Федеральной Комиссии Связи США (FCC, часть 15). Эти требования предназначены для обеспечения надѐжной защиты оборудования от помех при установке и эксплуатации в промышленных условиях. Оборудование данного класса вырабатывает и потребляет энергию в диапазоне радиочастот и в случае нарушения инструкций по применению может вызывать помехи в работе средств радиосвязи. Эксплуатация в бытовых условиях так же может создавать нежелательные помехи, для устранения которых покупатель должен самостоятельно принять необходимые меры.

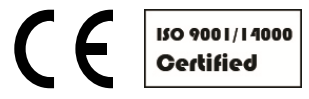

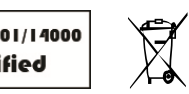

**ПРИМЕЧАНИЕ.** ИЗГОТОВИТЕЛЬ НЕ ОТВЕЧАЕТ ЗА ПОМЕХИ В РАБОТЕ РАДИО- И ТЕЛЕАППАРАТУРЫ В СЛУЧАЕ НЕСАНКЦИОНИРОВАННОГО ВНЕСЕНИЯ ИЗМЕНЕНИЙ В ИЗДЕЛИЕ. ПЕРЕОСНАЩЕНИЕ ИЛИ МОДЕРНИЗАЦИЯ УСТРОЙСТВА ВЕДЁТ К ПОТЕРЕ ПРАВА ПОЛЬЗОВАНИЯ ЭТИМ ОБОРУДОВАНИЕМ.

#### **ОСТОРОЖНО!**

- Во избежание взрыва следует использовать для замены только элементы питания соответствующего типа!

Использованные элементы питания следует утилизировать согласно действующим инструкциям.

- Электрическая розетка должна быть расположена поблизости от места установки устройства, в легкодоступном месте.

#### <span id="page-8-0"></span>**Состав комплекта**

После доставки оборудования следует проверить комплектность и убедиться в целостности упаковки. Если какая-либо деталь отсутствует или сломана, следует немедленно сообщить об этом поставщику оборудования. Использование изделия в таком случае недопустимо. Возврат изделия на предприятие-изготовитель возможен только при условии сохранения его оригинальной упаковки.

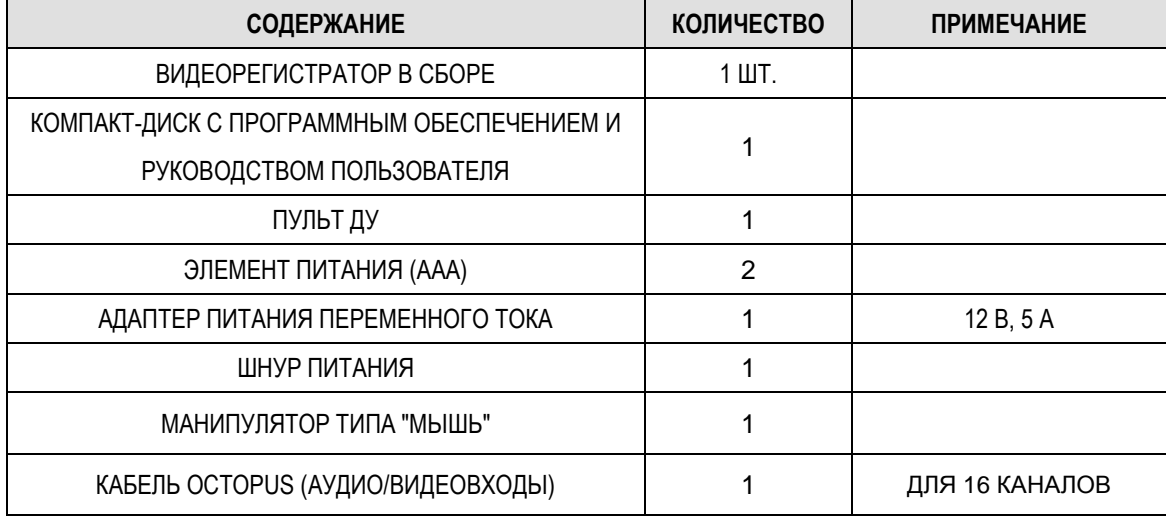

## <span id="page-9-0"></span>**I. Органы управления**

## <span id="page-9-1"></span>**1. Передняя панель**

### < 4 канала >

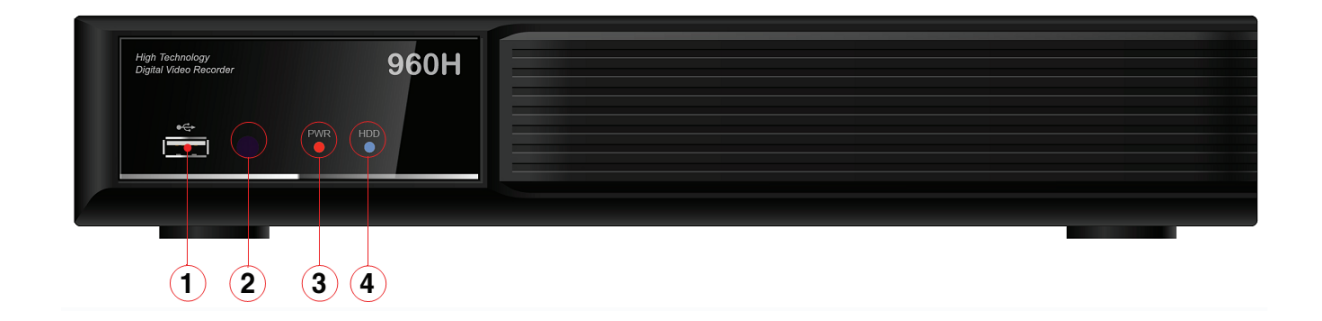

## < 8 / 16 каналов >

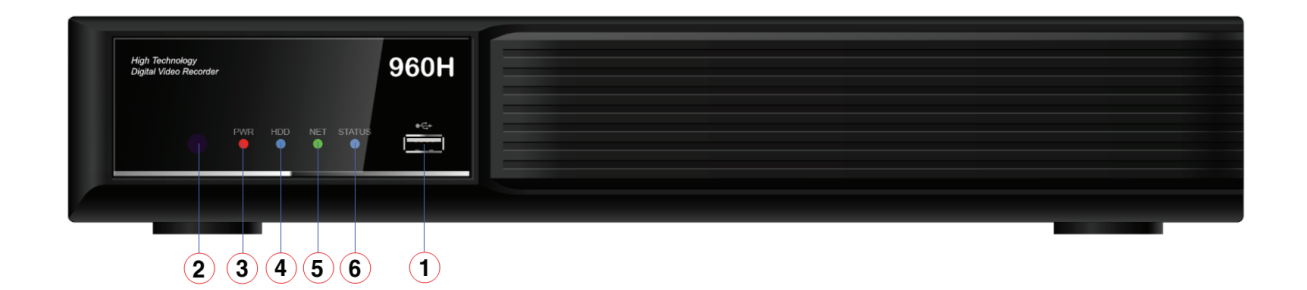

- 1) Порт USB: служит для быстрого создания резервных копий видеозаписей на USBустройства.
- 2) Приѐмник сигнала дистанционного управления: должен быть направлен на приѐмник сигналов. В противном случае возможны ошибки при работе с пультом ДУ.
- 3) Индикатор питания (PWR). Горит зелѐным при наличии питания.
- 4) Индикатор работы жѐсткого диска (HDD). Мигает красным во время записи.
- 5) NET (Сеть): Горит красным при наличии соединения с удалѐнными клиентами.
- 6) STATUS (Статус): Мигает красным при работе пульта ДУ.

### <span id="page-10-0"></span>**2. Расположение разъѐмов на задней панели**

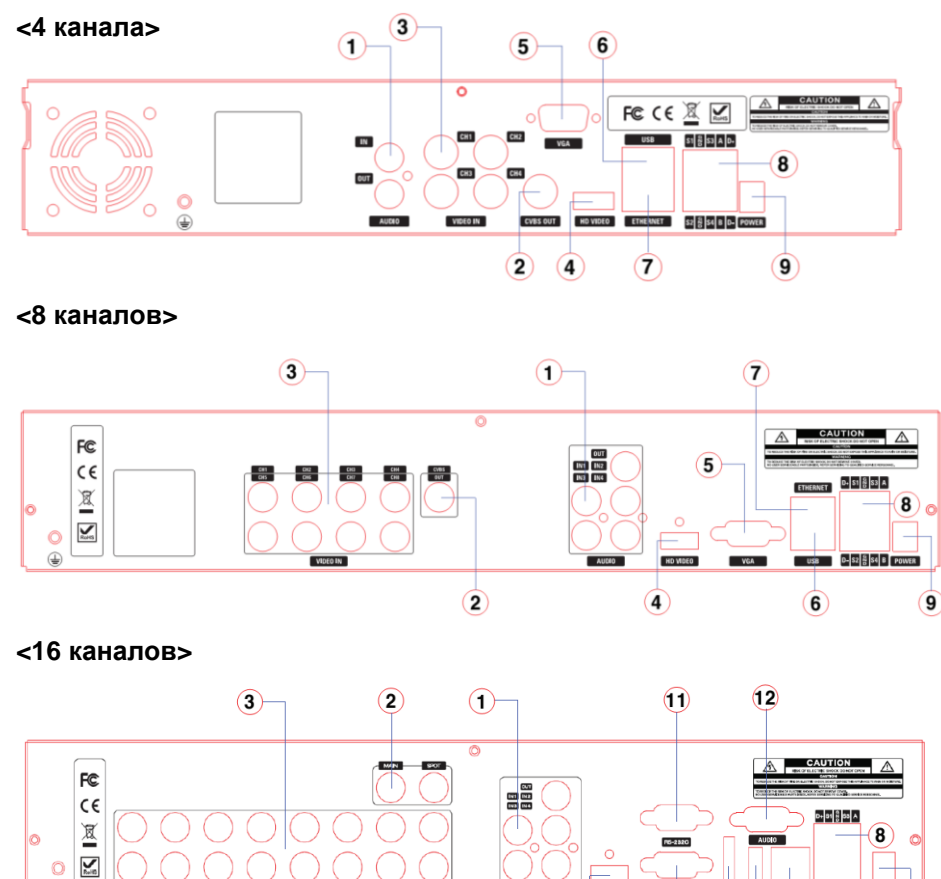

1) Аудиоразъѐмы (AUDIO). Аудиовход (IN): 1 канал (4-канальная модель) или

4 канала (8/16-канальная модель). Аудиовыход (OUT): 1 канал

2) CVBS OUT (4/8 каналов). Стандартный BNC-разъѐм для композитного видеовыхода / SPOT

 $T<sub>max</sub>$ 

 $\bigcirc$ 

**TOM** 

 $\bigcirc$ 

 $\left(0\right)\left(0\right)$ 

 $\overline{9}$ 

– видеовыход для монитора выборочного видеоконтроля (по выбору)

MAIN (16 каналов). Стандартный BNC-разъѐм для композитного видеовыхода, SPOT

(16 каналов) – видеовыход для монитора выборочного видеоконтроля

- 3) Видео (VIDEO): Входные BNC-разъѐмы для подключения камер (1~4, 1~8, 1~16)
- 4) HDMI: HDMI-выход монитора
- 5) VGA: VGA-выход монитора
- 6) USB: USB-разъѐм для мыши или карты памяти
- 7) ETHERNET: Порт Ethernet RJ-45.
- 8) Входы тревоги (ALARM IN): S1 ~ S4 / Выходы тревоги (ALARM OUT): A, B
- / RS-422/485 : управление поворотной камерой с функциями

"Поворот/Наклон/Масштабирование" (D+, D-)

- 9) Питание (POWER): штекер постоянного тока
- 10) e-SATA: Для подключения e-SATA-совместимых устройств.
- 11) RS-232C: для подключения к системе POS.
- 12) Audio (16 каналов) : 12-канальный аудиовход (5 ~ 16Ch)

## <span id="page-11-0"></span>**3. Пульт дистанционного управления**

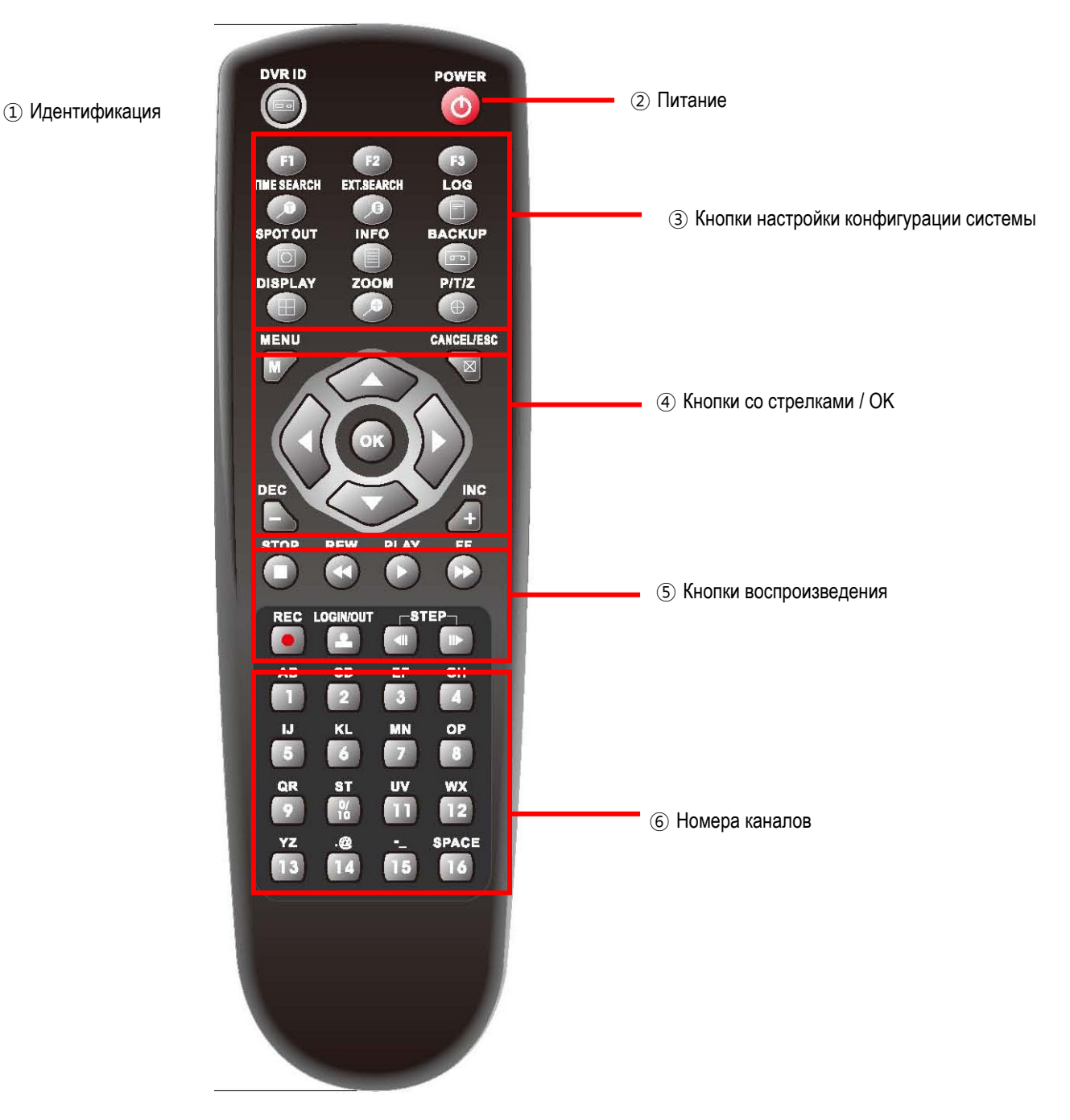

**Идентификатор видеорегистратора:** Служит для задания идентификатора видеорегистратора. Для выбора идентификационного номера видеорегистратора следует нажать клавишу "ID" на пульте ДУ, и удерживая еѐ, нажать на две секунды цифровую клавишу с желаемым номером. В случае установки ID равным "0" пользователь получает право управлять несколькими видеорегистраторами одновременно.

#### **4. Управление при помощи мыши**

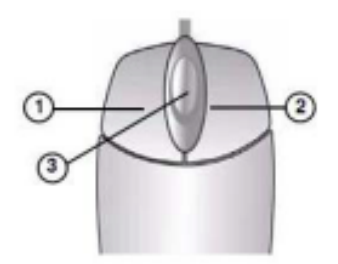

Для управления гибридным видеорегистратором можно использовать компьютерную мышь.

1) **Левая кнопка мыши.** Служит для переключения из мультиэкранного режима в полноэкранный и обратно двойным щелчком по изображению любого канала.

А также для выбора тех или иных опций при работе в различных разделах меню.

2) **Правая кнопка мыши.** Служит для вызова главного меню щелчком в любом месте экрана. Для возврата следует щелкнуть дважды.

3) **Колесико прокрутки.** Служит для прокрутки вверх или вниз, а также для увеличения и уменьшения значения выбранного параметра.

#### **5. Виртуальная клавиатура для управления с помощью мыши**

 В видеорегистраторах данной модели предусмотрена работа с виртуальной клавиатурой для управления системой при помощи мыши. Мышь подключают к порту USB. При нажатии правой клавиши мыши при просмотре в режиме реального времени ("живое видео") или при воспроизведении записанных видеофрагментов на экране появляется виртуальный клавишный пульт управления. При повторном нажатии правой клавиши мыши меню исчезает с экрана.

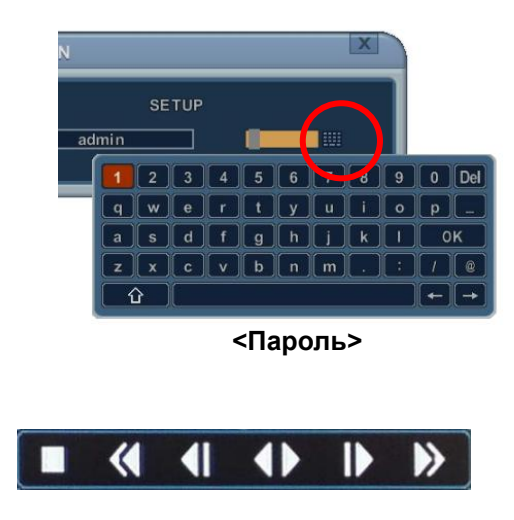

**<Воспроизведение>**

## <span id="page-13-0"></span>**II. УСТАНОВКА И ПОДКЛЮЧЕНИЯ**

<span id="page-13-1"></span>**1. Камеры слежения, мониторы, микрофоны, датчики тревоги и шнур питания**

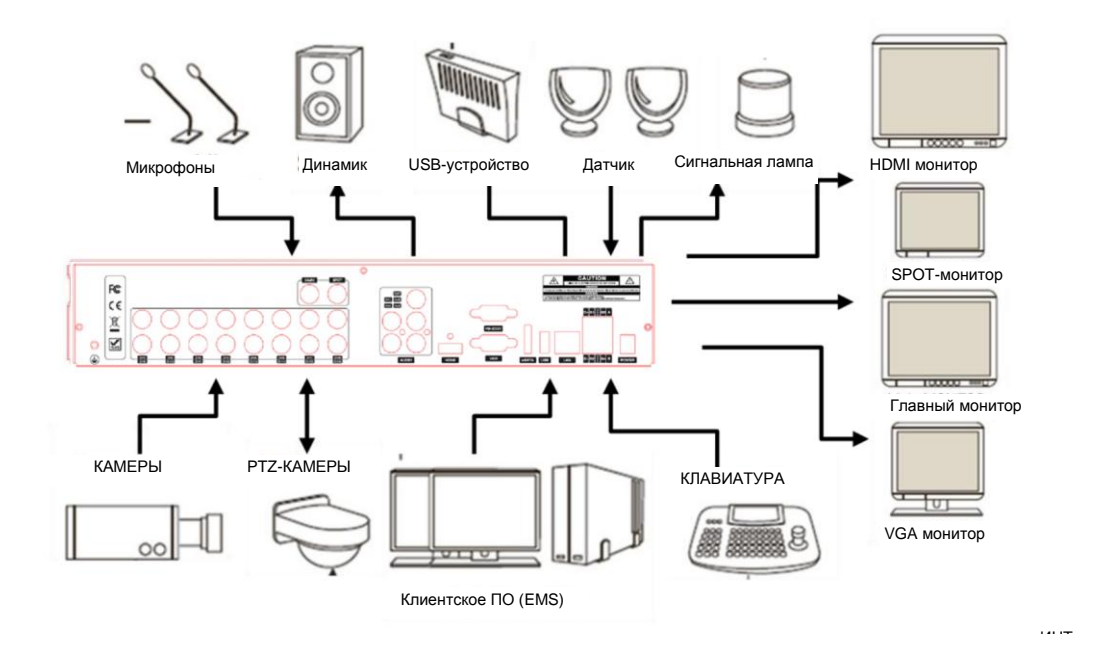

## <span id="page-14-0"></span>**2. Требования к персональному компьютеру для сетевого подключения**

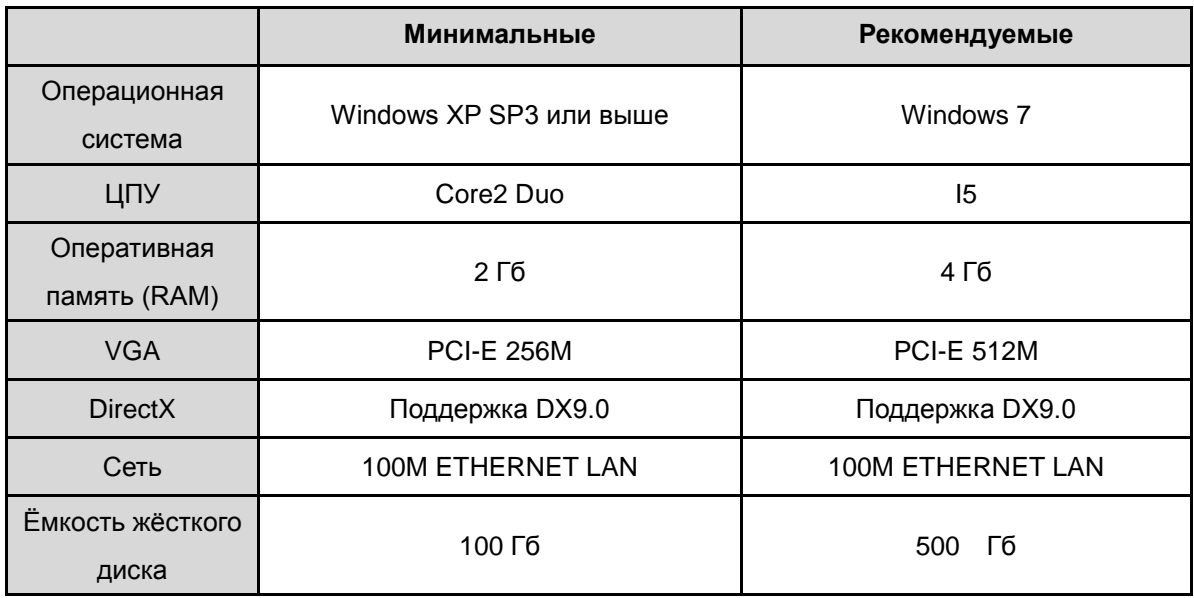

*<Предостережение!>* **Изготовитель не может гарантировать подключение видеорегистратора к компьютеру и возможность дистанционного наблюдения из-за различия интернет-настроек на разных компьютерах. По всем вопросам рекомендуется обращаться в службу технической поддержки пользователей.** 

## <span id="page-15-0"></span>**III.СТРАНИЦА БЫСТРОГО СТАРТА**

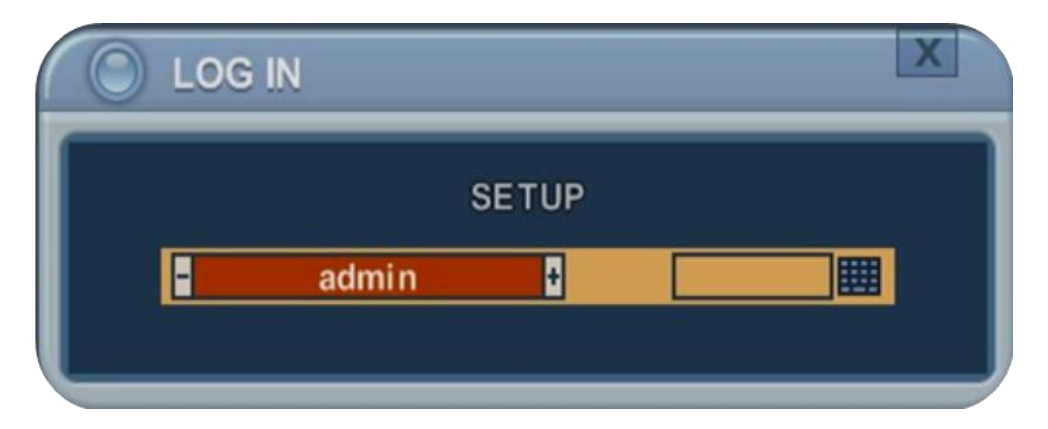

Имя пользователя "ADMIN" (администратор). Пароль по умолчанию – "**000000**".

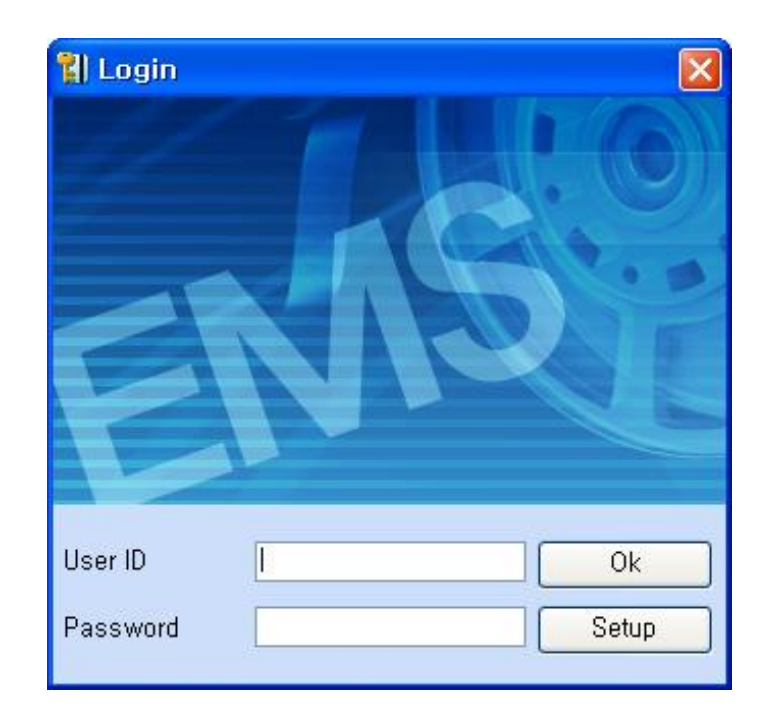

В поле "User ID" следует указать "**admin**". Пароль для запуска программы EMS по умолчанию – "**0**".

## **Главное меню**

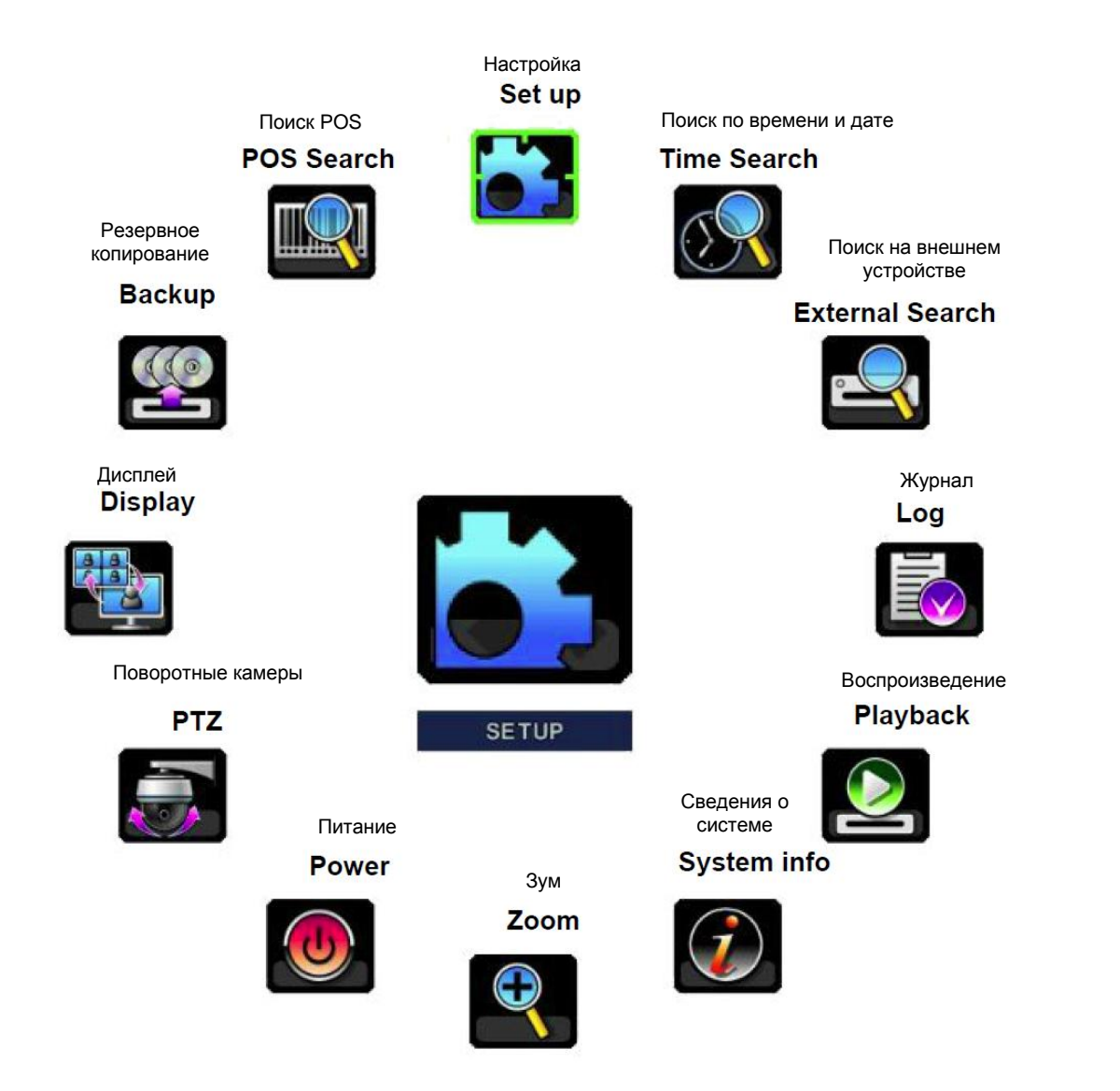

## **Установка времени/даты**

При самом первом включении видеорегистратора дата и время устанавливаются по умолчанию: 1 января 2000 года, суббота, 00:00:00. Перед продолжением работы с видеорегистратором следует правильно настроить время и дату. Подробные инструкции по настройке времени и даты смотрите в соответствующем разделе.

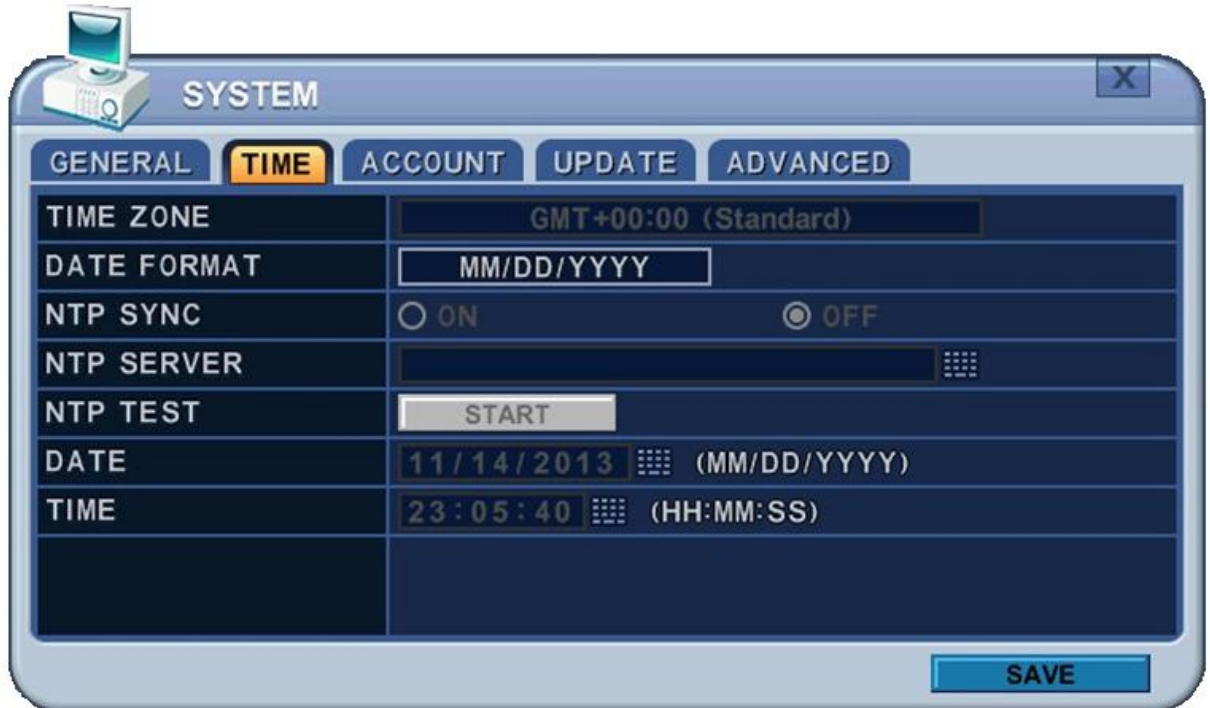

## <span id="page-18-0"></span>**IV. ВИДЕОНАБЛЮДЕНИЕ В РЕЖИМЕ РЕАЛЬНОГО ВРЕМЕНИ**

## <span id="page-18-1"></span>**1. Информация на экране**

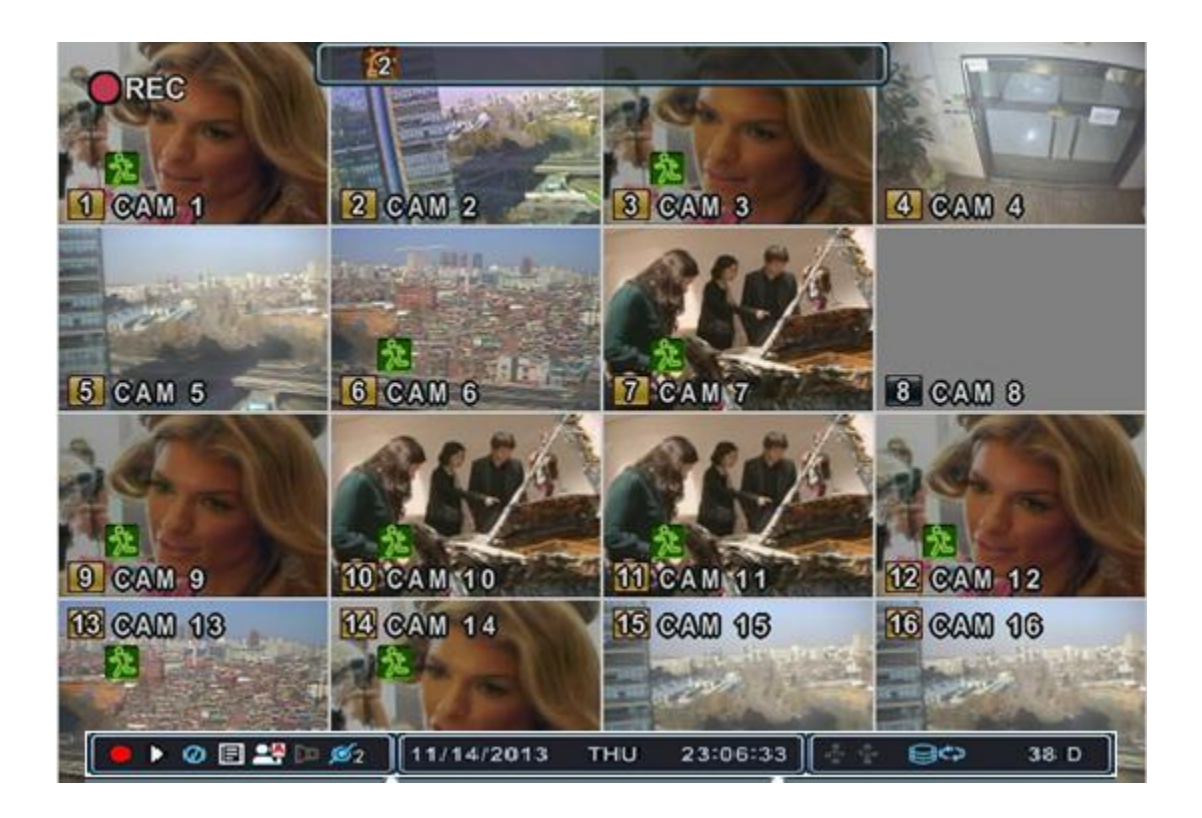

#### $723$ **1.1. Режимы записи**

Цветовой фон номера зависит от режима записи.

- 1) красный запись по событию (детектору движения/датчику тревоги)
- 2) жѐлтый непрерывный режим записи
- 3) чѐрный не выполнять запись

## (1) (2) (3)

#### **1.2. Индикатор события**

(1) Указывает, что на вход "**Alarm** IN" поступает сигнал с датчика тревоги.

Ιãκ

Чтобы вызвать на экран монитора окно тревог (Alarm), следует нажать клавишу **"вверх"**. Эта клавиша служит для вызова и сворачивания окна тревог.

- (2) Указывает на наличие сигнала **детектора движения**. Нажмите клавишу [CANCEL] для сброса.
- (3) Указывает на **потерю видеосигнала** при записи. Нажмите клавишу [CANCEL] для сброса.

#### **1.3. Строка состояния**

- $(1)$   $(2)$   $(3)$   $(4)$   $(5)(6)(7)$ ▸ M目ዳ□◎
- (1) Индикатор статуса **записи**. Горит красным во время выполнения записи. Иконка индикатора служит для пуска/останова записи.
- (2) Индикатор статуса **воспроизведения**. Горит зелѐным во время просмотра. Иконка индикатора служит для пуска/останова воспроизведения.
- (3) Индикатор **"Menu"** (Меню). Служит для вызова меню и выхода из него.
- (4) Индикатор **"LOG"** (Журнал). Служит для вызова меню "LOG" и выхода из него. При нажатии Menu и LOG строка состояния меняется следующим образом:

 $20 \times 61$ 

Чтобы выйти из **Menu** и **LOG**, следует нажать .

- (5) Индикатор статуса входа в систему (Login) **ОД ОЧ** или блокировки (Locking).
- (6) Индикатор аудиоданных (**Audio**) при воспроизведении видеофрагмента указывает на наличие записи звука в заданном временном интервале. Выделяется синим цветом.
- (7) Показывает **число клиентов**, подключѐнных к сети (макс. число клиентов 10).
- (8)  $\begin{bmatrix} 11/14/2013 & THU & 23:06:33 \end{bmatrix}$  Отображает год, месяц, число, день недели и время.

Служит для изменения формата даты (DATE FORMAT) в меню "System" (Системные настройки) → "Time" (Настройки времени).

(10) (11) (12)

 $(9)$   $\begin{bmatrix} 1 & 1 & 1 \\ 0 & 1 & 1 \end{bmatrix}$  : Показывает оставшееся время записи на видеорегистратор.

Если на жѐстком диске остается свободного места менее 5 Гбайт, загорается синяя иконка "повторного использования".

- (10)Указывает, что подсоединѐн **встроенный накопитель CD/DVD R/W**. Во время резервного копирования индикатор горит синим цветом. Иконка индикатора служит для пуска/останова резервного копирования.
- (11) Указывает, что **к разъему на передней панели подключено устройство USB**. Во время резервного копирования индикатор горит синим цветом. Иконка индикатора служит для пуска/останова резервного копирования.
- (12)Указывает, что **к разъему на задней панели подключено устройство USB**. Во время резервного копирования индикатор горит синим цветом. Иконка индикатора служит для пуска/останова резервного копирования.

### <span id="page-20-0"></span>**2. Мультиэкранный режим и режим автопереключения каналов**

#### <span id="page-20-1"></span>**2.1. Полноэкранный режим**

Укажите номер камеры для полноэкранного режима с помощью цифровых клавиш.

### <span id="page-20-2"></span>**2.2. Мультиэкранный режим и режим последовательного переключения каналов**

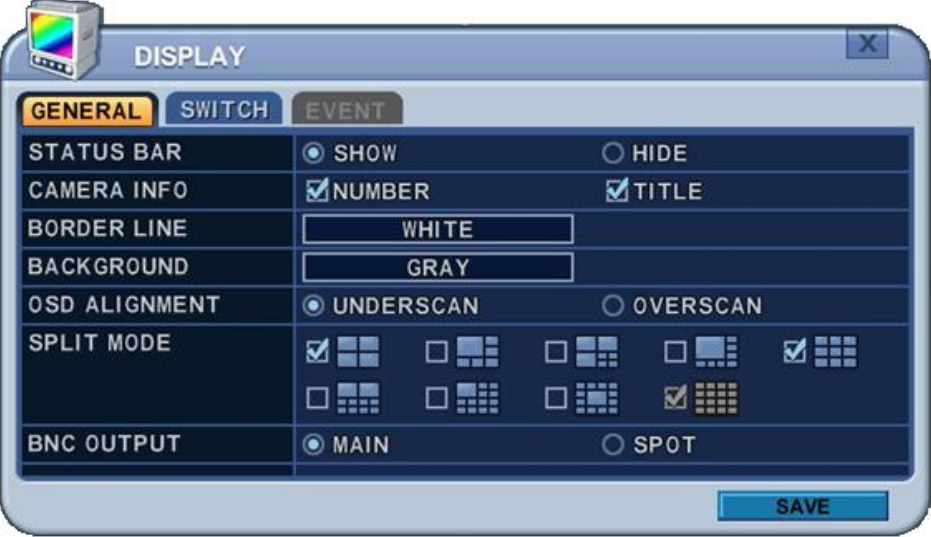

- 1) Переключение режима вывода изображений выполняется клавишей **[DISPLAY].** Переключение происходит в том порядке, который указан с помощью функции "SPLIT MODE".
- 2) Для перехода режим последовательного вывода каналов на весь экран с автоматическим переключением следует удерживать клавишу **[DISPLAY]** нажатой 2 секунды.

 Щѐлкнув мышью по этой иконке, нажмите клавишу [Spot] на пульте ДУ. На экране должна появиться виртуальная клавиатура.

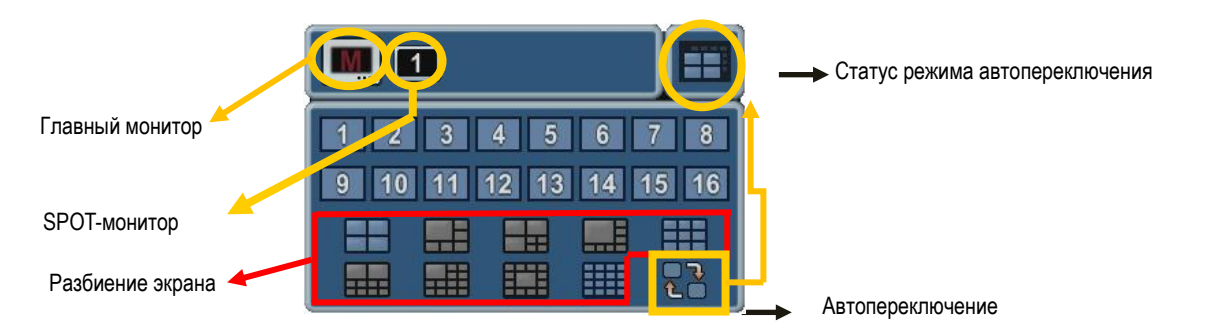

- 3) Последовательность смены каналов и интервал переключения (Dwell Time) программируются. Подробное описание процедуры настройки приведено в разделе "SWITCH (Настройка режима переключения каналов)". Если режим последовательного переключения не активирован, то вместо него используется мультиэкранный режим "4 в 1" (режим квадратора).
- 4) Настройка режима разбиения экрана (Split Mode) подробно описана в разделе "GENERAL (Основные параметры)".

### <span id="page-22-0"></span>**3. Быстрые клавиши для мультиэкранного режима**

#### <span id="page-22-1"></span>**3.1. Быстрое изменение мультиэкранного режима**

- нажать кнопку F1 на пульте ДУ + номер канала.

Например, нажмите клавишу F1, затем число "8".

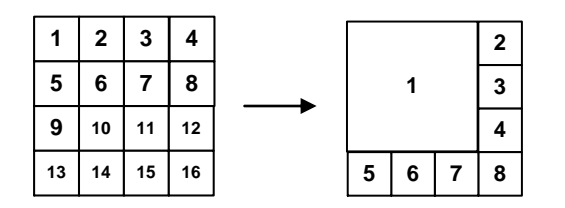

Экран переходит в режим отображения 8 каналов.

*<Примечание.>* Для использования данной функции необходимо поставить флажки напротив режимов разбиения экрана на 6, 4, 8, 10, 13 частей в разделе <Spit mode>.

#### <span id="page-22-2"></span>**3.2. Переключение экранов в мультиэкранном режиме**

Для вывода в большое окно изображения из малого окна в мультиэкранном режиме следует выполнить указанные ниже действия. Данная функция используется в режиме разбиения экрана на 6, 7, 8, 9, 10, 13, 16 частей.

①Нажать клавишу **F2** на пульте ДУ. На экране появится иконка .

② Нажать цифровую клавишу, соответствующую номеру канала, который нужно вывести в большом окне.

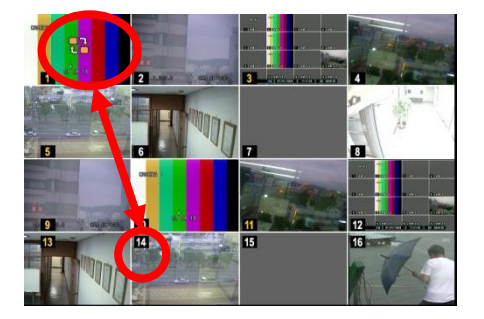

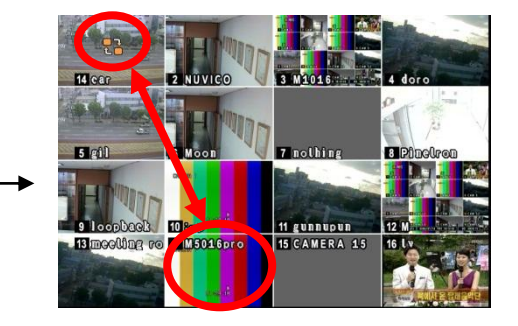

③ Нажмите **[ОК]** для выхода из меню с сохранением изменений.

 Для выхода из меню без внесения изменений необходимо нажать клавишу **[Cancel]** (Отмена).

Нажмите клавишу **[DISPLAY]** для перегруппировки.

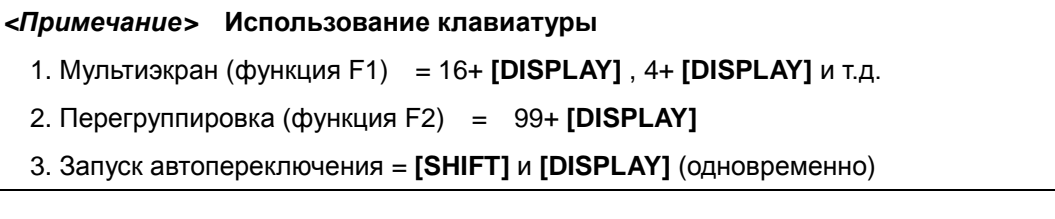

## **4. Изменение масштаба изображения (экранная лупа)**

Во время работы в режиме видеонаблюдения в реальном времени можно увеличить указанную часть изображения, чтобы рассмотреть его получше.

- 1. Для вызова функции экранной лупы следует переключить выбранную камеру в полноэкранный режим.
- 2. Теперь нажмите клавишу **[ZOOM]** на пульте ДУ. На экране появится окно экранной лупы, как показано на рисунке.

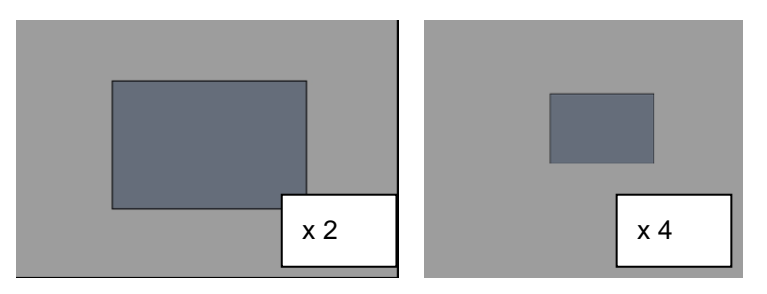

- 3. Клавишами [◀▶▲▼] переместите окно экранной лупы на нужную часть изображения.
- 4. Нажмите кнопку [+] для увеличения этой области. Нажмите кнопку [-] для уменьшения изображения.
- 5. При нажатии клавиши [ESC] устройство вернѐтся в нормальный режим работы.

#### <Примечание.>

Функция экранной лупы (ZOOM) не работает в мультиэкранном режиме.

## <span id="page-24-0"></span>**V. РАБОТА**

## <span id="page-24-1"></span>1. **НАЧАЛО/КОНЕЦ СЕАНСА (LOG IN/OUT)**

Для начала работы с видеорегистратором пользователь должен войти в систему и ввести свой пароль. По умолчанию в памяти устройства уже создана одна учѐтная запись пользователя: пользователь ADMIN (администратор), пароль по умолчанию "**000000**".

**<Примечание. >** Во время первого запуска система не предлагает изменить пароль по умолчанию. Поэтому настоятельно рекомендуется изменить пароль во время установки видеорегистратора. Смотрите в разделе "Системные настройки".

1. LOGIN (Вход в систему)

1) Нажать выключатель питания на передней панели устройства или на пульте ДУ. 2) После включения питания система выполняет проверку статуса видеорегистратора. 3) После инициализации, занимающей около 50 секунд, появится экран для видеонаблюдения в реальном времени. В случае обнаружения неисправности жѐсткого диска система пытается устранить логическую ошибку, из-за чего возникает задержка, однако на экране всегда появляется сообщение с предупреждением о физическом повреждении.

4) Нажать клавишу LOGIN на пульте ДУ. Можно воспользоваться для этого мышью. После этого откроется диалоговое окно регистрации пользователя.

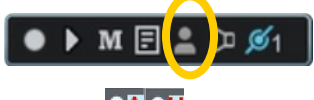

5) В строке состояния появится иконка **. ОД оц** 

2. Logout (Завершение сеанса работы) Нажать клавишу LOGIN на пульте ДУ. Щѐлкнуть мышью иконку LOGIN ещѐ раз. Индикатор должен показать, что пользователь вышел из системы.

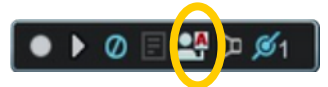

## <span id="page-25-0"></span>**2. РАБОТА С МЕНЮ**

1. Войти в систему под именем администратора или пользователя с правами настройки конфигурации.

\* Пользователь с правами настройки конфигурации имеет ограниченный доступ к системным настройкам (System Menu) и меню настройки жѐстких дисков (DISK).

2. Нажать клавишу **[ОК]** на передней панели устройства или на пульте ДУ. Щѐлкнуть мышью в любом месте экрана, чтобы вызвать виртуальный пульт ДУ.

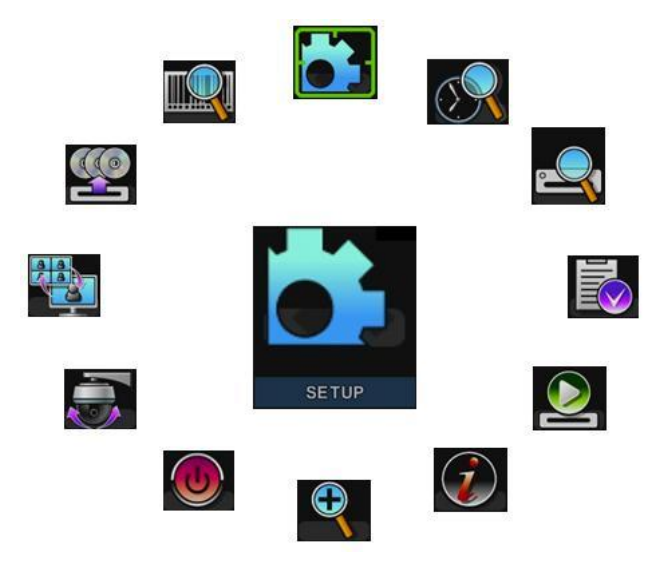

- 3. Клавиши [◄►▲▼] служат для перехода к нужному разделу меню. Можно воспользоваться для этого мышью. Выбранные пункты меню выделяются цветом и отображаются в центре крупным планом.
- 4. Для входа в выбранный раздел меню нажмите [OK]. Или дважды щѐлкните мышью.
- 5. Для перехода между закладками используйте клавиши [◄►]. Выбранные позиции выделяются оранжевым цветом.

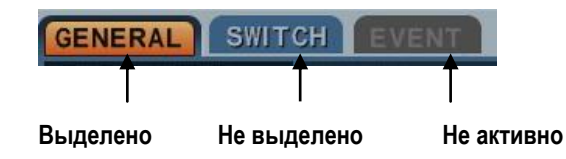

 *\* При переходе между закладками внесѐнные изменения сохраняются автоматически.*

- 6. В левой колонке меню отображаются названия параметров, а в правой колонке их значения. Клавишами [◄►▲▼] переместите курсор на нужную позицию.
- 7. Изменять значения/выбирать опции следует клавишами **[-, +]**. Кроме того, можно воспользоваться мышью, ручкой настройки JOG.
- 8. Для выхода из меню с сохранением изменений следует нажать **[OK].** Для выхода из меню без внесения изменений нажать **[CANCEL]** (Отмена).

## <span id="page-26-0"></span>**VI. SETUP (НАСТРОЙКА)**

## <span id="page-26-1"></span>**1. DISPLAY (НАСТРОЙКИ ЭКРАНА)**

## <span id="page-26-2"></span>**1.1. GENERAL (ОСНОВНЫЕ ПАРАМЕТРЫ)**

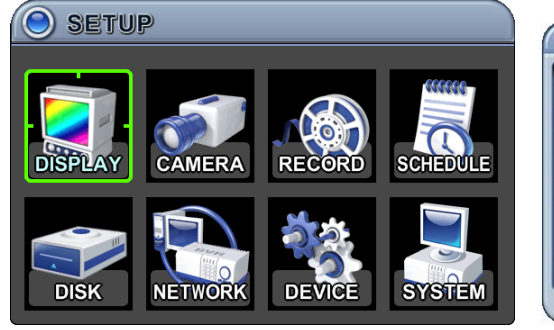

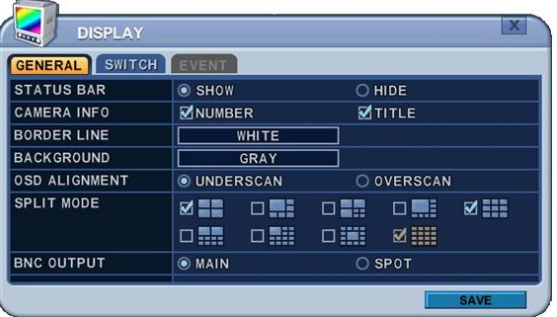

- 1. В левой колонке меню отображаются названия параметров, а в правой колонке их значения. Клавишами [◄►▲▼] переместите курсор на нужную позицию.
- 2. Изменение значений приведѐнных ниже параметров осуществляется клавишами [-, +].

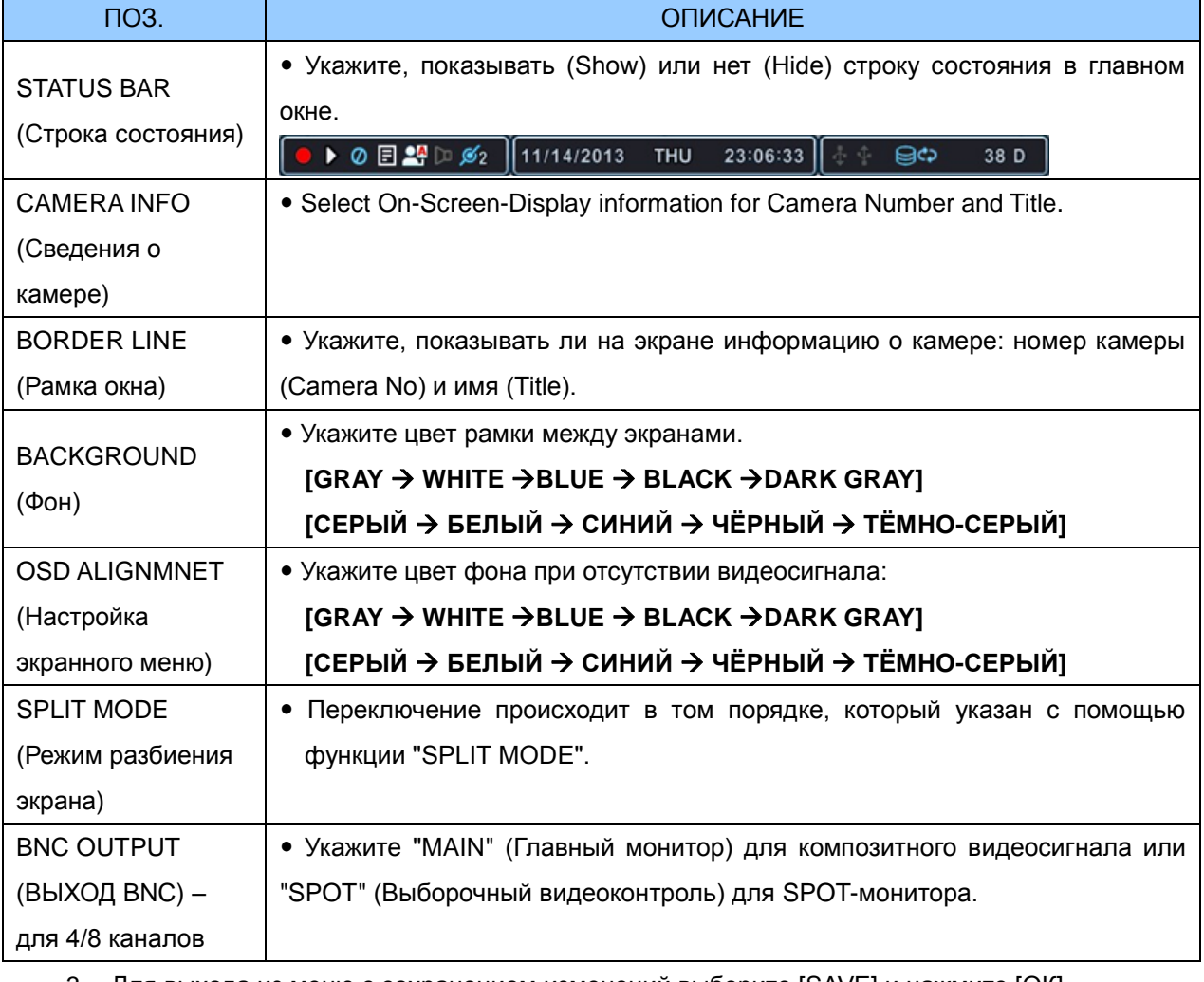

3. Для выхода из меню с сохранением изменений выберите [SAVE] и нажмите [ОК].

Для того чтобы выйти из меню без сохранения изменений, нажмите [CANCEL].

#### <span id="page-27-0"></span>**1.2. Настройка режима последовательного переключения каналов**

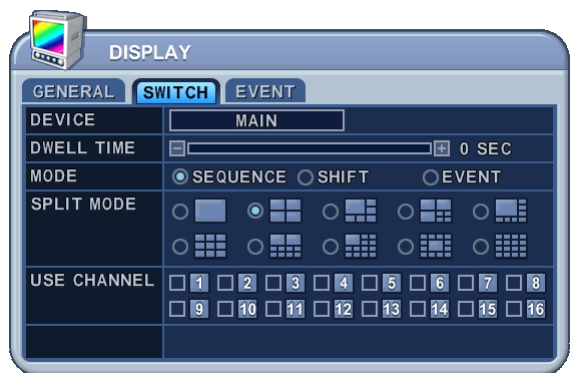

1. В левой колонке меню отображаются названия параметров, а в правой колонке их значения. Клавишами [◄►▲▼] переместите курсор на нужную позицию.

#### 2. Настройки

1) Device (Устройство). Каждый монитор может иметь свои настройки.

#### $[MAIN \rightarrow$  SPOT1]

- 2) DWELL (Интервал переключения). Укажите интервал переключения каждой камеры или мультиэкранного режима. Изменять значения следует клавишами **[-, +]**.Диапазон значений: **[1 сек ~ 30 сек]**
- 3) Mode (Режим). Выбрать желаемую схему разбиения экрана на сегменты. Выбранная схема разбиения экрана будет применяться только при работе в режиме переключения каналов (SWITCH).
	- a. **Sequence (Поочерѐдно).** Автоматическое чередование каналов.

b. **Shift (С задержкой).** Выбранные камеры отображаются на экране с установленным интервалом задержки.

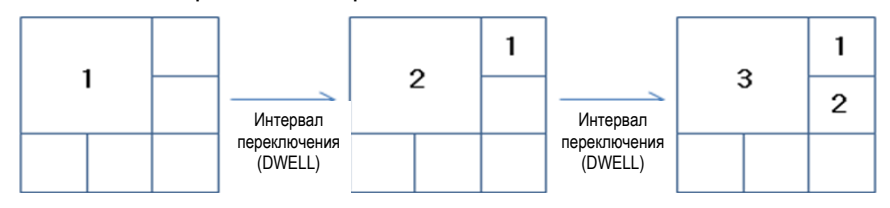

c. **Event (По событию).** В случае возникновения события осуществляется вывод тревожной камеры на весь экран или переход в определѐнный мультиэкранный режим.

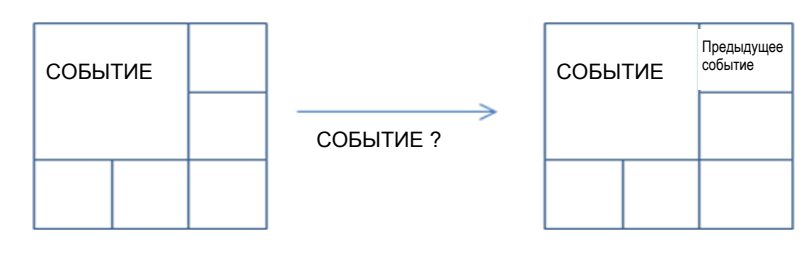

- 4) SPLIT MODE (Режим разбиения экрана). Укажите желаемый режим переключения. **<Примечание.***> В данной модели видеорегистратора данная функция имеет ограничение в применении при работе в режиме монитора выборочного видеоконтроля (SPOT).*
- 5) USE CHANNEL (Используемые каналы). Укажите, какие каналы должны выводиться на экран при последовательном переключении или какие каналы необходимо исключить.
- **3.** Для выхода из меню с сохранением изменений выберите [SAVE] и нажмите [ОК]. Для того чтобы выйти из меню без сохранения изменений, нажмите [CANCEL].
- **4.** Удерживайте нажатой клавишу **[Display]** 2 секунды для запуска режима автоматического переключения камер на главном мониторе (Main). Удерживая нажатой клавишу **[Spot]**, нажать клавишу **[Display]** на 2 секунды для запуска режима автоматического переключения камер на мониторе выборочного видеоконтроля (Spot).

#### <span id="page-28-0"></span>**1.3. EVENT (События)**

Это меню будет активным только в случае выбора опции <EVENT> для режима переключения каналов (SWITCH). Под данной закладкой находится таблица настройки типа события: Alarm (Тревога), Motion (Движение), Video loss (Потеря видеосигнала).

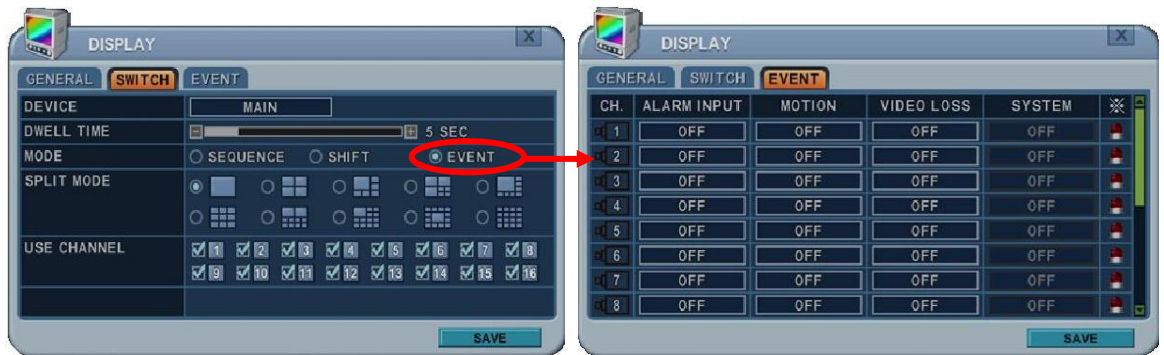

При возникновении какого-либо из указанных событий изображение с тревожной камеры будет передаваться на тревожный монитор.

## <span id="page-29-0"></span>**2. CAMERA (Камеры)**

В этом разделе меню задаются параметры, связанные с работой камер слежения, а именно видеонастройки (яркость, контраст, цветопередача, насыщенность), настройки системы обнаружения движения, настройки телеметрии поворотных камер.

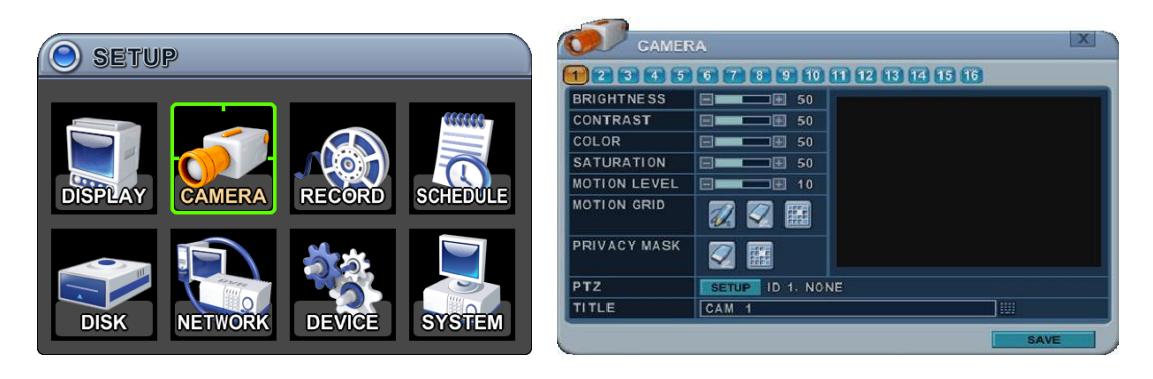

- 1.Для выбора камеры воспользуйтесь цифровыми клавишами или клавишами со стрелками [◄►].
- 2.Номер указанной камеры будет выделен другим фоном, а на экране появятся текущие настройки этой камеры.
- 3. В левой колонке меню отображаются названия параметров, а в правой колонке их значения.

#### <span id="page-29-1"></span>**2.1. Видеонастройки**

Порядок настройки камер:

Чтобы настроить камеру, укажите еѐ номер цифровой клавишей.

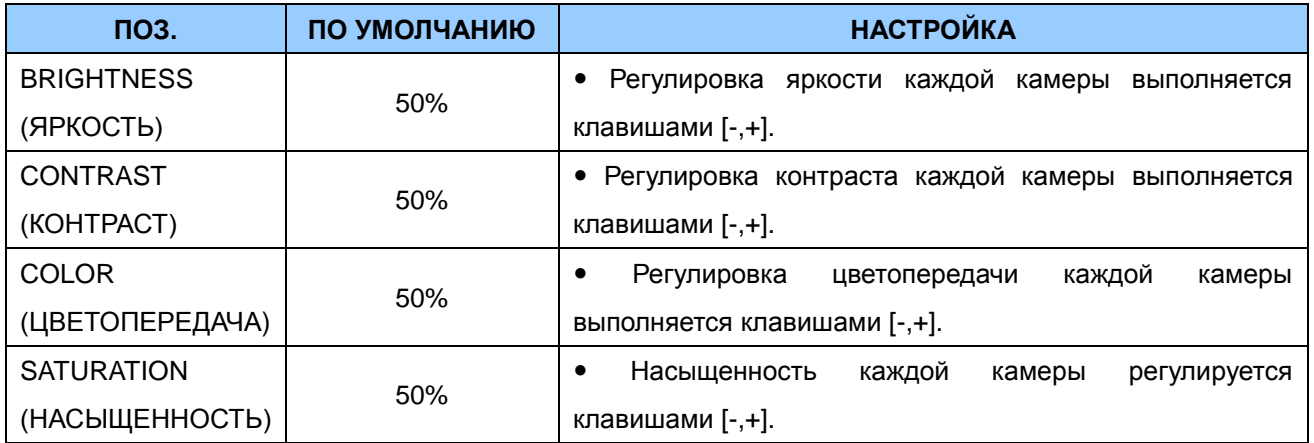

#### **2.2. Обнаружение движения**

Выбор зон обнаружения движения:

Чтобы настроить камеру, укажите еѐ номер цифровой клавишей.

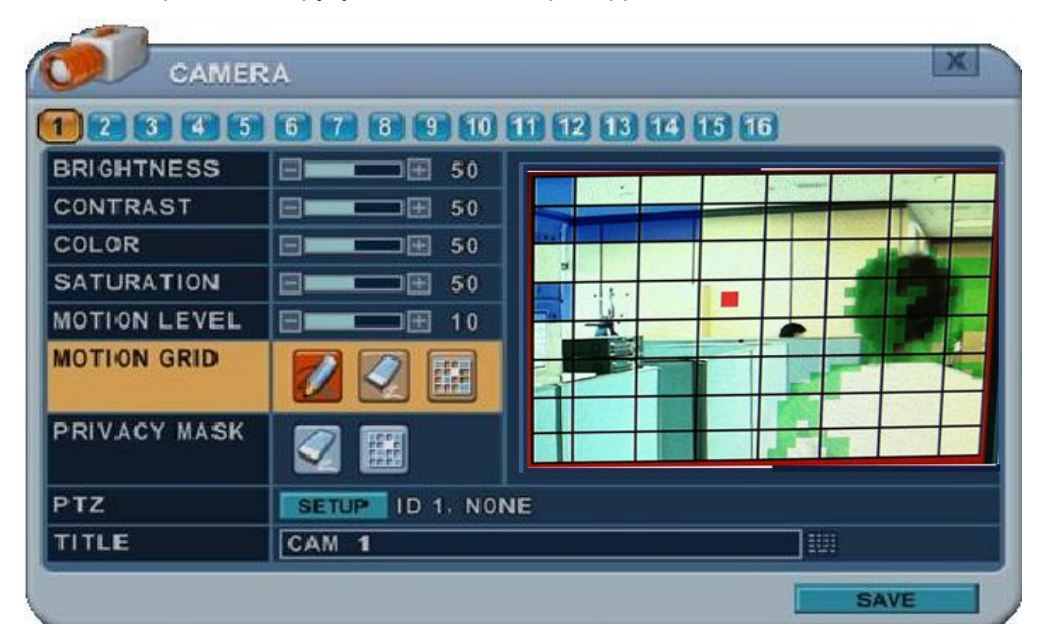

1. MOTION LEVEL (Уровень чувствительности). Чувствительность детектора движения изменяется в следующем диапазоне: уровень 1 – низкая чувствительность … Уровень 20 – высокая чувствительность. По умолчанию установлен уровень "10".

2. Motion Grid - зона обнаружения. После выделения рабочей области пользователь может отслеживать движение в окне видеонаблюдения. **По умолчанию все ячейки зоны обнаружения неактивны.**

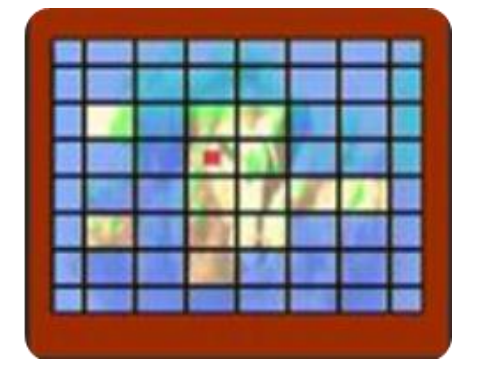

- $\mathbb{Z}$ : Выделить все. Нажмите [ENTER] для подтверждения выбора.
	- : Удалить все. Нажмите [Enter].
- : Выделить отдельные зоны. Нажмите [Enter].

Выбор отдельных ячеек в зоне детектирования осуществляется следующим образом: Выделить ячейку в зоне обнаружения движения с помощью клавиш со стрелками на передней панели устройства или на пульте ДУ и нажать [INC/+]. В выделенной зоне ячейки будут окрашены синим цветом.

Чтобы вернуться в левую колонку, следует нажать [CANCEL].

#### <span id="page-31-0"></span>**2.3. Маскирование**

Маскирование позволяет скрыть определѐнные участки зоны видеонаблюдения для обеспечения прав на неприкосновенность частной жизни. Скрытые зоны не отображаются на экране. При наложении масок на определѐнные участки видеоизображения эти зоны не будут видны на экране при видеонаблюдении в режиме реального времени, а также во время записи и воспроизведения.

Порядок настройки скрытых зон:

1. Чтобы настроить камеру, укажите еѐ номер цифровой клавишей.

2. Для маскирования изображения следует создать маскирующий прямоугольник нужного размера и наложить его на видеоизображение. Чтобы настроить скрытые зоны, необходимо выполнить следующие действия:

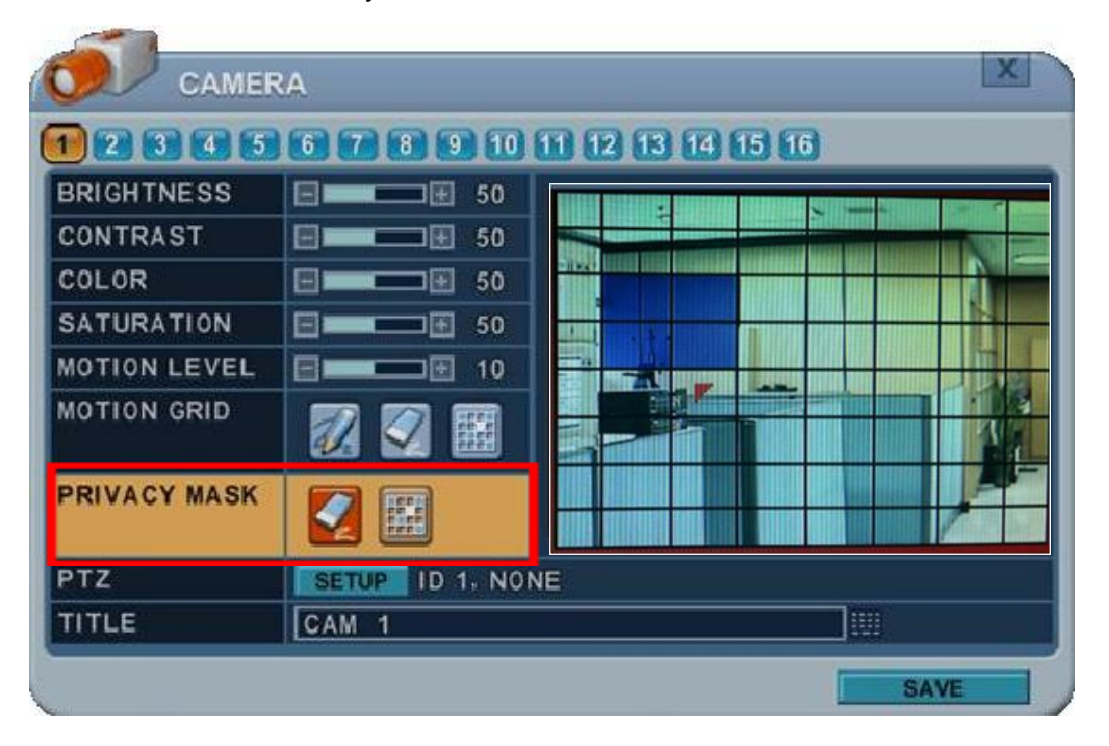

- 1) Выделить ячейку в области скрытой зоны с помощью клавиш со стрелками на передней панели устройства или на пульте ДУ. Выделить крайние ячейки, которые должны быть скрыты (по очереди) и нажать затем **[OK].**
- 2) В выделенной зоне ячейки будут окрашены синим цветом.
- 3) После того как скрытая зона будет выделена, в окне видеонаблюдения появятся замаскированные участки. **По умолчанию эта функция выключена (OFF).**
	- $\bullet$   $\overline{\mathcal{Q}}$  : Удалить все. Для выделения нажмите [OK].
	- **: Выделить отдельные зоны. Для выделения нажмите [OK].**

#### <span id="page-32-0"></span>**2.4. PTZ SETUP (Настройка функций управления телеметрией)**

Поворотные устройства подсоединяются к портам RS-485, расположенным на задней панели устройства. Поворотные камеры соединены по принципу шлейфового подключения. Данная модель видеорегистратора позволяет обращаться и управлять несколькими поворотными камерами независимо друг от друга.

Порядок настройки функций управления телеметрией:

- 1) Чтобы настроить камеру, укажите еѐ номер цифровой клавишей.
- 2) Нажмите [ENTER] для настройки параметров управления телеметрией поворотных камер.

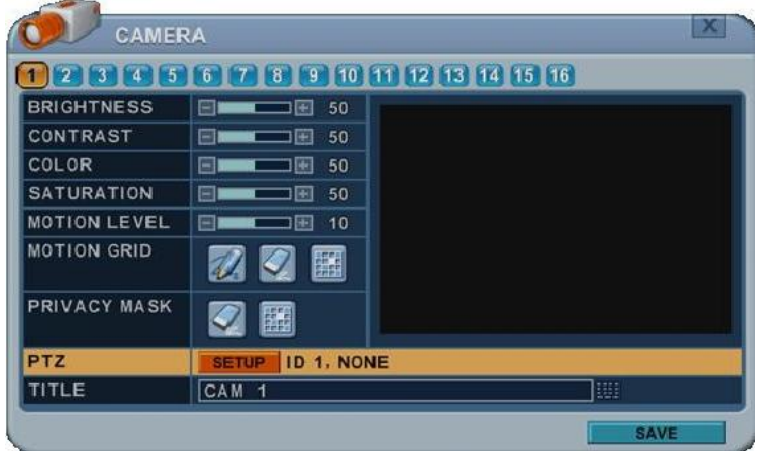

В левой колонке меню отображаются названия параметров, а в правой колонке их значения.

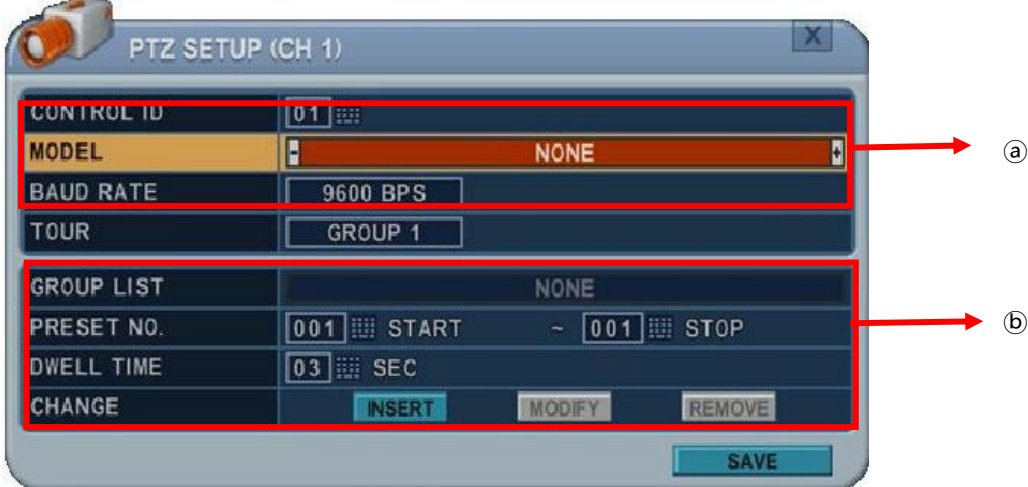

a. **Настройки подключения.** Выбрав модель (Model), указать скорость обмена данными (Baud rate), а также адрес поворотного устройства (PTZ ID).

b. **Настройки для обхода по предустановкам.** Служат для выполнения обхода предустановок, то есть последовательного перехода от одной заданной предустановки к другой с установленным временным интервалом. Более подробные сведения по настройке работы приведены в разделе **"Настройка параметров телеметрии"**.

#### <span id="page-33-0"></span>**2.5. Имя камеры**

Для каждой камеры слежения пользователь может назначить уникальное имя. Имя камеры должно отвечать следующим требованиям:

- Символы: буквы от A до Z, цифры от 0 до 9. Особые символы, используемые при работе в сети.

- Длина – до 12 символов, включая пробелы.

Для ввода имени камеры можно воспользоваться виртуальной клавиатурой, а также цифровыми клавишами на пульте ДУ или на передней панели устройства.

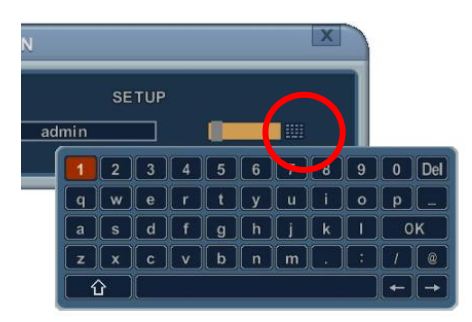

<Виртуальная клавиатура для набора символов при помощи мыши>

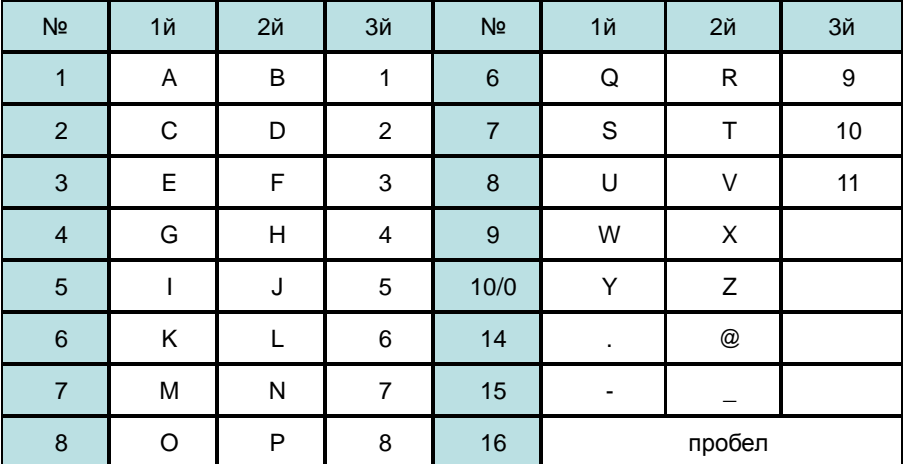

<на пульте ДУ>

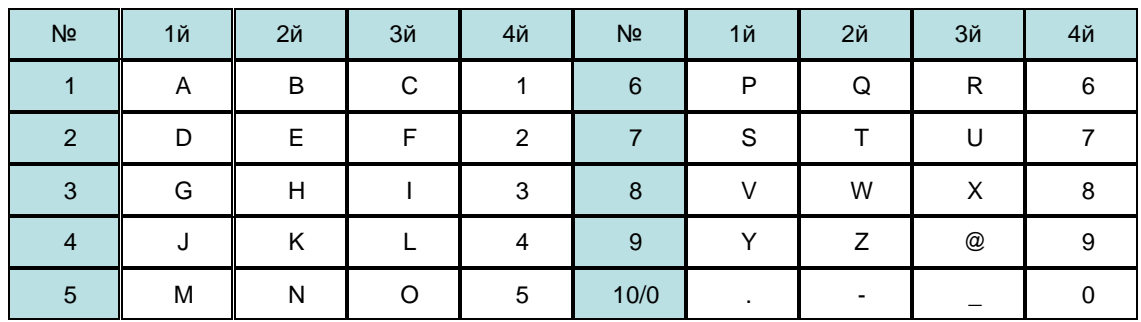

<на передней панели>

4. Для выхода из меню с сохранением изменений выберите [SAVE] и нажмите [ОК].

Для того чтобы выйти из меню без сохранения изменений, нажмите [CANCEL].

## <span id="page-34-0"></span>**3. RECORD (ЗАПИСЬ)**

#### <span id="page-34-1"></span>**3.1. General (Общие настройки записи)**

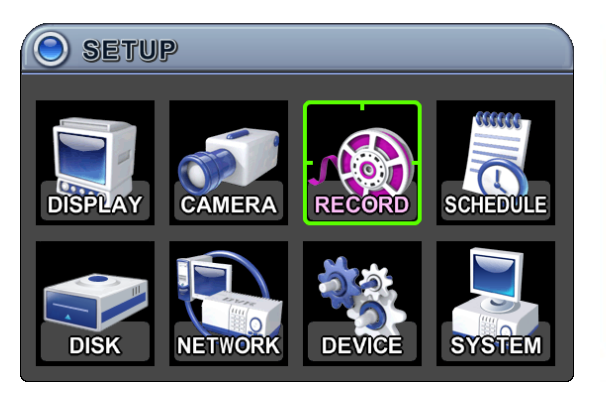

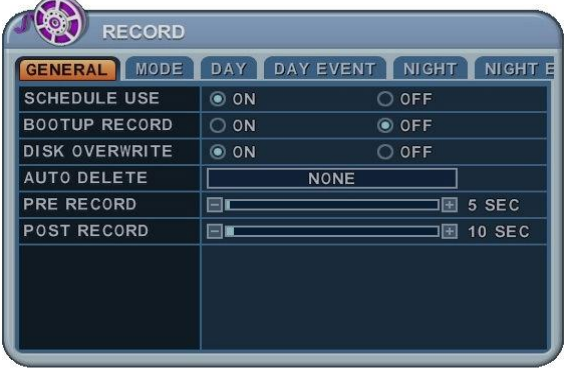

- 1. В левой колонке меню отображаются названия параметров, а в правой колонке их значения. Клавишами [◄►▲▼] переместите курсор на нужную позицию.
- 2. Изменение значений приведѐнных ниже параметров осуществляется клавишами [-, +].
	- 1) **Schedule Use (Использование расписания).** Разрешает/запрещает использование ночного режима (Night Zone). **По умолчанию опция выключена (OFF).**
	- 2) **Bootup Record (Запись во время выполнения программы начального запуска).** Запись начинается сразу после включения питания и не требует нажатия клавиши [REC].
	- 3) **Disk Overwrite (Перезапись данных на диск).** Выберите режим сохранения данных на жѐсткий диск.

- **ON (ВКЛ.): по умолчанию данные будут записываться поверх старых после заполнения диска.**

- **OFF (ВЫКЛ.)**: После заполнения жѐсткого диска запись прекращается.

- 5) **Auto Delete (Режим автоудаления).** Служит для настройки длительности хранения всех данных на жѐстком диске и автоматического удаления старых файлов. Данные хранятся в течение указанного времени, начиная с текущего момента. [NONE  $\rightarrow$  12HOURS  $\rightarrow$  1DAY~ 6DAYS  $\rightarrow$  1WEEK ~ 4WEEKS-> 30 DAYS] [Не использовать  $\rightarrow$  12 ч  $\rightarrow$  1 день ~ 6 дней  $\rightarrow$  1 неделя ~ 4 недели  $\rightarrow$  30 дней]
- 6) **Pre-Record (Предтревожная запись).** При возникновении события видеорегистратор сохранит фрагмент видеозаписи указанной длительности, сделанный до события. **Диапазон значений – от 5 секунд до 300 секунд. По умолчанию установлено 5 секунд.**
- 7) **Post- Record (Посттревожная запись).** Этот параметр описывает длительность записи после возникновения события. **Диапазон значений – от 5 секунд до 300 секунд. По умолчанию установлено 5 секунд.**

#### *<Примечание>*

- (1) Если во время записи по событию снова возникает движение/тревога, длительность записи увеличивается.
- (2) Если видеорегистратор выполняет запись, то пред- и посттревожная запись не активируются.
- 3. Для выхода из меню с сохранением изменений выделите [SAVE] и нажмите [OK]. Для того чтобы выйти из меню без сохранения изменений, нажмите [ESC].
### **3.2. Разрешение и другие настройки скорости записи**

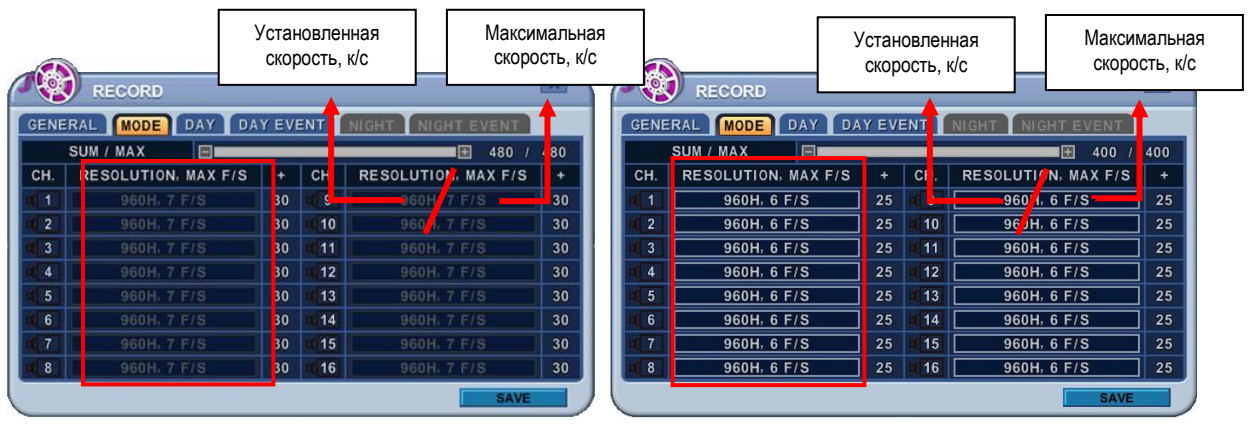

<Режим NTSC> <Режим PAL>

Запись ведѐтся по каждому каналу отдельно с последующим мультиплексированием**.** Предусмотрена индивидуальная настройка разрешения и скорости записи для каждого канала. 960H – для NTSC 960\*480 (PAL 960\*576), D1 – для NTSC 720\*480 (PAL 720\*576), CIF – для 360\*240 (PAL 360\*288)

Чтобы установить глобальные настройки записи, следует выделить канал с нужными настройками и нажать клавишу разбиения экрана на сегменты, чтобы скопировать эти данные на другой канал.

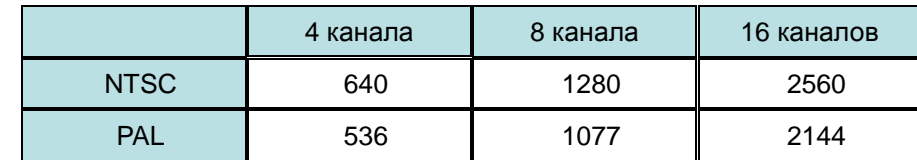

#### *<Примечание.> Общая скорость отображается в формате SUM/MAX*

*Если суммарная скорость превышает максимально допустимую, то на экран выдаѐтся предупредительное сообщение. В таком случае последний канал автоматически исключается.*

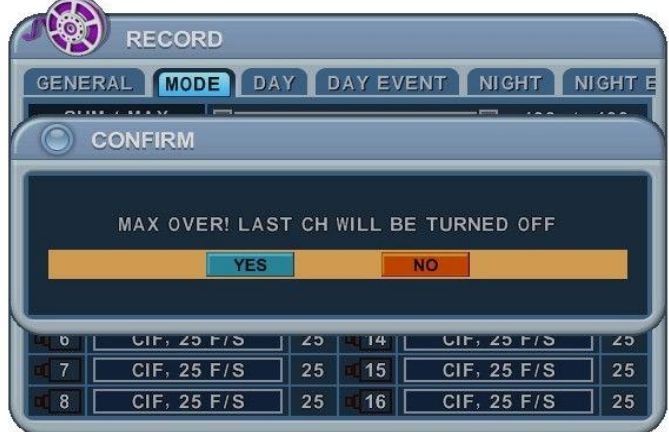

## **3.3. Continuous/Normal Recording (Запись в непрерывном/нормальном режиме)**

Видеорегистратор имеет определѐнные заводские настройки записи. Поэтому сразу после установки запись можно включить простым нажатием клавиши "REC". По умолчанию видеозапись по сигналу датчика тревоги и детектора движения, а также звукозапись выключены.

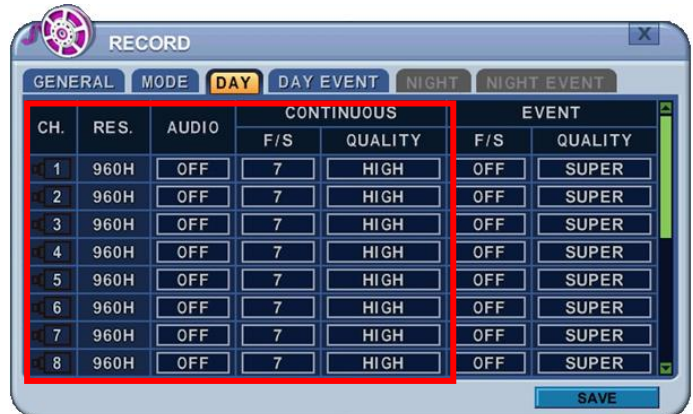

Видеорегистратор выполняет запись видеофрагментов непрерывно в течение 24 часов. Настройки записи предназначены для записи в нормальном режиме. Для каждой камеры можно указать собственные настройки. Чтобы скопировать настройки на другой канал, нужно нажать клавишу **[Display]**.

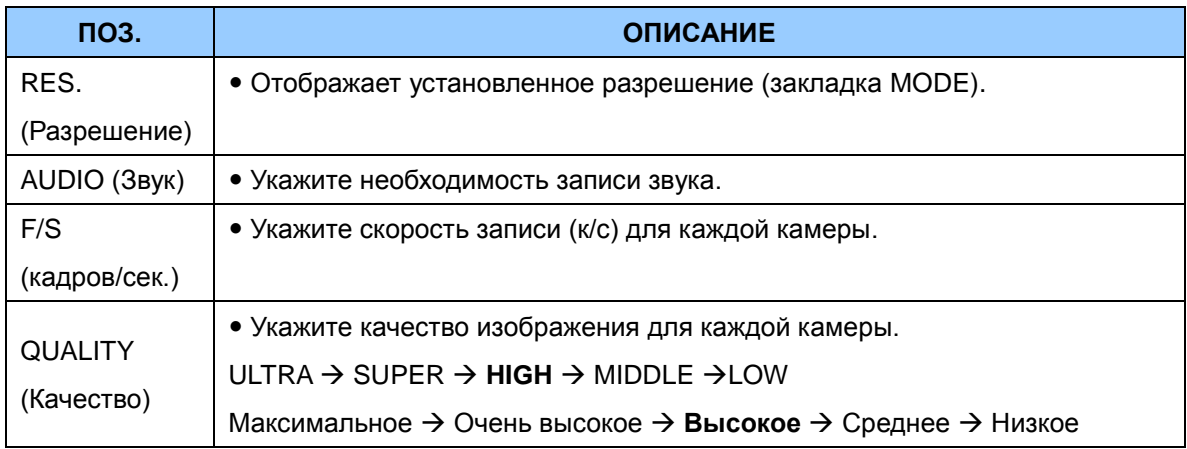

## **3.4. Event Record (Запись по событию)**

Для каждой камеры можно указать собственные настройки записи по событию. Режим непрерывной записи следует выключить (установить [OFF]), а для режима записи по событию указать качество изображения, а также скорость записи каждой камеры.

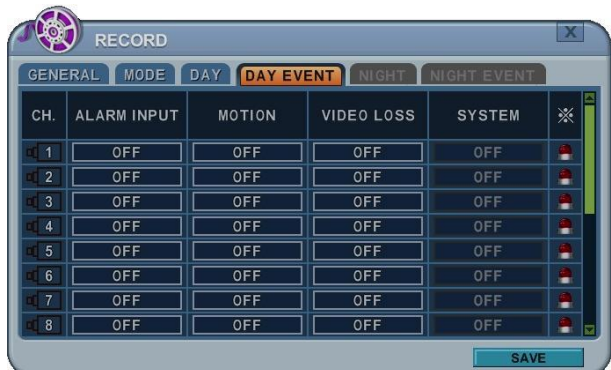

Под закладкой **[DAY EVENT]** указать, при возникновении каких событий должна включаться запись: Alarm (Датчик тревоги), Motion (Детектор движения), Video Loss (Потеря видеосигнала).

1) Alarm Recording (Запись в тревожном режиме)

Каждый тревожный вход (Alarm input) можно настроить только на один канал. В то же время каждый канал можно привязать к нескольким тревожным входам.

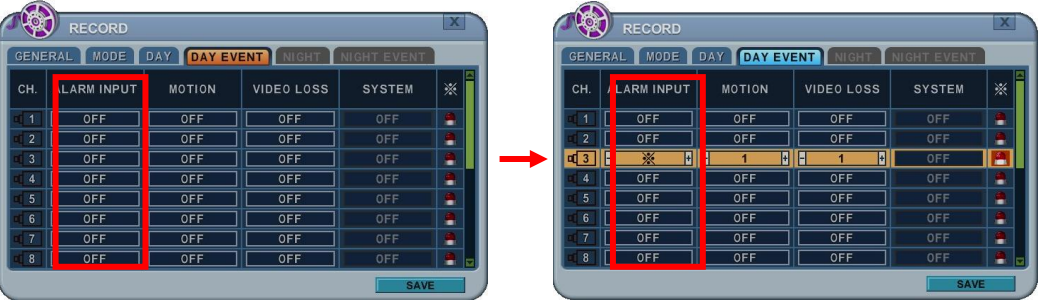

- a. Изменять значения/выбирать опции следует клавишами **[-, +]**. Кроме того, можно воспользоваться мышью, ручкой настройки JOG.
- b. Знак [※] указывает, что выделено несколько источников тревоги.
- c. Тревожные входы и выходы описаны подробно в разделе "Устройства (Device)", подраздел "Тревожные устройства (Alarm)".

2) Запись по сигналу детектора движения (Motion Recording)

Каждый детектор движения можно настроить только на один канал. В то же время каждый канал можно привязать к нескольким детекторам движения.

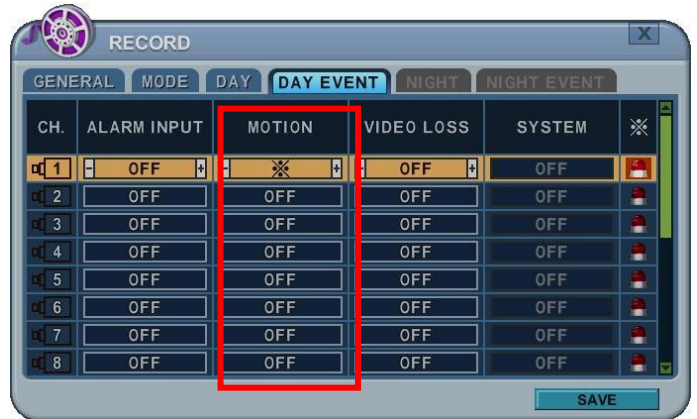

- a. Изменять значения/выбирать опции следует клавишами **[-, +]**. Кроме того, можно воспользоваться мышью, ручкой настройки JOG.
- b. Знак [※] указывает, что выделено несколько источников тревоги.
- c. Особенности настройки детекторов движения изложены в разделе "Камеры (CAMERA)".

*<Примечание.>* Могут быть случаи, когда встроенная функция детектора движения не работает должным образом из-за параметров входного видеосигнала или других факторов.

- 3) Multi Event Record (Запись по нескольким событиям)
	- a. **Video Loss** (Потеря видеосигнала). Каждый датчик потери видеосигнала можно настроить только на один канал. В то же время каждый канал можно привязать к нескольким датчикам потери видеосигнала.

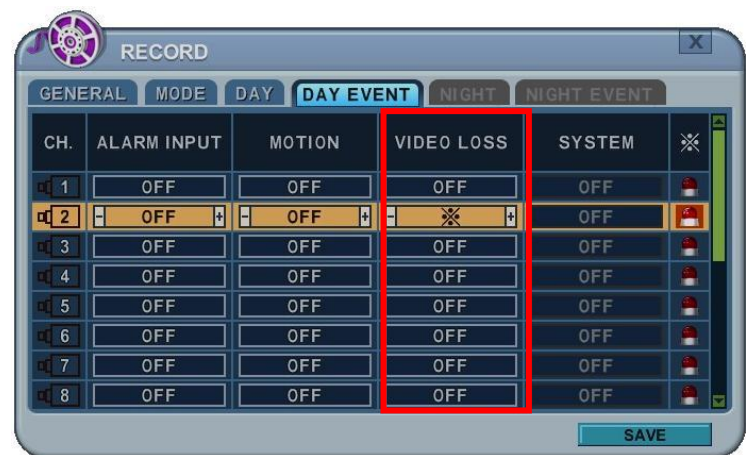

#### **b. Event Edit (Настройка событий)**

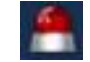

- Нажмите [ENTER] для настройки составного события. В левой колонке меню отображаются названия параметров, а в правой колонке их значения. Клавишами [◄►▲▼] на пульте ДУ или на передней панели устройства переместите курсор на нужную позицию.

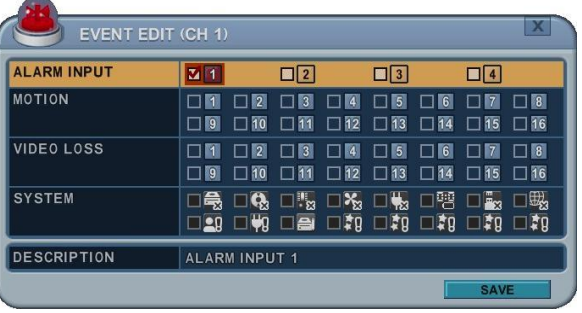

- Выберите нужные опции из описанных ниже, используя клавиши [-, +] на пульте ДУ или воспользовавшись мышью.
- Меню "System" в данном разделе будет неактивным.

#### **3.5. Запись в непрерывном режиме + по событию (движению/тревоге)**

Непрерывный и тревожный режимы записи могут использоваться одновременно. Видеорегистратор записывает видео непрерывно в течение 24 часов, а при возникновении события скорость записи и качество изображения могут отличаться от установленных для режима непрерывной записи.

<Пример>

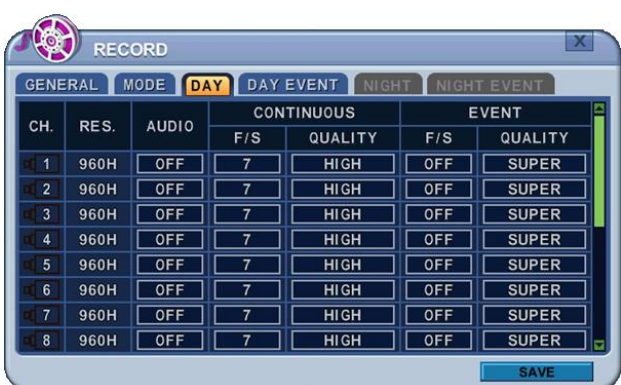

При нажатии клавиши "**REC**" начнѐтся запись в нормальном режиме (**Normal**) при скорости 30 к/с (30F/S), с высоким качеством (High). После возникновения события на этом канале параметры записи изменятся: качество изображения повысится до очень высокого (Super), скорость увеличится до 30 к/с. После окончания установленного времени записи события будет выполнено переключение в нормальный режим записи.

 **<Примечание.>** Под закладкой [DAY EVENT] указать, при возникновении каких событий должна включаться запись: Alarm (Датчик тревоги), Motion (Детектор движения), Video Loss (Потеря видеосигнала).

## **4. SCHEDULE (ЗАПИСЬ ПО РАСПИСАНИЮ)**

В случае использования расписания пользователи могут указывать по собственному усмотрению дневные часы, ночные часы, а также настраивать даты. Расписание предназначено для записи с выбранных камер в разное время, с разными скоростями и с инициализацией по событию или по тревоге. В случае указания "ON" в строке "SCHEDULE USE" (Использование расписания) закладка " Night" для настройки ночного режима становится активной.

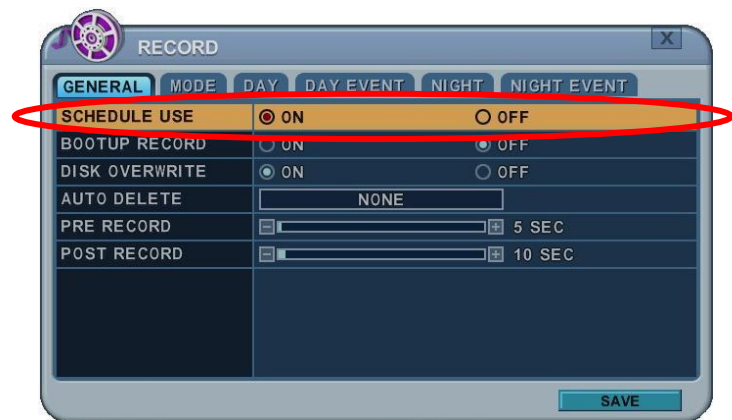

#### **4.1. Настройка таблицы планирования записи**

Таблица планирования записи – это графическое представление описанного режима записи. Ночной режим записи будет установлен по умолчанию. Однако расписания отображаются на экране только в том случае, если они были описаны на соответствующей странице меню.

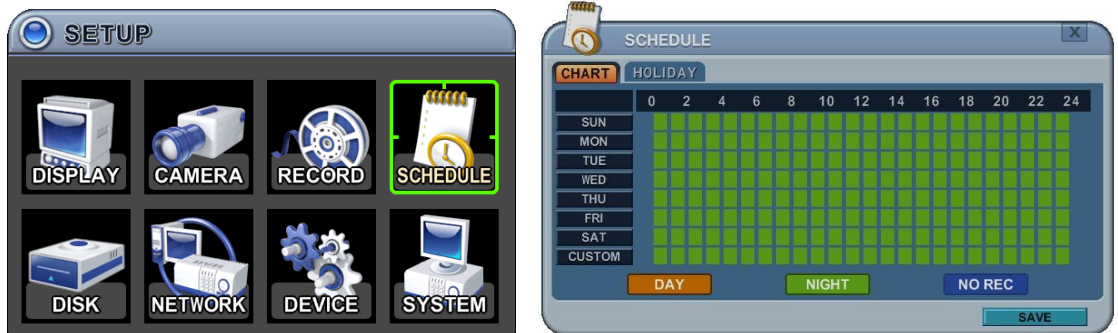

- \* Дневной режим (жѐлтый) дневные настройки записи.
- \* Ночной режим (зелѐный) автоматическая установка ночного интервала.
- \* Без записи (синий) видео отображается на экране, но не записывается.
- 1) Клавишами [◄►▲▼] переместите курсор на нужную позицию.
- 2) Выделите день недели, режим которого необходимо настроить, нажмите [Enter] или щѐлкните мышью.
- 3) Откроется окно настройки параметров расписания на указанный день (смотрите ниже).

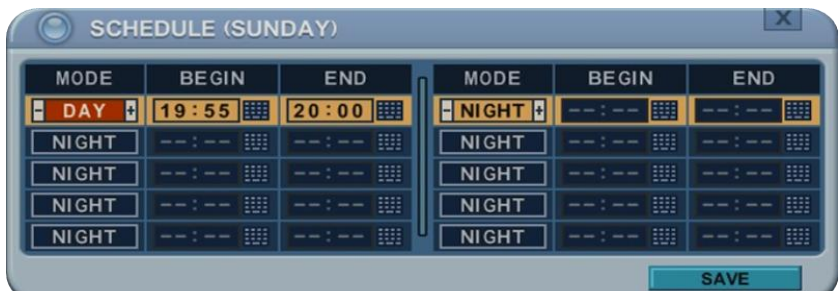

- a. Изменять значения следует клавишами **[-, +]**.
	- Mode (Режим): **[Night] (Ночь) [Day] (День) [No Rec] (Без записи)**
	- **BEGIN (Начало): время начала записи**
	- END (Окончание): время окончания записи. Время окончания не может совпадать со временем начала записи и не может предшествовать ему. Его значение обязательно должно быть больше времени начала записи.
- b. Для выхода из меню с сохранением изменений выберите [SAVE] и нажмите [ОК]. Для того чтобы выйти из меню без сохранения изменений, нажмите [CANCEL].
- 4) Копирование расписания
	- a. Клавишами [◄►▲▼] переместите курсор на выбранный день недели (Sun Sat).
	- b. Нажмите клавишу [DISPLAY] на нужной позиции.

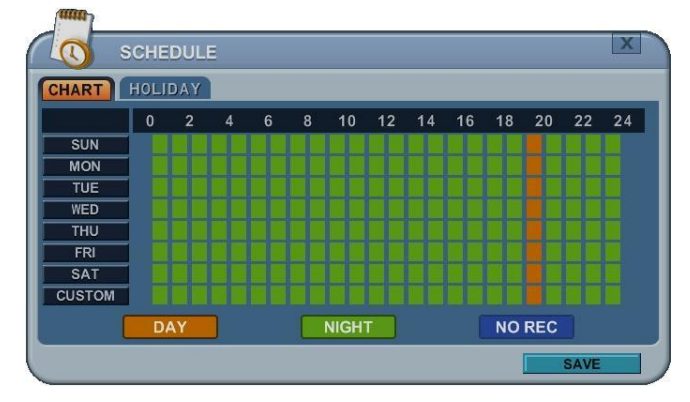

## **4.2. Holiday Setup (Настройка праздничных дней)**

В любом расписании может быть указано до 32 праздничных дней. Если для одного и того же дня установлено сразу два расписания: для праздничных дней и для будней, то будет выполняться расписание для праздников.

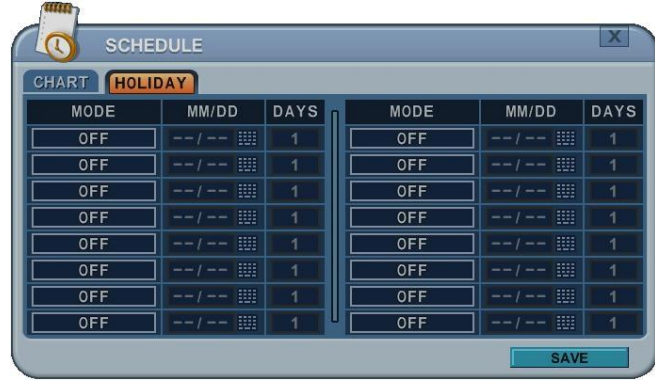

- 1) Клавишами [◄►▲▼] переместите курсор на нужную позицию.
- 2) Выделите день недели, режим которого необходимо настроить, нажмите [Enter] или щѐлкните мышью.
- 3) Изменять значения следует клавишами **[-, +]**.
	- Mode (Режим): **[OFF**] **[Day] [Night**] **[No Rec] [Sun~Sat] [Custom]**  $[B$ ыкл.] → [День] → [Ночь] → [Без записи] → [Вскр. ~ Сб.] → **[Пользовательские настройки]**
	- **•** Date (Дата): дата начала праздника .
	- Days (Дней) длительность праздника (от 1 до 15 дней)

## **5. DISK (ФОРМАТИРОВАНИЕ ЖЁСТКОГО ДИСКА)**

### **5.1. Disk Manager (Программа управления дисками)**

Программа Disk Manager предназначена для форматирования жѐстких дисков, а также для использования функций резервного копирования или дублирования данных.

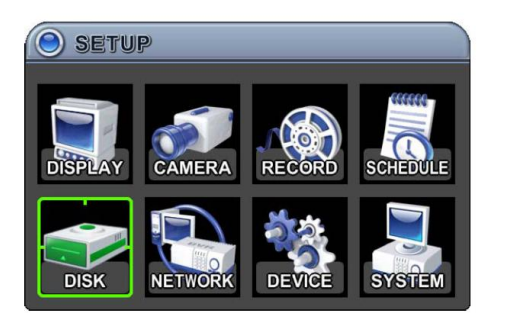

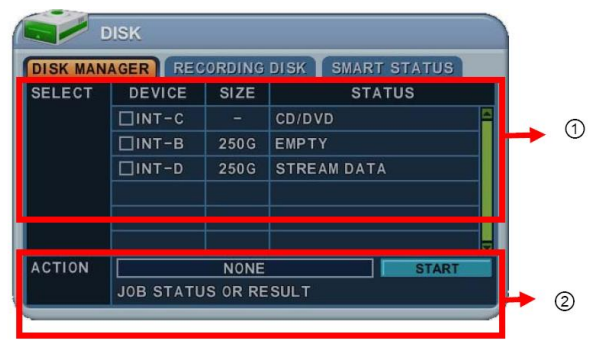

#### 1. **SELECT (Выбор)**

- 1) В меню отображаются все установленные накопители (жѐсткие диски/оптические накопители данных) с доступными опциями.
- 1) Клавишами [▲▼] переместить курсор на нужный накопитель и нажать **[-, +]** для подтверждения выбора. Поставить флажок напротив нужной опции при помощи мыши.
- 2) DEVICE (Устройство) и SIZE (Размер) в этих колонках отображаются установленные накопители и их ѐмкость.
- 3) STATUS (Статус)

 a. CD/DVD : накопитель на компакт-дисках CD или DVD, предназначенный для резервного копирования данных.

b. Unknown (Не известен) – только что установленный диск

 c. EMPTY (Пустой) – отформатированный, но еще не использовавшийся в данном видеорегистраторе.

 d. RECORDING DATA (Содержит данные) – жѐсткий диск с записанными данными, но еще не использовавшийся в данном видеорегистраторе.

 e. BACK UP DATA (Резервные копии) – жѐсткий диск, на котором хранятся резервные копии.

 f. OTHER DATA (Другие данные) – данные, хранящиеся на диске, не являются резервными копиями или записанными видеофрагментами, включая файлы формата AVI.

g. DAMAGED (Повреждѐн)

 **<Примечание.>** В случае отсоединения диск перестаѐт отображаться в меню DISK.

- 2. **Action** (Действие):
	- 1) None (Не выполнять) по умолчанию.
	- 2) **Assign to Record (Назначить для записи).** инициализировать указанный жѐсткий диск. Выполняется форматирование диска с удалением всех хранившихся данных. Для увеличения ѐмкости можно использовать внешний диск SATA. Выбранному жѐсткому диску будет назначен статус [Recording Disk] (Диск для записи) после выполнения форматирования.
	- 3) **Initialize for back up (Инициализировать для резервного копирования).** Выбранное устройство (накопитель или внешний жѐсткий диск) будет отформатировано для создания резервных копий. Ниже приведены рекомендации по резервному копированию данных на разные устройства.

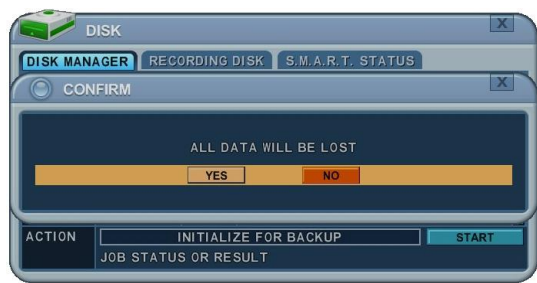

После нажатия клавиши "Start" на экране появляется окно для подтверждения инициализации: YES (Да) или NO (Нет).

#### **4) Link Record Disk (Привязка записывающего диска)**

: Эта функция служит для добавления [используемого жѐсткого диска] той же самой модели без форматирования.

<Примечание.> Данная функция действует со следующими ограничениями:

A. В видеорегистраторе не должно быть установлено жѐстких дисков. Если в видеорегистраторе есть записывающие диски, функция не работает.

B. Можно использовать только диск той же модели. Функция не работает с дисками разных серий.

C. На диске не должно быть дублированных по времени данных.

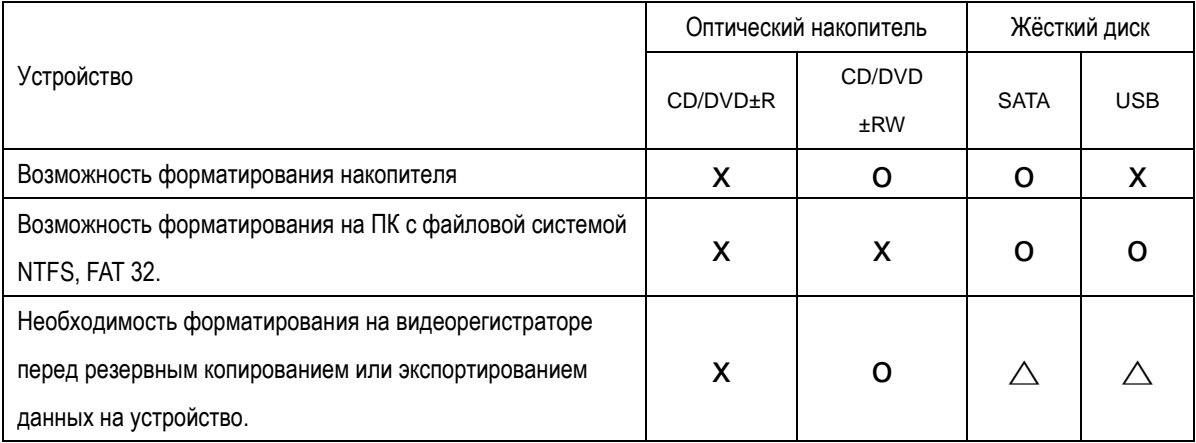

**<Примечание 1>** Флэш-карты USB работают без форматирования.

**<Примечание 2>** В случае установки внешнего накопителя USB с файловой системой FAT32 /NTFS, функция <Assign to Stream> (Назначить для потокового видео) недоступна. Применение ограничивается только резервным копированием.

- 3. Нажмите [+] для начала выполнения выбранного действия.
- 4. Для выхода из меню с сохранением изменений выделит [SAVE] и нажмите [ОК]. Для того чтобы выйти из меню без сохранения изменений, нажмите [CANCEL].

## **5.2. RECORDING DISK (Запись на диск)**

В колонках таблицы отображаются установленные диски и их ѐмкость, а также статус.

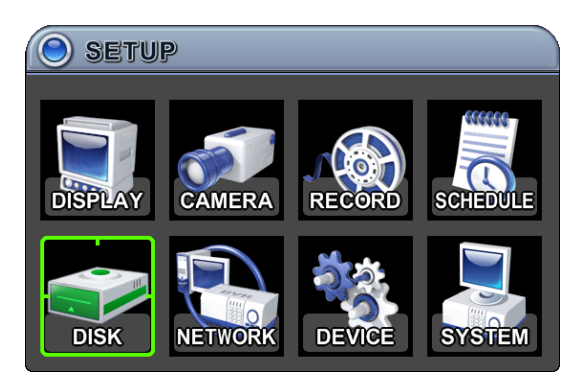

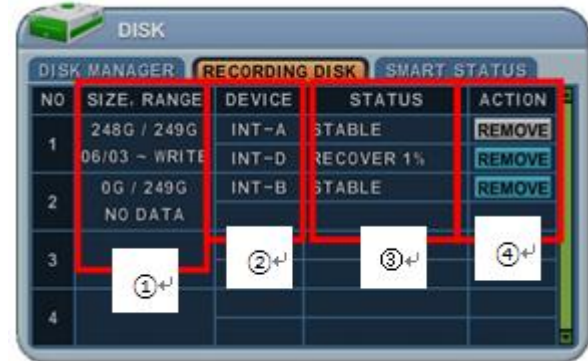

1. Size (Размер), Range (Диапазон)

: Здесь отображается текущий размер записываемых данных, размер диска и указанный диапазон хранения данных, а также информация о ходе выполнения записи.

2. Device (Устройства)

На экран выводятся сведения о логическом назначении ведущего и ведомого устройства при дублировании. Верхнее устройство является ведущим, а нижнее используется в качестве ведомого. Если данные на ведомом диске на 100% синхронизированы с ведущим устройством, ведущий диск можно удалить.

#### 3. Status (Статус)

- 1) Stable (Стабильный) накопитель находится в стабильном состоянии.
- 2) Sync (Синхронизируется) данные с ведущего диска копируются на ведомый.
- 3) Re-sync (Ресинхронизация) сброс всех буферизованных данных на НОВЫЙ установленный диск.
- 4) Recover (Восстановление) сброс всех буферизованных данных на ведомый диск.
- 5) Faulty (Неисправность).
- 4. Action (Действие): Remove (Удалить) жѐсткий диск.

Открывается окно с вопросом: "Are you sure?" (Подтвердите действие).

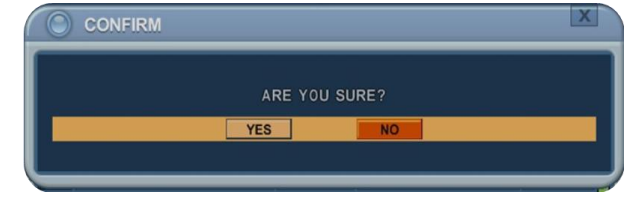

Клавишами [◄►] выберите YES (Да) или NO (Нет) и нажмите **[-, +]** для подтверждения выбора.

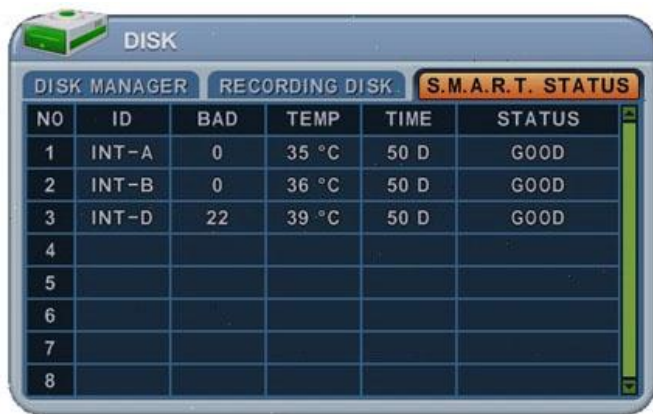

## **5.3. SMART STATUS (РЕЗУЛЬТАТЫ САМОДИАГНОСТИКИ SMART)**

Данный раздел меню отображает такую информацию о диске, как температура, время работы диска, количество плохих секторов. Информация по S.M.A.R.T-диагностике у разных изготовителей может несколько отличаться.

Если жѐсткому диску присвоен статус <PRE-FAIL>, рекомендуется заменить его на новый.

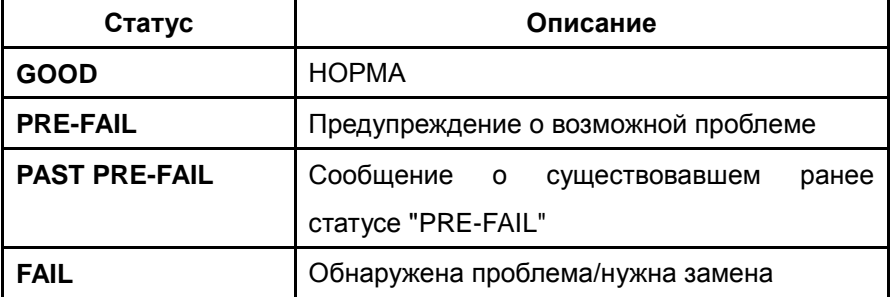

#### **\*ПРИМЕЧАНИЕ. Смотрите описание статусов:**

## 6. NETWORK (Сетевые настройки)

Использование статического IP-окружения подразумевает, что IP-адрес остается постоянным в течение всего срока действия договора с интернет-провайдером, тогда как динамический адрес меняется при каждом подключении к Интернету по модему или через установленный период времени. Большинство провайдеров службы Интернет предлагают клиентам оба типа IP-адресов, поэтому в руководстве рассматриваются два варианта конфигурации видеорегистратора для подключения к сети.

#### 6.1. FTHERNET

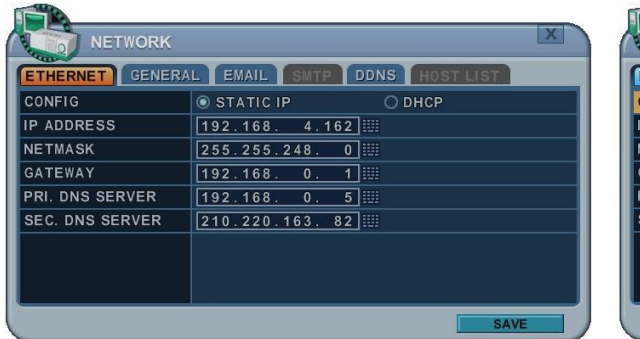

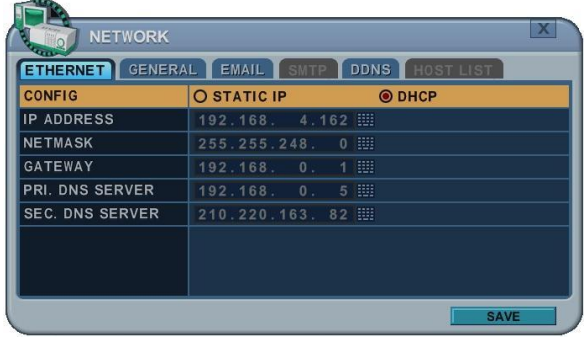

#### 1. STATIC IP (Статический IP-адрес)

При использовании статического IP-адреса доступны следующие настройки:

1) IP Address (IP-адрес). Укажите статический IP-адрес видеорегистратора.

- 2) Netmask (Маска подсети). Укажите IP-адрес маски подсети.
- 3) Gateway (Шлюз). Введите IP-адрес для шлюзового сервера в сети Интернет.
- 4) PRI.DNS Server (Сервер PRI.DNS). Укажите IP-адрес основного DNS-сервера.

5) SEC.DNS Server (Сервер SEC.DNS). Укажите IP-адрес резервного DNS-сервера,

который будет использоваться для конвертации имени в IP-адрес. Этот сервер используется в тех случаях, когда основной сервер DNS недоступен.

Если DNS-сервер будет настроен неправильно, в работе <Примечание> электронной почты могут возникнуть проблемы.

2. DHCP (Динамический IP-адрес). Dynamic Host Configuration Protocol (протокол динамической конфигурации сетевого узла).

Устанавливается автоматически, если в сети имеется локальный DHCP-сервер (так называемый локальный маршрутизатор). Если выделена опция DHCP, то IP-адрес, шлюз и маска подсети назначаются сервером DHCP (то есть маршрутизатором локальной сети).

#### **6.2. GENERAL (Основные параметры)**

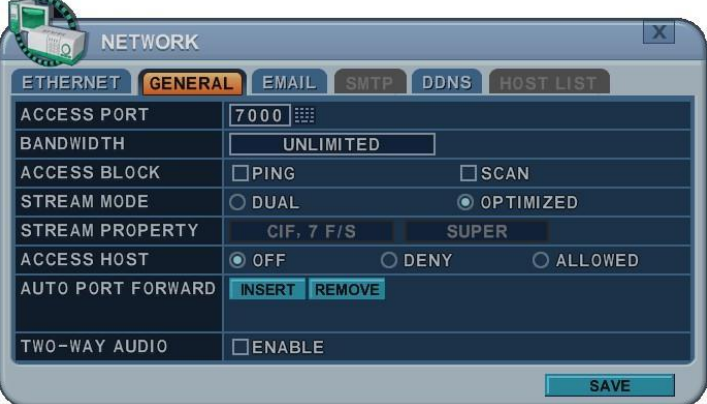

1. Access Port (Порт доступа). Укажите от 0001 до 9999.

Укажите номер порта, который будет использоваться для связи с видеорегистратором по сети Интернет. По умолчанию установлен порт 7000. Рекомендуется назначать номера выше 1000.

- 2. BANDWIDTH (Пропускная способность). Укажите пропускную способность сети, чтобы ограничить ресурсы, выделяемые для клиентского подключения. По умолчанию ограничения не установлены: от 4 кб/с до 8 Мб/с.
- 3. PING BLOCK (Блокировка ответа на запросы PING). Блокировать ответы на запросы PING. По умолчанию "OFF" (выкл.).
- 4. SCAN BLOCK (Блокировка сканирования). Отключение функции автоматического сканирования для программы-клиента. По умолчанию "OFF" (выкл.).
- 5. Stream Mode (Режим передачи потокового видео). Укажите режим передачи сетевых потоков: Dual или Optimized.
	- 1) Dual (Двойной). Передача видео/аудио данных с определѐнным уровнем качества, независимо от настроек записи.

*<Примечание> Максимальный поток Dual для используемой сети*

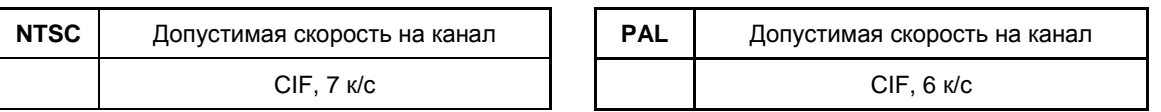

2) Optimized (Оптимизированный). Передача видео/аудио данных с максимальной пропускной способностью, в зависимости от настроек записи, но по собственному алгоритму изготовителя.

Обеспечивает более оптимальную скорость передачи потока по сети.

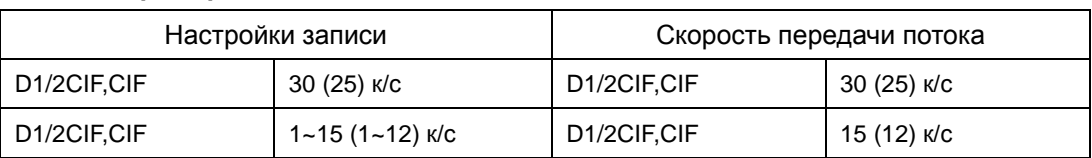

#### **Например:**

- 6. Stream Property (Характеристики потока). Это поле становится активным, если установлен режим DUAL.
- 7. Access Host (Запрет/разрешение доступа): служит для разрешения или запрета доступа к определѐнному IP-адресу.

Чтобы разрешить или запретить удалѐнный доступ, необходимо указать диапазон IPадресов, IP-адрес и маску подсети. После выбора опции (разрешение или запрет) на экран выводится список хост-устройств.

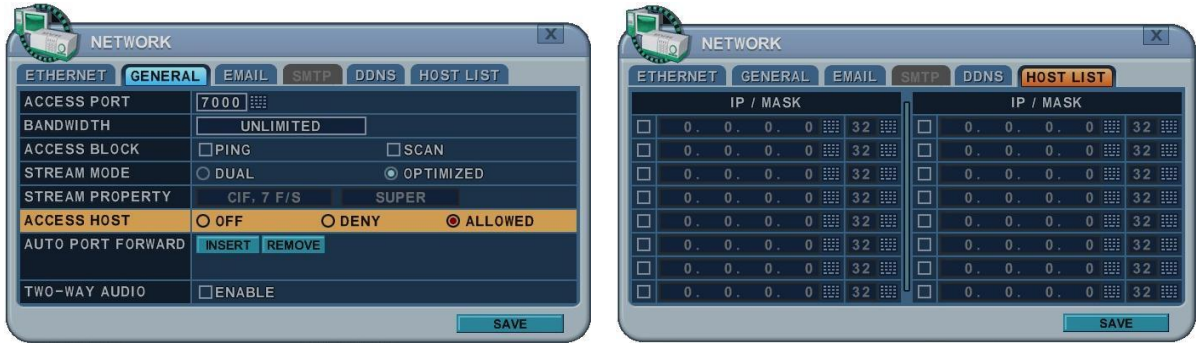

- 8. Auto Port FWD (Автоматическое перенаправление портов): Нажмите клавишу ADD (Добавить), чтобы автоматически открывать порты для связи через маршрутизатор с поддержкой UPNP.
- 9. Two-Way Audio (Двухсторонняя аудиосвязь). Между видеорегистратором и дистанционным ПО поддерживается двухсторонняя аудиосвязь.

#### **6.3. EMAIL (НАСТРОЙКИ ЭЛЕКТРОННОЙ ПОЧТЫ)**

Данная модель видеорегистраторов позволяет создавать уведомления об определённых событиях. Например, система может отправлять электронное сообщение об обнаружении движения или срабатывании датчика тревоги и т.п.

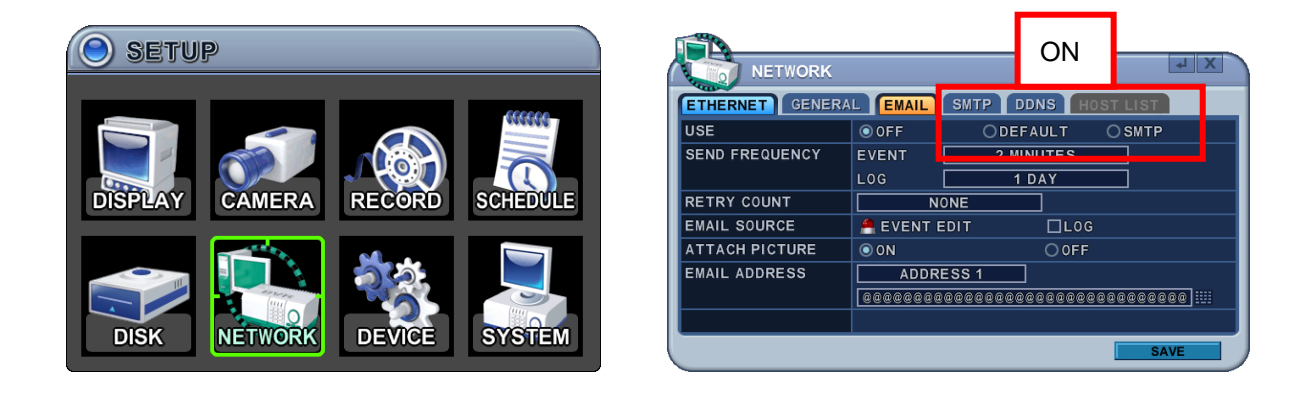

В качестве почтового сервера можно использовать либо почтовый сервер видеорегистратора,

либо Ваш почтовый сервер (внешний по отношению к видеорегистратору).

В левой колонке меню отображаются названия параметров, а в правой колонке их значения. Клавишами [◄►▲▼] переместите курсор на нужную позицию.

1. **USE (ИСПОЛЬЗОВАНИЕ).** Включите (On) или выключите (Off) систему оповещения по электронной почте. По умолчанию установлено "OFF". Выберите нужный пункт нажатием клавиш **[-, +].** Поставьте флажок напротив нужной опции при помощи мыши.

1) **Default (По умолчанию).** Настройки по умолчанию – это заводские настройки изготовителя. В системе предусмотрено несколько опций уведомления по почте и разные настройки электронных адресов.

2) **SMTP (Протокол SMTP).** Закладка "SMTP Configuration" (Конфигурация SMTP) служит для указания собственных почтовых настроек пользователя.

2. **Send Period (Интервал отправки).** Почтовые отправления будут осуществляться с **указанным** интервалом.

1) Event (Событие). [Immediately (Немедленно), 10 Minutes (10 минут), 1 hour (1 час), 1 Day (1 день)] 2) LOG (Статистика). [1 Day (1 день), 1 Week (1 неделя)]

- 3. **Retry Count (Число повторных попыток).** Укажите число повторных попыток отправки сообщения в случае неудачи.
- 4. **E-mail Source (Источник события).** Необходимо указать, о каких событиях следует посылать уведомления.

1) Event Edit (Настройка событий). Для каждого канала доступны следующие уведомления о событиях: Alarm (Тревога), Motion (Движение), Video Loss (Потеря видеосигнала) и System (Системные события, включая HDD Fail (Поломка жѐсткого диска), Record Fail (Ошибка записи), HDD Full (Переполнение диска) и др.). Нажмите [ENTER] для подтверждения выбора.

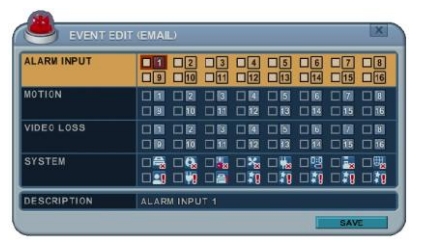

- 2) Log (Журнал). В данной модели список записей журнала будет отправляться по электронной почте через установленные интервалы времени.
- 5. Attach Picture (Прикрепить изображение). Если видеорегистратор находится в режиме записи, то к электронному письму может быть прикреплено изображение.
- 6. E-mail Addr. (Адрес электронной почты). Здесь можно указать до пяти электронных адресов, на которые будут отправляться уведомления.

## **6.4. SMTP**

Это меню будет активным только в случае выбора опции <SMPT> в меню EMAIL.

Перечисленные ниже настройки необходимы только в том случае, если Вы НЕ ИСПОЛЬЗУЕТЕ почтовый сервер видеорегистратора.

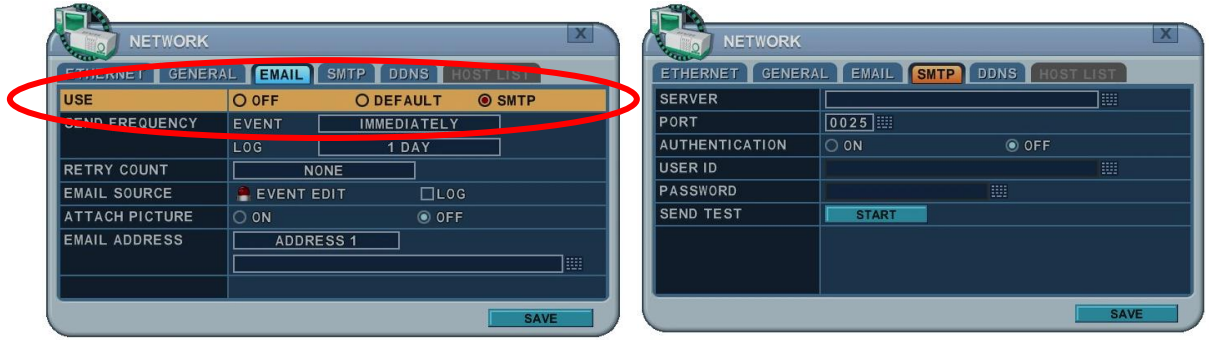

- 1. Server (Сервер). Указать имя или IP-адрес почтового сервера. Для ввода имени сервера можно воспользоваться виртуальной клавиатурой, а также цифровыми клавишами на пульте ДУ или на передней панели устройства.
- 2. Port (Порт). Укажите порт для связи с SMTP-сервером. По умолчанию установлено значение "25".
- 3. Authentication (Аутенификация). Укажите "ON", если почтовый сервер требует аутентификацию.
- 4. User ID (Идентификационный номер пользователя) и Password (Пароль). Укажите имя пользователя в поле User ID и пароль в поле Password для работы с SMTP-сервером. (Даже при написании прописными буквами символы всё равно распознаются как строчные.)
- 5. Sent test (Отправить тестовое сообщение). Отправка тестового сообщения на электронный адрес.
- 6. Для выхода из меню с сохранением изменений выберите [SAVE] и нажмите [OK]. Для того чтобы выйти из меню без сохранения изменений, нажмите [CANCEL].

#### **6.5. DDNS (Динамическая система доменных имен)**

В системе предусмотрена возможность обновления IP-адреса на бесплатных DDNS-серверах. Она отслеживает изменение IP-адреса пользователя. Такая система очень проста в применении.

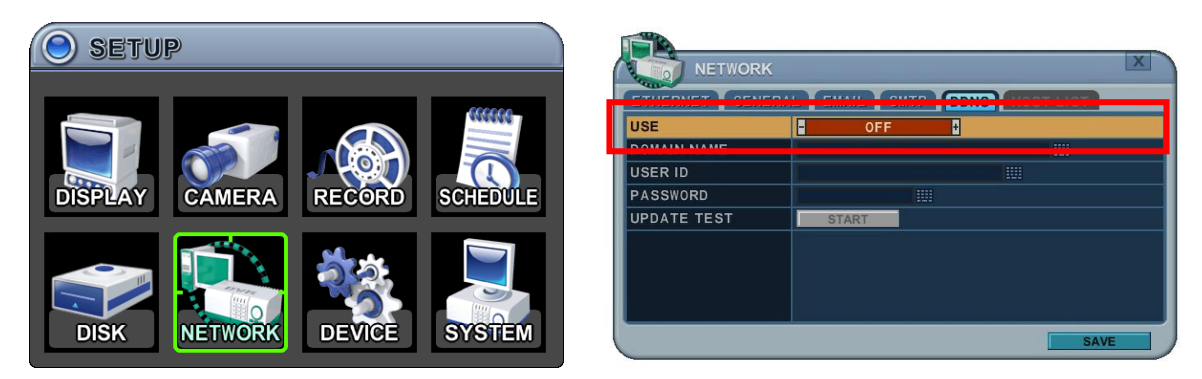

В левой колонке меню отображаются названия параметров, а в правой колонке их значения. Клавишами [◄►▲▼] переместите курсор на нужную позицию.

1. USE (Использование). Укажите, использовать DDNS (On) или нет (Off). По умолчанию установлено "OFF". Выберите нужный пункт нажатием клавиш **[-, +]**. При помощи мыши поставьте флажок напротив данной опции, чтобы указать DDNS-провайдера.

1) **Default (По умолчанию).** Настройки по умолчанию – это заводские настройки изготовителя. Удалѐнная DDNS-служба находится по адресу [http://www.dvrhost.com.](http://www.dvrhost.com/)

 В случае использования настроек DDNS по умолчанию пользователю не нужно ничего настраивать. Пользователи не имеют прав для создания хост-имён. Хост-имя задано в видеорегистраторе. Чтобы проверить хост-имя устройства и Mac-адрес,

следует нажать клавишу [info] на пульте ДУ или нажать иконку В меню.

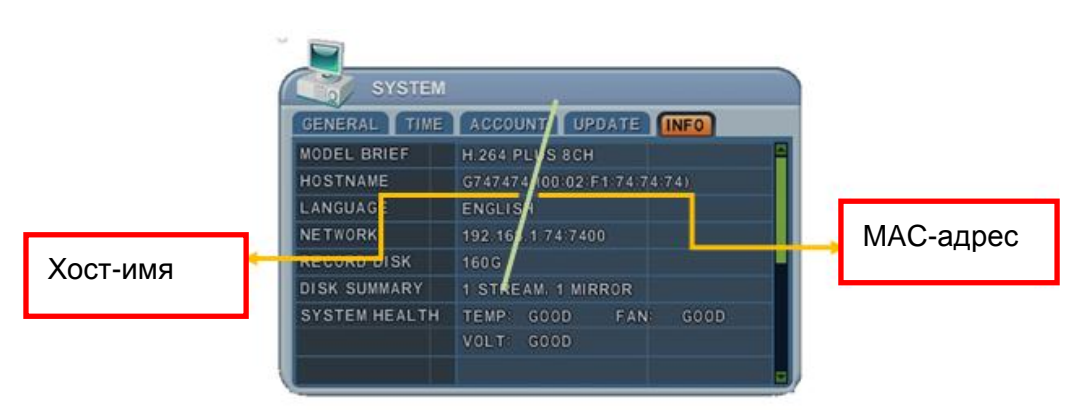

Например, http://G747474.dvrhost.com:7400

2) DYNDNS (Динамический DNS-сервер). Укажите имя того домена, который Вы используете, или "dyndns.com".

2. Перечисленные ниже настройки необходимы только в том случае, если пользователь отказался от использования настроек по умолчанию.

1) Domain Name (Имя домена). Укажите имя, выбранное для DDNS-конфигурации.

2) User ID (Идентификационный номер пользователя). Укажите ID-номер пользователя.

3) Password (Пароль). Укажите активный пароль.

4) Update Test (Обновить испытания). Для проверки связи нажмите клавишу Update Test. При этом должно появиться сообщение о наличии соединения.

3. Для выхода из меню с сохранением изменений выберите [SAVE] и нажмите [OK]. Для того чтобы выйти из меню без сохранения изменений, нажмите [CANCEL].

#### 6.6 Router (Маршрутизатор) и Port Forwarding (Перенаправление портов)

Подавляющее большинство сетей, как правило, состоит из одного IP-адреса, который используется для расширенного доступа в Интернет через маршрутизатор. В качестве такого IP-адреса может использоваться любой внешний (публичный) статический IP-адрес или любой динамический IP-адрес, предоставленный Интернет-провайдером.

Маршрутизатор предназначен для одновременной раздачи Интернета на несколько компьютеров или на любые другие устройства, требующие подключение к интернету. Большинство маршрутизаторов по умолчанию разрешают (открывают) стандартно применяемые порты, которые используют массовые приложения, например, протокол передачи гипертекста (Hypertext Transfer Protocol, HTTP, порт 80), протокол передачи файлов (File Transfer Protocol, FTP, порт 21), Telnet (порт 23) и почтовый протокол (Post Office Protocol 3, РОРЗ, порт 110).

Чтобы не возникало проблем с доступом к сети внешних посетителей из-за сетевых настроек системы защиты доступа типа файрвола (Firewall), используется маршрутизатор, который передаёт данные для определённого порта с внешнего интерфейса на внутренний. Это называется перенаправлением портов (Port Forwarding), так как маршрутизатор перенаправляет на локальное устройство все внешние Интернет-запросы, адресованные на определённый порт. Благодаря перенаправлению портов внешние посетители получают возможность подключаться к видеорегистратору, а все остальные внутренние устройства системы остаются надёжно защищёнными от постороннего доступа.

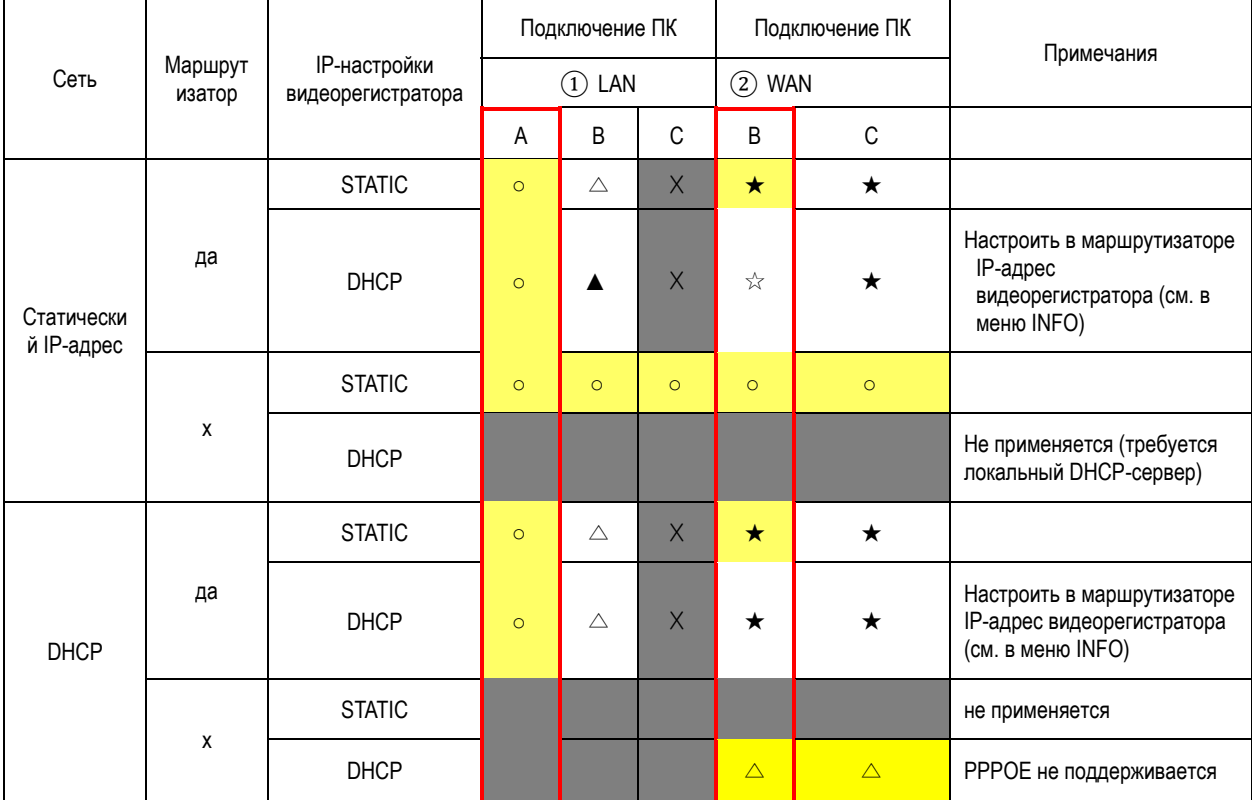

Ниже приведён пример подключения видеорегистратора.

- 1) Описание подключения
	- A. LAN: Подключение по локальному IP-адресу. Если пользователь находится в локальной сети, то для подключения требуется только указать IP-адрес системы в программе (например. 192.168.0.50).
	- В. WAN: Подключение с использованием DDNS. Если пользователь находится за пределами локальной сети, то для подключения используется DDNS (например, L123456.dvrhost.com).
	- С. WAN: Подключение через IP-адрес. Если пользователь находится за пределами локальной сети и знает внешний статический IP-адрес, то этот адрес можно использовать для подключения. (Например, http://124.137.23.72:6000)

#### 2) Условные обозначения

- ⊙ : Есть соединение
- х: Невозможно соединиться
- $\triangle$ : Действуют ограничения, в зависимости от применения маршрутизатора или сетевого подключения
	- $\star$ : Требуется перенаправление портов
- 3) Цветовая кодировка

жёлтый – рекомендуется

серый - не допускается

#### белый - зависит от применения маршрутизатора или параметров сети

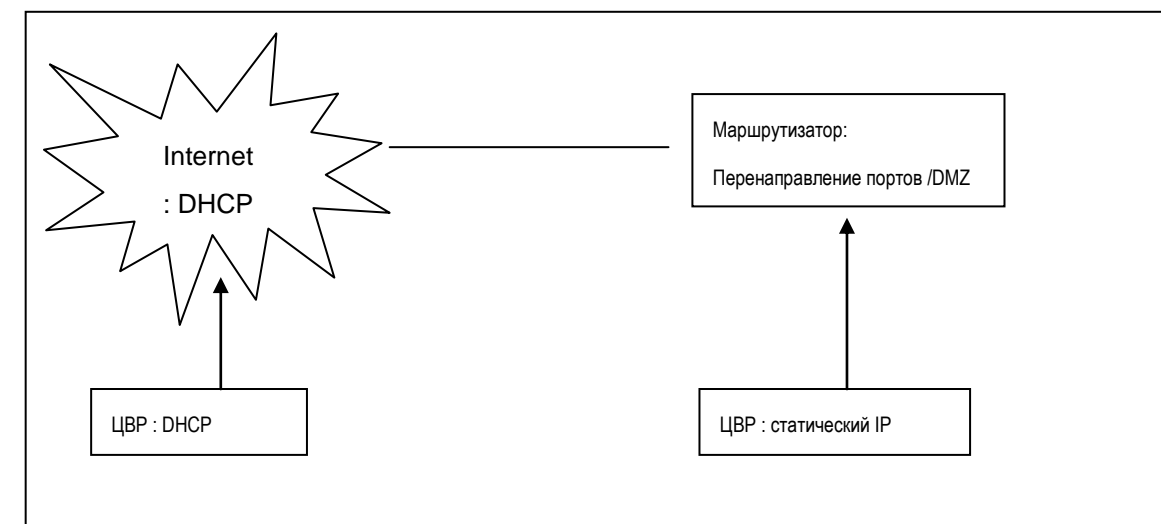

2. Подключение видеорегистратора через DHCP

<Примечание> Каждый маршрутизатор имеет свои настройки перенаправления портов. Смотрите руководство маршрутизатора или обращайтесь к изготовителю для получения технической поддержки.

## **7. DEVICE (УСТРОЙСТВА)**

## **7.1. GENERAL (ОСНОВНЫЕ ПАРАМЕТРЫ)**

В данных моделях видеорегистраторов предусмотрен 1 аудиовход, 1 вход тревоги и 1 релейный выход, а также поддерживается выход HDMI.

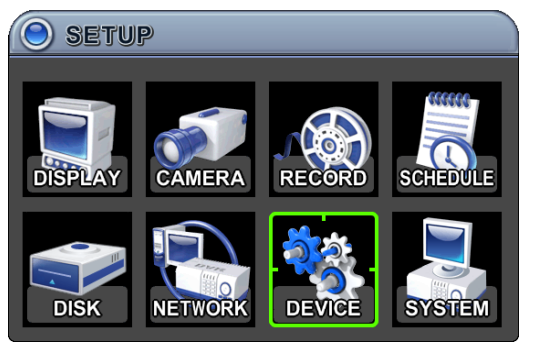

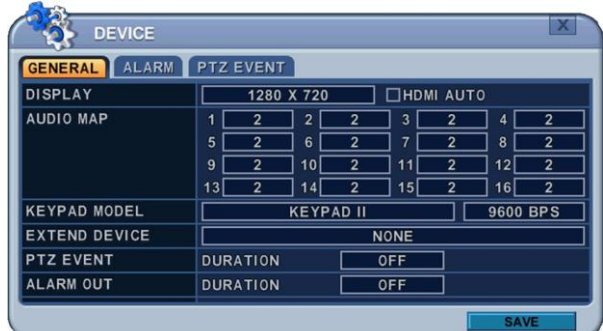

- 1. В левой колонке меню отображаются названия параметров, а в правой колонке их значения. Клавишами [◄►▲▼] переместите курсор на нужную позицию.
	- 1) **DISPLAY** (Монитор) укажите разрешение
		- Система автоматически определяет и устанавливает правильное видеоразрешение на мониторе по умолчанию.

**[800\*600 1024\*768 1280\*720 1280\*1024 1920\*1080P]**

 **HDMI AUTO.** Автоматическое определение и установка разрешения HDMI на мониторе, подключѐнном к видеорегистратору. Изображение будет отсутствовать, если VGA-монитор не поддерживает такое высокое разрешение.

**<ПРИМЕЧАНИЕ>** В случае одновременного вывода изображения на мониторы HDMI и VGA рекомендуется устанавливать минимальное разрешение вместо HDMI AUTO.

- 2) Audio Map (Выбор устройства аудиозаписи). Укажите записывающее устройство: 1 4. Запись звука всегда выполняется в режиме реального времени, в отличие от видеозаписи, которая может выполняться в нескольких режимах, а не только в режиме "живого видео". Звуковой и видеосигнал имеет незначительное рассогласование (записывается с небольшой задержкой).
- 3) KEYPAD MODEL (Тип клавиатуры) укажите тип контроллера джойстика и скорость передачи данных.
- 4) EXTEND DEVICE (Расширительный модуль) для использования в будущем.
- 5) PTZ EVENT (События поворотных камер). DURATON (Длительность). Диапазон значений: OFF (Выкл.), 1SEC (1 сек.) ... 5 SEC (5 сек.). Укажите длительность события.
- 6) Выходы тревоги (ALARM OUT). DURATON (Длительность). Диапазон значений: OFF (Выкл.), 1SEC (1 сек.) ... 5 SEC (5 сек.). Укажите длительность тревоги.

2. Для выхода из меню с сохранением изменений выберите [SAVE] и нажмите [ОК].

Для того чтобы выйти из меню без сохранения изменений, нажмите [CANCEL].

## **7.2. ALARM (НАСТРОЙКИ ТРЕВОЖНЫХ ВХОДОВ-ВЫХОДОВ)**

В данных моделях видеорегистраторов предусмотрено 4 входа тревоги и 1 релейный выход. Каждый тревожный вход (Alarm input) можно настроить только на один релейный выход. В то же время каждый релейный выход можно привязать к нескольким тревожным входам.

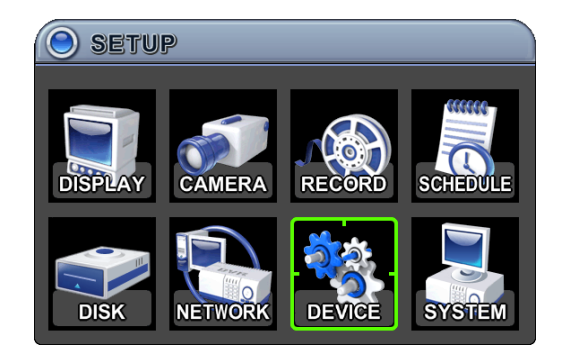

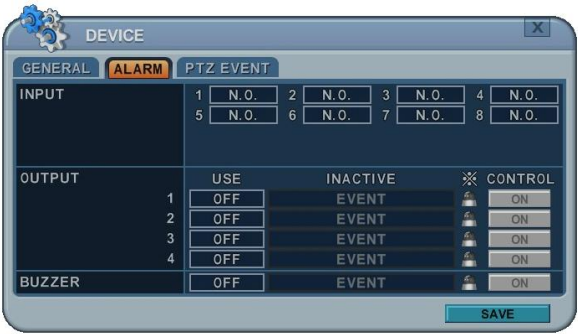

- 1. Для переключения между закладками служат клавиши [◄►]. Откройте закладку "ALARM". В левой колонке меню отображаются названия параметров, а в правой колонке их значения. Клавишами [◄►▲▼] переместите курсор на нужную позицию.
- 2. **INPUT (Входы) –** укажите тип входа. Изменять значения следует клавишами **[-, +]**.
- 3. **OUTPUT (Выходы) –** выберите тип управления релейными выходами: автоматический (Automatic) или ручной (Manual).
	- 1) **USE (Использование).** Укажите тип выхода.
	- 2) **INACTIVE (Деактивация) –** укажите способ выключения релейных выходов.
		- **a. Event/Automatic (Автоматически по событию) –** Релейный выход деактивируется после окончания события. Эта настройка действует глобально. **b. MANUAL (Ручной).** Деактивация релейного выхода клавишей в данном меню

(колонка <Control>).

- 3) Event Edit (Настройка событий)
- Нажмите [ENTER] для настройки составного события. Во всех разделах меню в левой колонке отображаются названия параметров, а в правой колонке их значения. Клавишами [◄►▲▼] на пульте ДУ или на передней панели устройства переместите курсор на нужную позицию.

ж

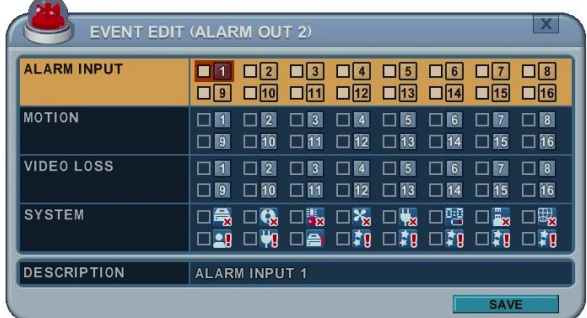

-Выберите нужные опции из описанных ниже, используя клавиши [-, +] на пульте ДУ или воспользовавшись мышью.

- Меню System (Системные настройки) содержит следующую информацию:

- HDD Disk Fail (Неисправность жёсткого диска)
- Record System Fail (Неисправность записывающей системы)
- Temperature warning (Перегрев)
- Fan Lock Warning (Заклинивание вентилятора)
- Voltage Warning (Избыточное напряжение)
- Low RTC Battery Warning (Низкий заряд аккумулятора)
- External Device Event (Событие на внешнем устройстве)
- Network Link Disconnected (Отсутствие сетевого соединения)
- Admin Login (Регистрация под именем администратора)
- Power Recovery (Восстановление питания)
- $\bullet$  Disk Full (Переполнение диска)
- Invalid password in sequence (Неверно введённый пароль)
- $\bullet$  Auxiliary Event (Событие на дополнительном оборудовании) зарезервировано
- 4) Control (Управление). Ручная деактивация релейных выходов и зуммера.
- 4. Buzzer (3ymmep)
	- 1) USE (Использование)
		- ON (BKЛ.): зуммер включается при срабатывании сигнализации и работает в течение всего времени записи. Зуммер должен быть подключен к выходу тревоги. Для работы зуммера необходимо установить выход тревоги (Alarm Out) в положение "ON".
		- ОГГ (ОТКЛ.): зуммер не используется.
	- 2) Inactive (Деактивация) укажите способ выключения зуммера

а. Event/Automatic (Автоматически по событию) - зуммер деактивируется после окончания времени события.

**b. MANUAL (Ручной) -** деактивация зуммера клавишей из данного меню (колонка <Control>).

5. Для выхода из меню с сохранением изменений выберите [SAVE] и нажмите [OK]. Для того чтобы выйти из меню без сохранения изменений, нажмите [CANCEL].

## **7.3. PTZ EVENT (СОБЫТИЯ ДЛЯ ПОВОРОТНЫХ КАМЕР)**

В случае срабатывания датчика тревоги, обнаружения движения, потери видеосигнала видеорегистратор посылает на поворотную камеру предварительно указанную команду. Для того чтобы воспользоваться данной функцией, необходимо разрешить в настройках использование PTZ-устройств и назначить протокол обмена данными с камерой.

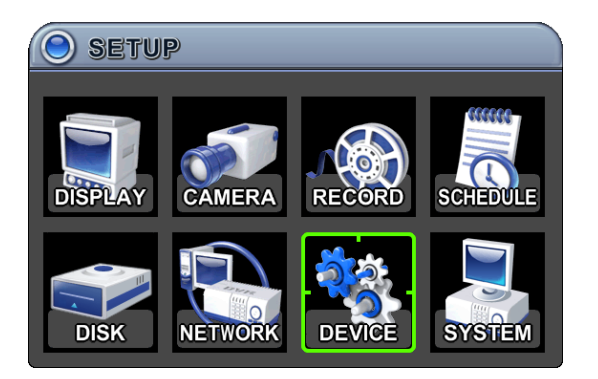

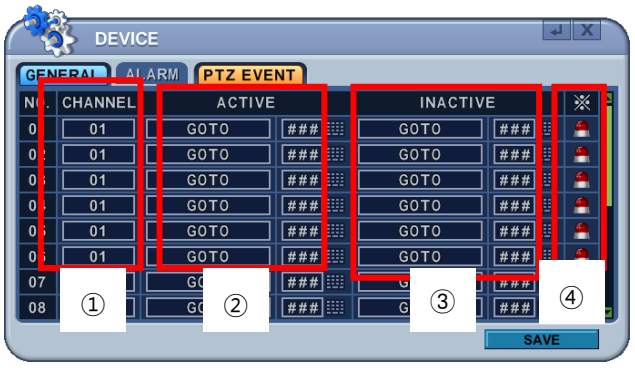

- 1. Channel (Канал) выберите поворотную камеру.
- 2. Active (Активация) укажите действие, которое должна выполнить камера при возникновении события **[NONE (Не выполнять) GOTO (Переход) TOUR (Тур)]**, а также номер предустановки или группы для выполнения тура по предустановкам.
- 3. Inactive (Деактивация) укажите положение камеры после окончания события.

#### 4. **Event Edit (Настройка событий)**

Нажмите [ENTER] для настройки составного события. Во всех разделах меню в левой колонке отображаются названия параметров, а в правой колонке их значения. Клавишами [◄►▲▼] на пульте ДУ или на передней панели устройства переместите курсор на нужную позицию.

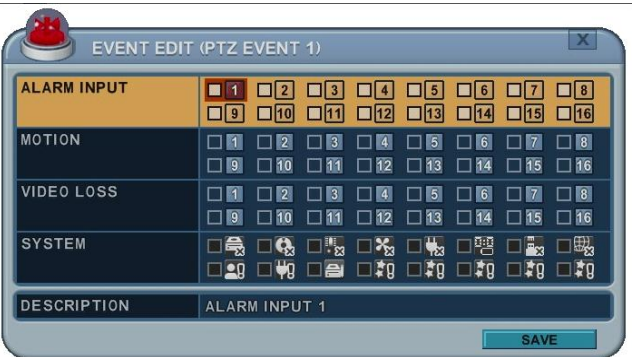

 **<Примечание>** На поворотных камерах не следует указывать в качестве PTZ-события получение сигнала с детектора движения (Motion). Иначе этот сигнал будет идти постоянно.

5 . Для выхода из меню с сохранением изменений выберите [SAVE] и нажмите [ОК]. Для того чтобы выйти из меню без сохранения изменений, нажмите [CANCEL].

## **8. SYSTEM (Системные настройки)**

#### **SYSTEM O** SETUP GENERAL TIME ACCOUNT UPDATE ADVANCED CONTROL ID  $\overline{[00]}$ **SYSTEM NAME KEY TONE**  $\overline{\bullet}$  on  $\overline{\bigcirc$  OFF 3 MINUTES **AUTO LOGOUT CAMERA REC SCHEDULE** S.M.A.R.T. CHECK  $\overline{\bigcirc}$  OFF  $\odot$  ON **NETWORK DEVICI DISK**

#### **8.1. GENERAL (Основные параметры)**

- 1. **Control ID (Контрольный идентификационный номер).** Каждым предварительно настроенным видеорегистратором можно управлять с помощью пульта ДУ.
- Эта опция позволяет управлять несколькими видеорегистраторами из одного места с помощью пульта ДУ. Для управления необходимо набрать идентификационный номер видеорегистратора при нажатой кнопке "DVR ID". Например, наберите "05" для видеорегистратора с идентификационным номером 05, наберите "43" для ID = 43 и т.д. Установите ID равным "00", чтобы управлять всеми видеорегистраторами вне зависимости от их ID.
- 2. **SYSTEM Name (Имя системы).** Укажите имя системы видеонаблюдения, чтобы идентифицировать еѐ из нескольких устройств, подключѐнных к сети.
- 3. **KEY TONE (Звуковое сопровождение нажатия кнопок).** По умолчанию устройство издаѐт звуковой сигнал при нажатии любой клавиши. Это звуковое сопровождение можно выключить (OFF). По умолчанию установлено "ON" (Вкл.).
- 4. **AUTO LOGOUT (Автоматическое окончание сеанса).** Видеорегистратор можно настроить на автоматическое окончание сеанса пользователей. По умолчанию "OFF" (выкл.). **[OFF**  $\rightarrow$  **1 Minute**  $\rightarrow$  **3 Minute** $\rightarrow$  5 Minute $\rightarrow$  10 Minute]

 $[B$ ыкл.  $\rightarrow$  1 мин.  $\rightarrow$  3 **мин.**  $\rightarrow$  5 мин.  $\rightarrow$  10 мин. **]** 

5. **S.M.A.R.T. MONITOR (Монитор S.M.A.R.T.)**: установите ON (Вкл.) или OFF (Выкл.) для отображения информации о жѐстком диске под закладкой SMART STATUS в меню DISK.

 $\overline{\mathbf{x}}$ 

## **8.2. TIME (Время)**

Перед тем как приступить к записи, следует проверить настройки даты и времени.

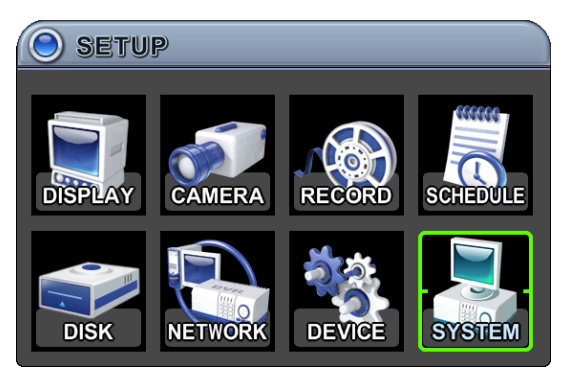

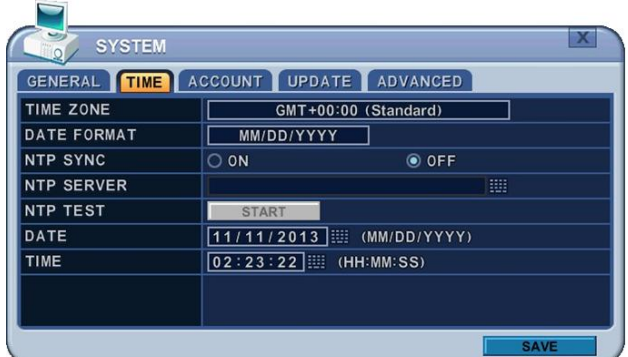

- 1. Выбор закладок в меню "Time" выполняется кнопками [◄►]. Во всех разделах меню в левой колонке отображаются названия параметров, а в правой колонке их значения. Клавишами [◄►▲▼] переместите курсор на нужную позицию. Изменять значения следует клавишами **[-, +].**
- **1) Time Zone (Часовой пояс) –** смотрите карту часовых поясов (Приложение №1). Выберите часовой пояс, в котором находится видеорегистратор. Если в выбранном часовом поясе действует летнее время (DST), то система будет осуществлять переход на летнее время. В случае выбора часового пояса с переходом на летнее время никаких изменений в простановке даты и времени в сохраняемых видеофрагментах не происходит. В момент окончания действия летнего времени время видеорегистратора переводится на час назад.
- **2) Date Format (Формат даты) –** укажите формат отображения даты. [ MM/DD/YYYY → DD/MM/YYYY → YYYY/MM/DD ]  $[$  месяц/день/ҮҮҮҮ  $\rightarrow$  DD/MM/ҮҮҮҮ  $\rightarrow$  ҮҮҮҮ/ММ/DD  $]$
- **3) NTP SYNC (Синхронизация с внешним сервером службы времени).** Внутреннее время видеорегистратора может быть синхронизировано с внешним эталоном времени, например, с Интернет-сервером службы времени. В случае использования опции NTP функция установки даты и времени пользователем будет недоступна.
- **4) NTP Server (Сервер службы времени).** Данная функция служит для настройки публичного или частного сервера времени. Укажите IP-адрес сервера или домена. По умолчанию используется публичный адрес "pool.ntp.org". <Примечание> TIME SYNC - синхронизация времени. Интервал синхронизации времени составляет от 64 секунд до 1024 секунд.
- **5) NTP TEST (Тест сервера NTP).** Служит для проверки работы NTP-сервера.
- **6) DATE & TIME (Дата и время).** Установите текущую дату и время.

2. Для выхода из меню с сохранением изменений выберите [SAVE] и нажмите [ОК].

Для того чтобы выйти из меню без сохранения изменений, нажмите [CANCEL].

### **8.3. ACCOUNT (Учѐтные записи)**

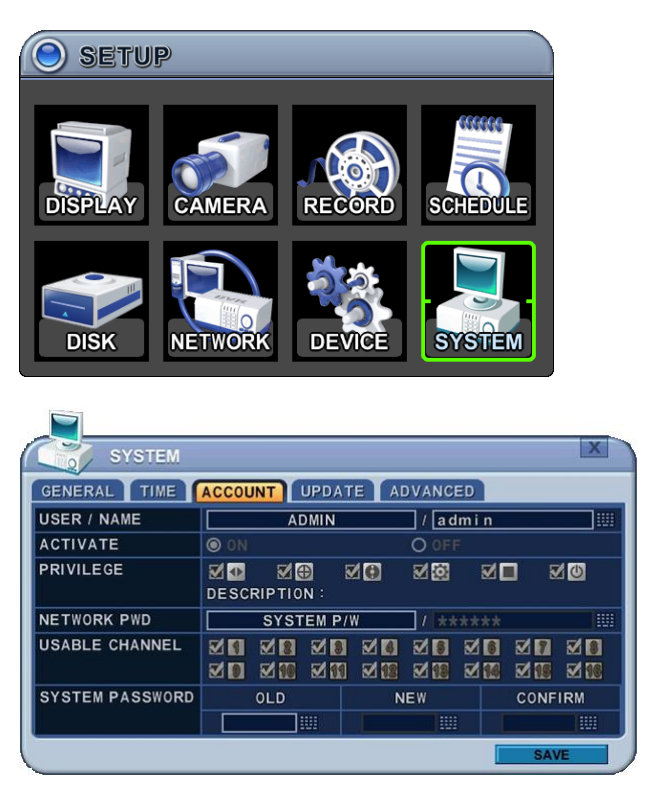

- 1. Для переключения между закладками меню "Account" служат кнопки [◄►]. Во всех разделах меню в левой колонке отображаются названия параметров, а в правой колонке их значения. Клавишами [◄►▲▼] переместите курсор на нужную позицию. Изменять значения следует клавишами **[-, +].**
	- 1) **User/Name (Пользователь/Имя).** При поставке с завода-изготовителя видеорегистраторы настроены на имя пользователя с правами администратора (ADMIN). Выберите другое имя пользователя (User1 – 5) и в строке "ACTIVATE" отметьте "**On**".
		- a. Максимальная длина имени до 10 символов.
		- b. Используемые символы: от A до Z, от 0 до 9.

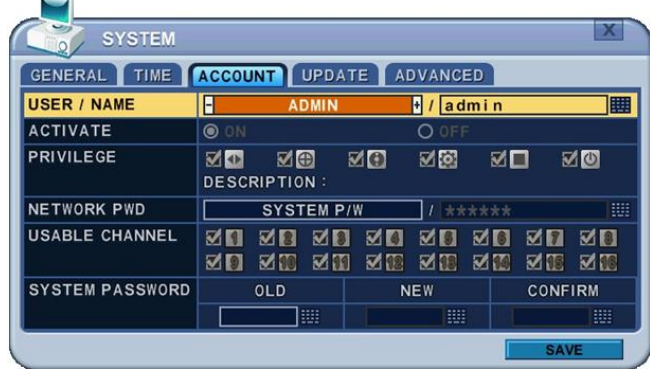

 **.**

- 2) Privilege (Права). Пользователь с правами администратора (Admin) может указывать уровень доступа других пользователей к разным функциям: PLAYBACK (Просмотр), PTZ CONTROL (Управление настройками телеметрии поворотных камер), BACKUP **CONFIGURATION (Изменение** копирование). (Резервное конфигурации).  $3a$ исключением меню Disk и System, RECORD STOP (Останов записи), а также SYSTEM SHUTDOWN (Выключение системы).
- 3) Network (Сетевая конфигурация). В настройках по умолчанию видеорегистратора указан системный пароль на доступ к сети для администратора, а также установлен запрет на сетевой доступ для обычных пользователей. Для изменения сетевого пароля следует вызвать функцию "Custom P/W" (Пользовательские настройки пароля).
	- а. Максимальная длина 14 символов.
	- b. Используемые символы: от А до Z, от 0 до 9.

#### 4) CHANNEL (Канал)

Для каждого пользователя можно назначить свой свобственный канап видеонаблюдения.

#### 5) PASSWORD (Пароль)

В разделе PASSWORD (Пароль) введите новый 6-значный пароль в поле "NEW" (Новый пароль) и повторите его в поле COMFIRM (Подтверждение). Вместо символов при вводе пароля на экране отображаются звёздочки.

2. Для выхода из меню с сохранением изменений выберите [SAVE] и нажмите [OK]. Для того чтобы выйти из меню без сохранения изменений, нажмите [CANCEL].

## **8.4. UPDATE (ОБНОВЛЕНИЕ)**

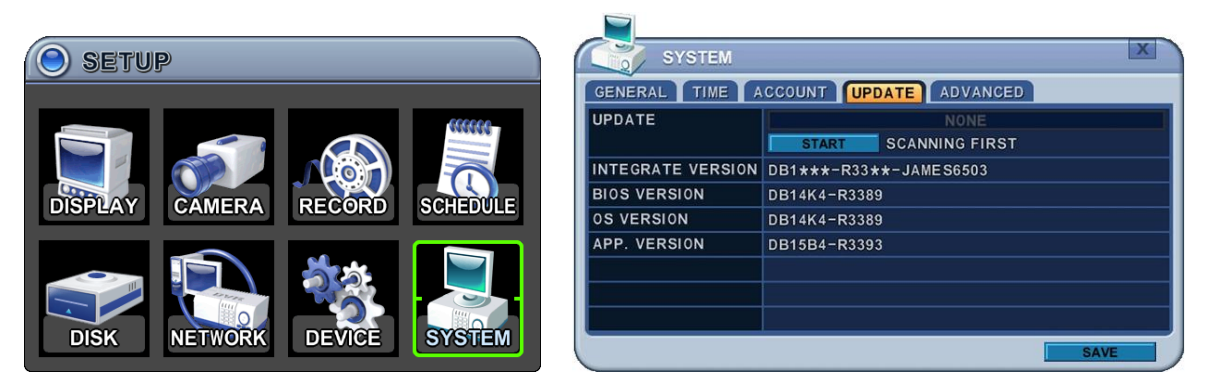

1. Загрузите последнюю версию прошивки и скопируйте этот файл в корневой каталог USBнакопителя.

<Примечание >: Убедитесь, что загружены все указанные файлы (15М). XXXXXX R0000.img

2. Установите или подсоедините флэш-карту в USB-накопитель на передней панели. (Если в этот момент выполняется запись, то её следует остановить.)

3. С помощью клавиш со стрелками перейдите к виртуальной кнопке [Start] (Пуск). Найдите файл обновления прошивки клавишей [+]. Если система обнаруживает достоверный файл обновления, то открывается меню обновления.

4. Клавишей [-, +] найдите нужный файл с обновлением. На экране будет отображаться версия этого файла (Version). Если обнаружено несколько достоверных файлов обновления, следует внимательно посмотреть, какие внесены изменения.

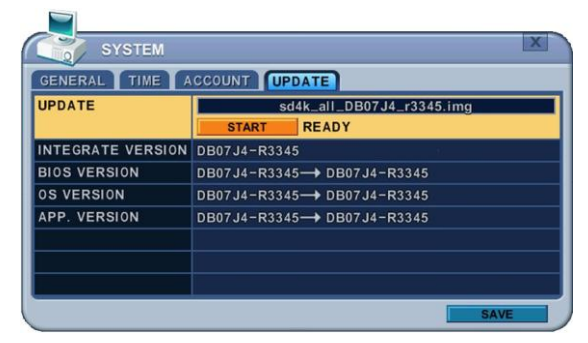

5. Клавишами со стрелками перейдите к виртуальной кнопке [Start] и запустите файл клавишей [+].

Пока выполняется обновление, на экране горит надпись "IN PROGRESS" (Действие выполняется).

6. После завершения обновления на экране появляется сообщение "Success" (Успешное завершение). Нажмите [+], чтобы выполнить перезапуск системы. Видеорегистратор издаст одиночный звуковой сигнал.

Примечание 1: Во время процесса обновления НЕЛЬЗЯ выключать питание и/или нажимать клавиши..

Примечание 2. Перед обновлением рекомендуется получить консультацию у специалиста по установке или продавца.

#### **8.5. ADVANCED (Дополнительные настройки)**

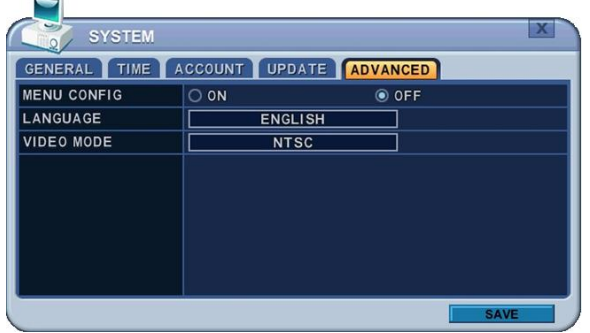

Меню "ADVANCED" содержит быстрые настройки меню (MENU CONFIG), языка (LANGUAGE) и видеоформата (VIDEO MODE).

#### **8.6. INFO (СВЕДЕНИЯ О СИСТЕМЕ)**

В этом разделе собрана краткая информация о модели устройства, его Mac-адрес, а также статус жѐсткого диска.

Нажмите кнопку "INFO" на передней панели устройства или на пульте дистанционного управления. На экране появится информация о системе. С помощью клавиш со стрелками перейдите на следующую страницу.

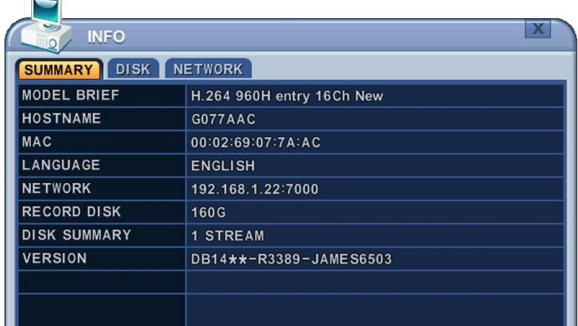

SUMMARY (Краткие сведения). В этом разделе собрана краткая информация о модели устройства, его Mac-адрес, а также статус установленного жѐсткого диска.

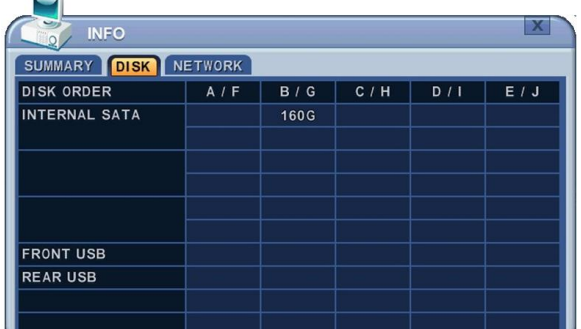

DISK (Диск). Содержит все сведения о встроенных жѐстких дисках и USB-картах памяти.

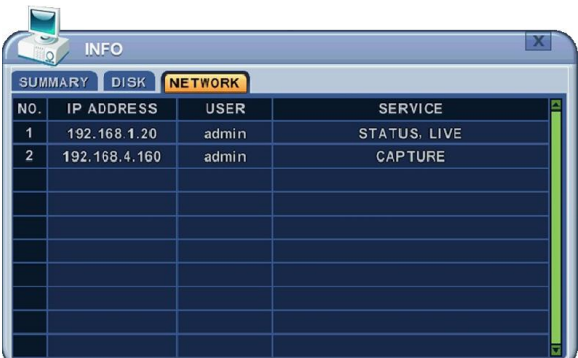

NETWORK (Сетевые настройки). Отображает сведения об IP-адресе, пользователе и NETслужбе.

# **VII. Управление функциями телеметрии (PTZ)**

Режим управления настройками телеметрии доступен для купольных камер других изготовителей, которые поддерживает данный видеорегистратор. Настройки телеметрии необходимо настроить для каждой камеры/канала. Для этого следует перейти в меню Camera (Камеры) > *PTZ* (Настройки телеметрии).

Меню управления поворотной камерой соответствует меню на передней панели видеорегистратора или на пульте дистанционного управления. Клавиша "Menu" находится в центре, вокруг неѐ располагаются остальные клавиши управления. В режиме управления поворотной камерой все клавиши выполняют функции, связанные с управлением поворотной камерой.

## **1. Меню PTZ**

- 1) Для вызова функции управления поворотом/наклоном камеры слежения следует переключить эту камеру на полноэкранный режим.
- 2) Нажмите клавишу **[P/T/Z/FOCUS].** На экране появится контекстное меню, как показано ниже.

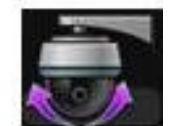

*<ПРИМЕЧАНИЕ>* Особенности управления изложены в меню диалоговой справочной системы.

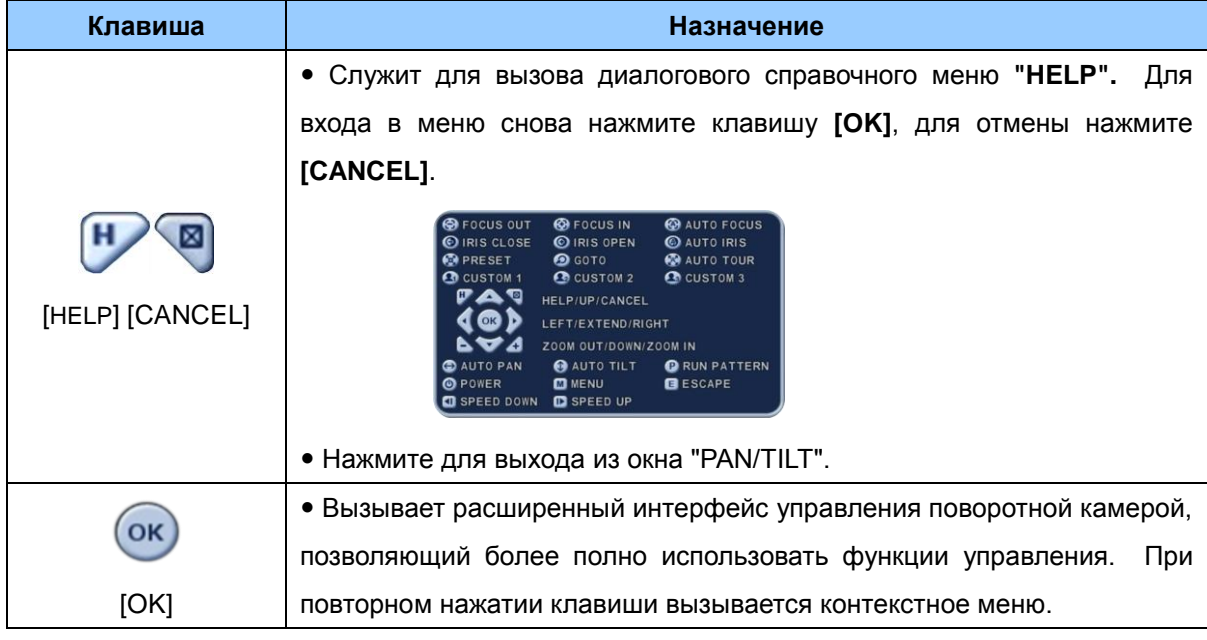

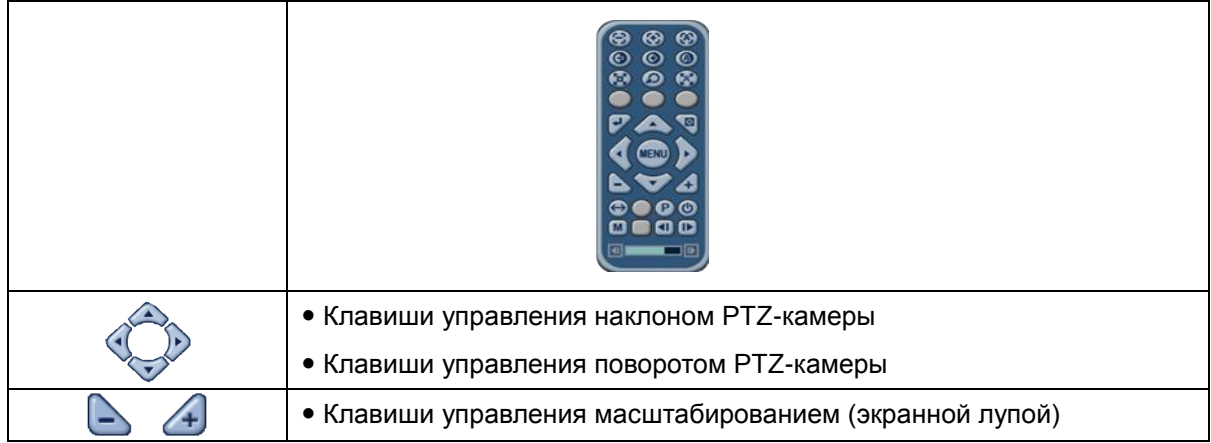

#### **1.1 Управление настройками телеметрии с помощью мыши**

Для управления поворотными камерами можно воспользоваться компьютерной мышью. Вместо клавиш со стрелками для настройки используется курсор мыши.

1) Нажать иконку PTZ в меню или клавишу на пульте ДУ.

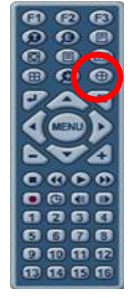

- 2) На экране появится меню PTZ и пульт управления, как показано ниже.
- 3) Установить курсор мыши внутри прямоугольного контура. Перемещая курсор мыши при нажатой левой кнопке мыши, перетащить прямоугольный контур в нужное место.

*Примечание. Пока нажата левая кнопка мыши, курсор не выйдет за очерченные границы.*

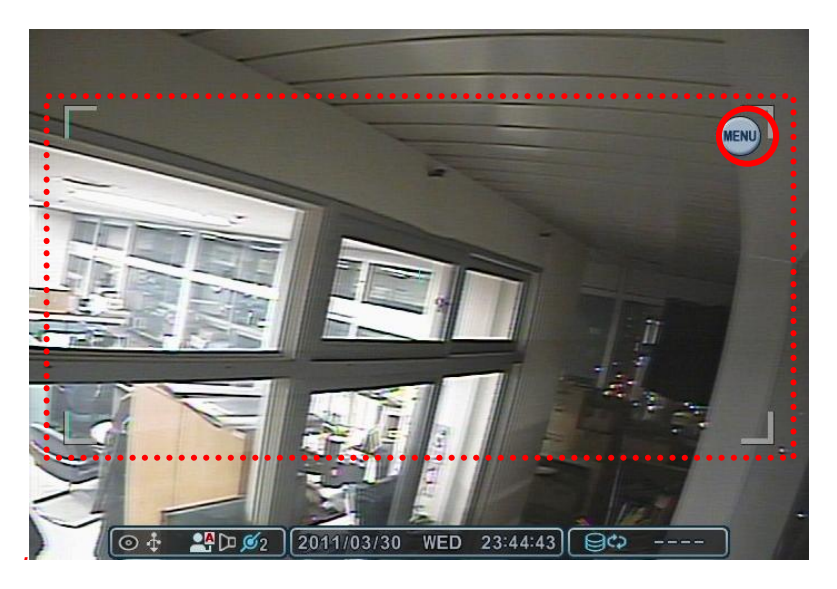

4) Для вызова на экран виртуального пульта управления настройками телеметрии

следует нажать клавишу **M**. С помощью виртуального пульта РТZ можно управлять настройками телеметрии (зум, переход, туры).

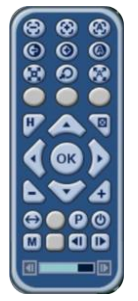

5) Для выхода из режима настройки функций телеметрии нажать клавишу ESC на пульте PTZ. Или кликнуть (правой кнопкой мыши) за пределами блока управления для вызова виртуального пульта ДУ. Затем нажать клавишу ESC.

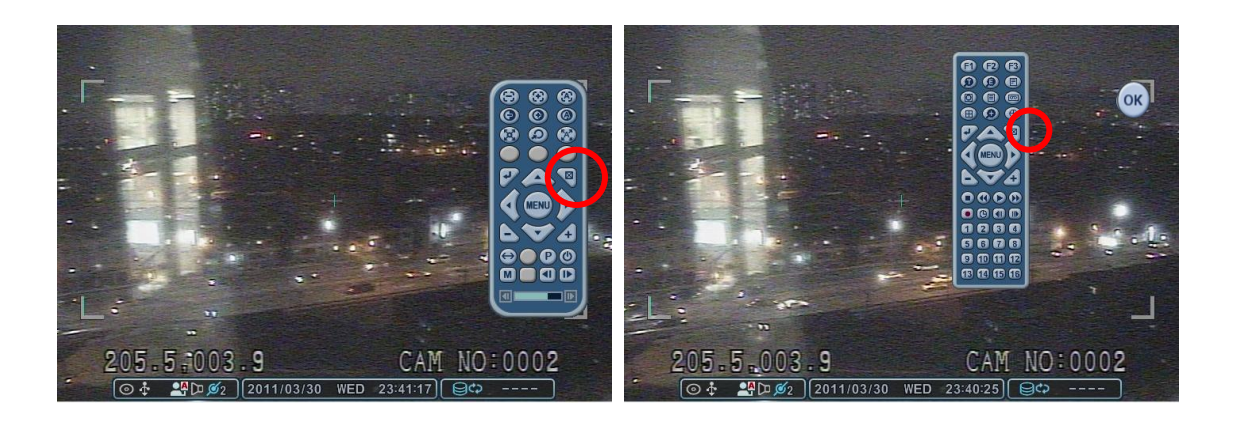
## **2. Установка и обход предустановок**

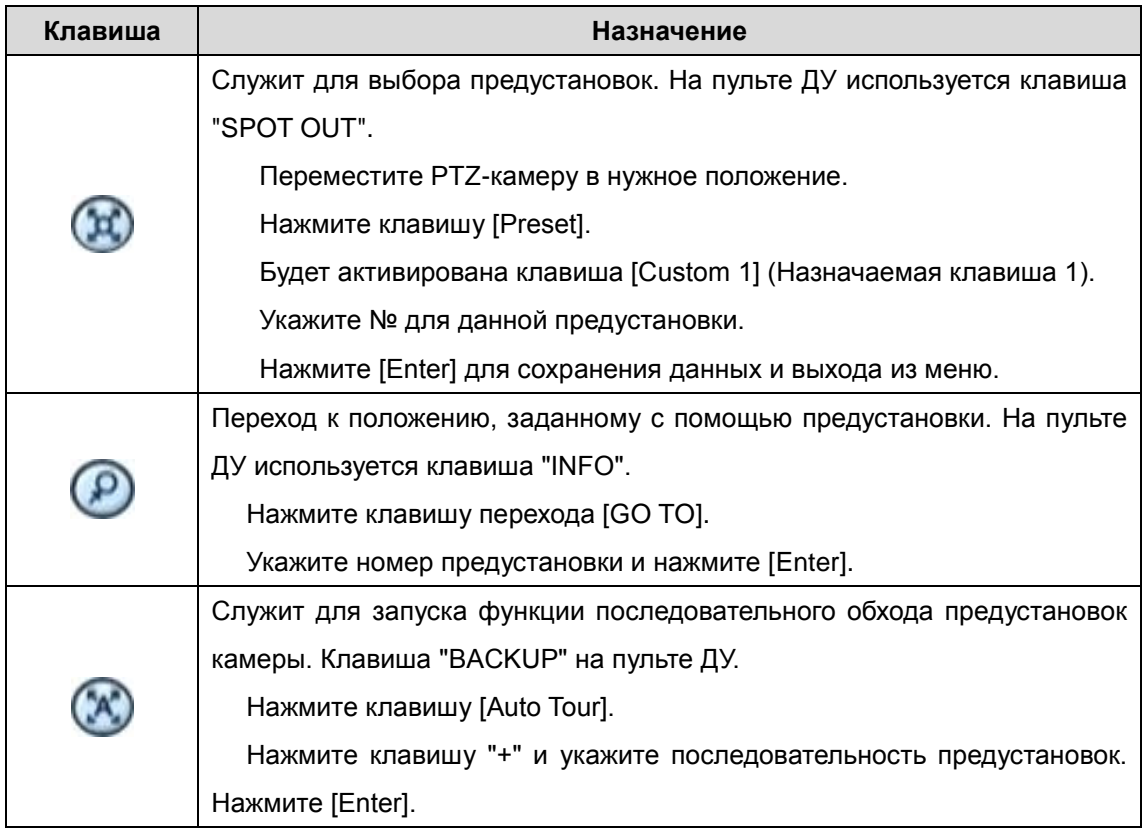

#### **2.1 Настройки для обхода по предустановкам**

Служат для выполнения обхода предустановок, то есть последовательного перехода от одной заданной предустановки к другой с установленным временным интервалом.

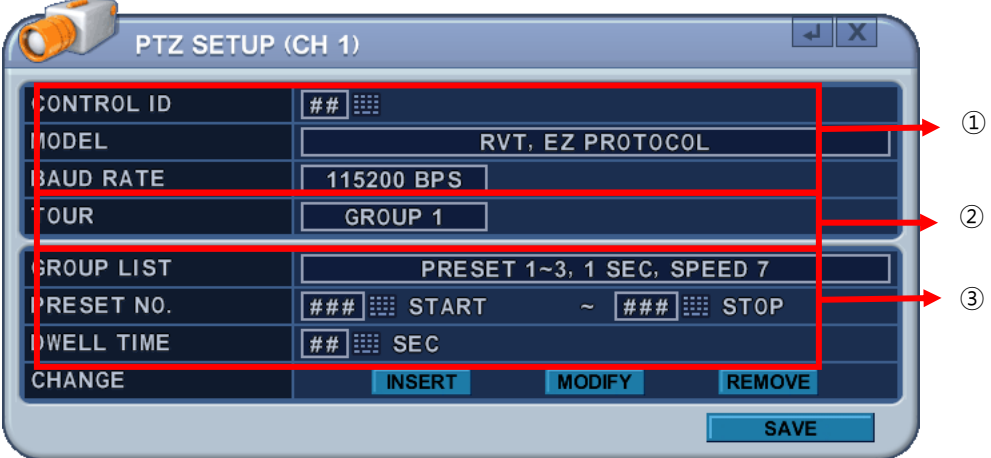

#### 1) **Настройки подключения.**

 Выбрав модель (Model), указать скорость обмена данными (Baud rate), а также адрес поворотного устройства (PTZ ID). Для настройки PTZ-камеры на протоколы видеорегистратора следует правильно установить перемычки камеры – смотрите инструкцию к камере.

2) **Tour (Последовательный обход предустановок камеры).** В данной системе предусмотрено 4 программируемых группы (тура) предустановок. Изменять значения следует клавишами [-, +].

[Group 1  $\rightarrow$  Group 2  $\rightarrow$  Group 3  $\rightarrow$  Group 4]  $[$ Группа 1 $\rightarrow$  Группа 2  $\rightarrow$  Группа 3  $\rightarrow$  Группа 4]

- 3) Это подменю служит для каждой группы (тура) предустановок. Во всех разделах меню в левой колонке отображаются названия параметров, а в правой колонке их значения.
	- a. **Group List (Список групп).** Каждый тур может содержать до 10 предустановок.

b. **Preset no. (Номер предустановки).** Укажите номер первой и последней предустановки тура.

c. **Dwell (Интервал переключения).** Укажите время паузы между окончанием текущей предустановки и началом следующей.

d. **Change (Изменить).** Добавить, изменить или удалить список предустановок тура.

f. Чтобы добавить новые позиции, повторите действия *пп. b ... d.*

## **3. Custom (Функции пользователя)**

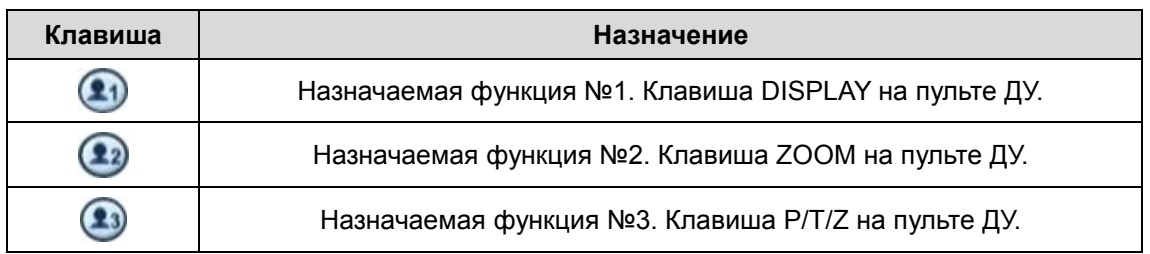

## **4.Auto Pan (Автоматический поворот)/ Auto Tilt (Автоматический наклон )/ Power (Питание)**

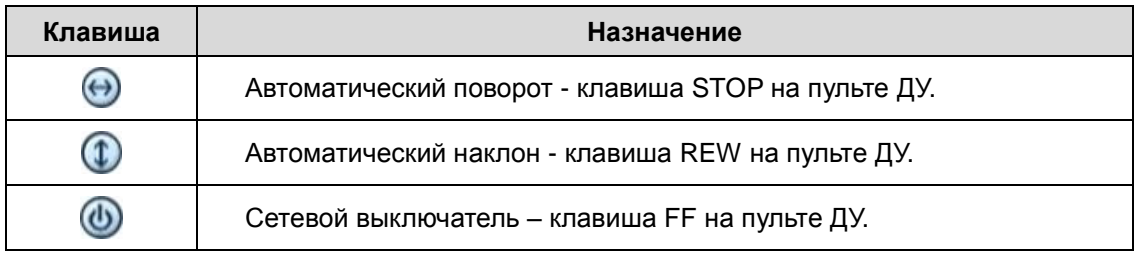

## **6. Список рекомендованных к использованию моделей PTZкамер**

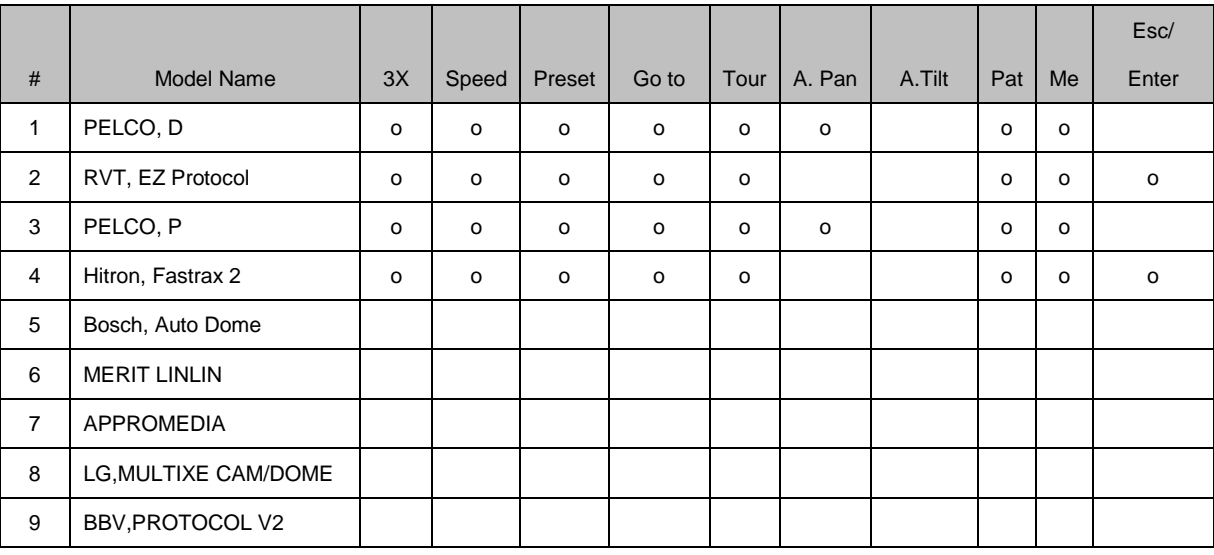

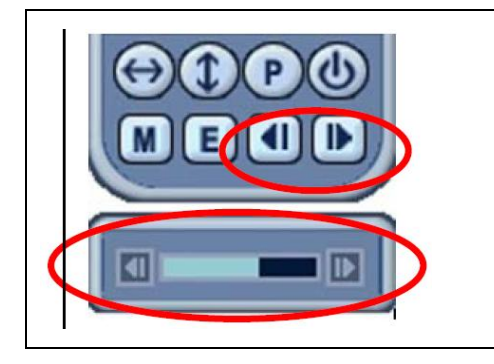

*<Примечание> Регулировка скорости имеет 8 делений.*

1 (минимум) – 8 (максимум)

# **VIII. PLAYBACK (Просмотр) / SEARCH (Поиск)**

В данной модели предусмотрено два способа просмотра записанных видеофрагментов: режим воспроизведения и режим поиска. Применение разнообразных способов поиска позволяет быстро и легко найти и просмотреть нужный файл из базы данных. Существуют три режима поиска: по дате и времени, по событию, по зонам обнаружения движения, а также поиск в журнале системных событий.

## **1. Playback (Воспроизведение)**

При нажатии клавиши [PLAY] видеорегистратор начинает воспроизводить записанные видеофрагменты, начиная с последних, независимо от того, находился он в режиме видеонаблюдения в реальном времени или в режиме записи. По достижении конца видеозаписи воспроизведение прекращается.

В режиме просмотра доступны воспроизведение в обратном направлении, пауза, ускоренный поиск (увеличение скорости до 16 раз по сравнению с нормальной), а также покадровый просмотр.

#### **2. Time Search (Поиск по времени и дате)**

#### **2.1 Просмотр записей по нескольким каналам**

1. Для вызова меню поиска по времени и дате нажмите клавишу  $\boxed{\mathcal{Q}}$  [Time Search]. На экране появится календарь. Для разделения данных по категориям используется следующая цветовая кодировка: красный – есть событие, жѐлтый – нормальный режим.

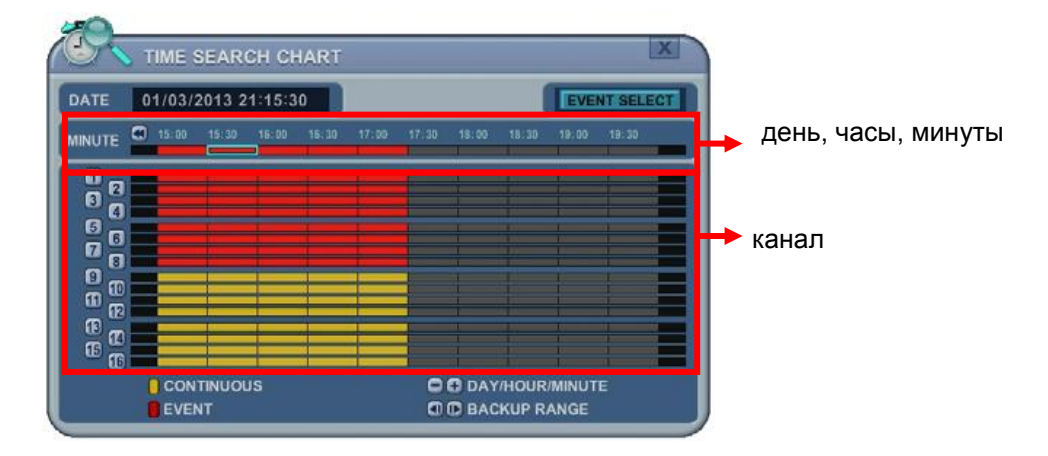

2. Клавиша **[+]** служит для перехода: **Day (**День) **Hour (**Час) **Minute**/**5min (**Минуты/5 минут) **Minute**/**30sec** (Минуты/30 секунд). Для перехода в обратном направлении воспользуйтесь клавишей **[-].**

Или вместо клавиш [+/-] используйте колѐсико мыши.

- **<Прим.>** Используйте клавишу воспроизведения для перехода в конце данных. Клавишами **перемотки назад** или **вперѐд** перейдите на следующую страницу.
- 3. Для просмотра всех каналов нажмите **[ENTER]** или дважды щѐлкните мышью по нужному полю.
- 4. Видеорегистратор включает режим воспроизведения, отображая все 16 каналов. Для изменения режима отображения нажмите номер канала или клавишу DISPLAY.

#### **2.2 Поиск с предварительным просмотром (просмотр записей с одного канала)**

Видеорегистраторы данной модели позволяют быстро просматривать записи, сделанные на одном канале за определѐнный период времени.

1. Для вызова меню поиска по времени и дате нажмите клавишу  $\boxed{\alpha}$  [Time Search]. На экране появится календарь.

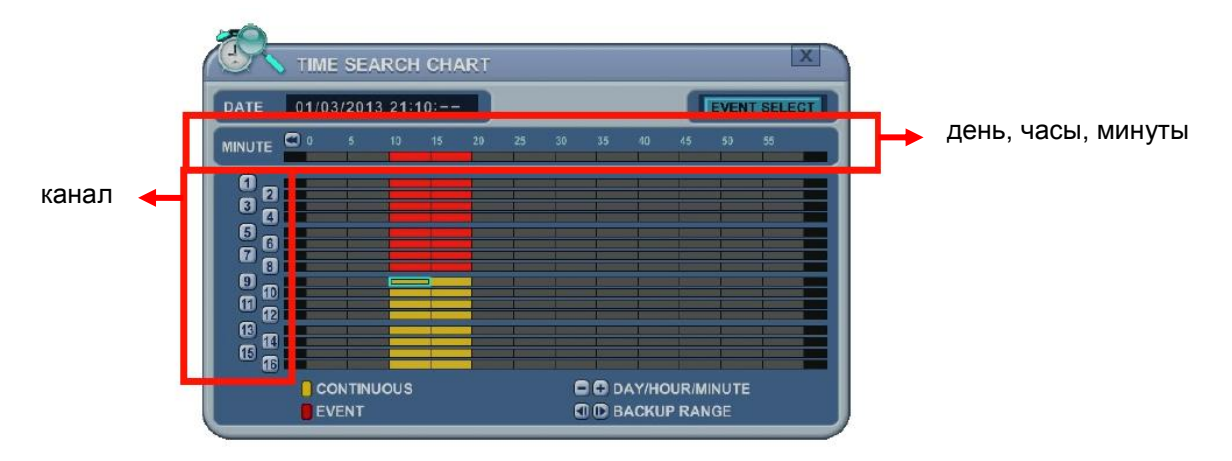

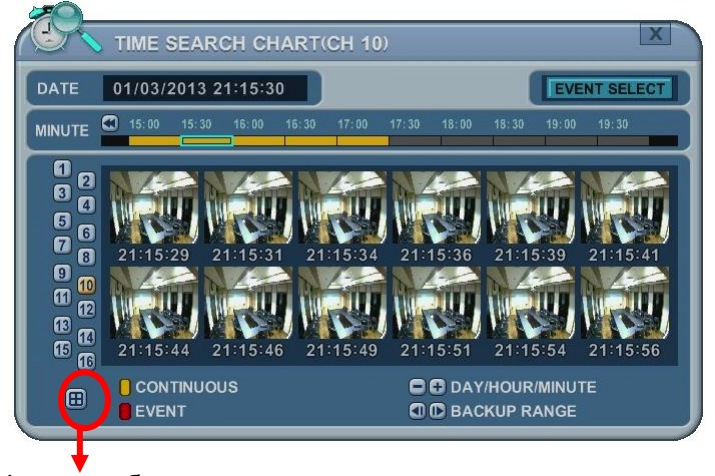

2. Выберите с помощью цифровых клавиш канал для просмотра.

Назад в таблицу

3. Клавиша **[+]** служит для перехода: **Day (**День) **Hour (**Час) **Minute**/**5min (**Минуты/5 мин.) **Minute/30sec** (Минуты/30 сек.). Для перехода в обратном направлении воспользуйтесь клавишей **[-].**

Или вместо клавиш [+/-] используйте колѐсико мыши.

- 4. Во время предварительного просмотра по кадрам можно перейти к просмотру другого канала, набрав его номер цифровыми клавишами.
- 5. Выберите нужный кадр при помощи клавиш со стрелками и нажмите **[ENTER].** Или дважды щѐлкните мышью.
- 6. Видеорегистратор включает режим воспроизведения, отображая выбранный канал. Для изменения режима отображения нажмите номер канала или клавишу DISPLAY.

#### **2.3 Поиск видеозаписей событий (Event Record)**

Эта функция позволяет осуществлять поиск в базе видеозаписей в зависимости от типа событий. В таблице поиска по времени отображаются записанные события. По умолчанию в окне "TIME SEARCH CHART" отображается запись в режимах CONTINUOUS (жѐлтым цветом) и EVENT (красным цветом). В зависимости от выбранного режима поиска окно TIME SEARCH CHART отображается по-разному.

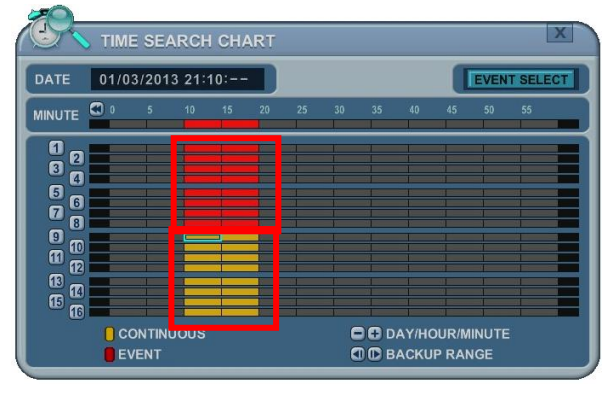

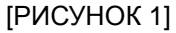

1. Чтобы изменить режим поиска, следует нажать виртуальную кнопку "Event Select".

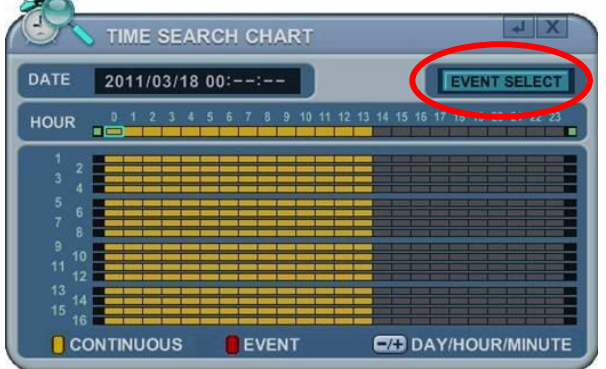

2. Нажмите [OK] для настройки. Выберите опцию "EVENT RECORD" (Запись по событию) нажатием клавиш [-, +].

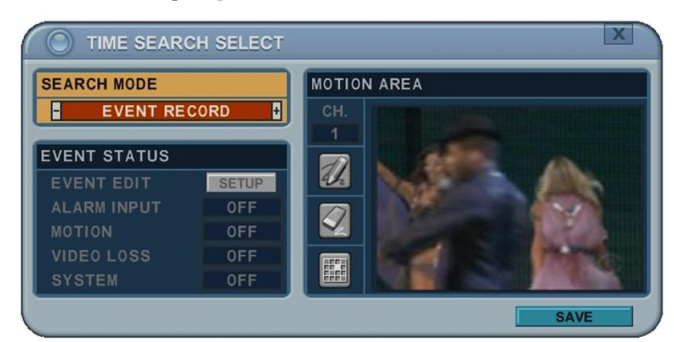

3. С помощью клавиш [+/-] выберите режим поиска в поле "SEARCH MODE" (Тип события/Зона обнаружения движения).

В зависимости от выбранного режима поиска окно TIME SEARCH CHART отображается по-разному.

*<ПРИМЕЧАНИЕ> По умолчанию установлен режим EVENT RECORD (Запись по событию), т.е. в окне "TIME SEARCH CHART" отображается запись по событию (красным цветом), как показано на рис. 1.*

#### **2.4 Поиск источника события (Event Source)**

Функция поиска источника события (Event source) позволяет выполнять поиск среди видеозаписей тревог (ALARM), движения (MOTION) и потери видеосигнала (VLOSS), сделанных ранее.

1. С помощью клавиш [+/-] выберите в поле "SEARCH MODE" (Режим поиска) опцию "Event source" (Поиск источника события).

И укажите источник события (тревога, движение, потеря видеосигнала).

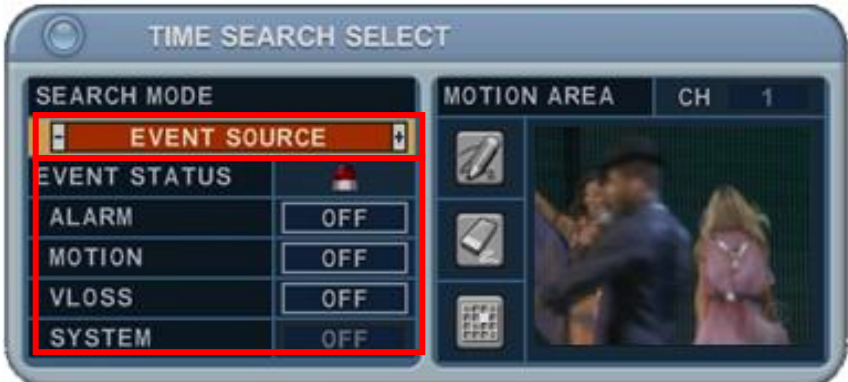

- 1) ALARM (Входы-выходы тревоги). Указать вход тревоги 1~4.
- 2) MOTION (Обнаружение движения). Укажите номера каналов 1~16.
- 3) VLOSS : Укажите номера каналов 1~16.
- 4) SYSTEM (Системные настройки): не используется
- 2. При желании можно выделить несколько позиций с помощью кнопки  $\blacksquare$ , как показано на рисунке ниже.

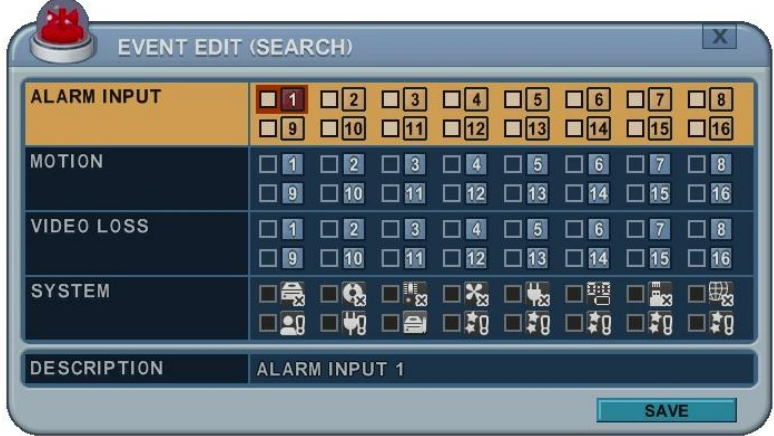

#### **Пример.**

1. Если выбрать MOTION 1 и нажать кнопку MENU на пульте ДУ, то в меню поиска по времени и дате красным цветом будут отображаться данные, записанные в момент обнаружения движения на канале №1. Остальные записи будут выделены жѐлтым. Таким образом, оператор может быстро найти нужные видеозаписи и воспроизвести их, чтобы понять, что случилось при возникновении движения на канале №1.

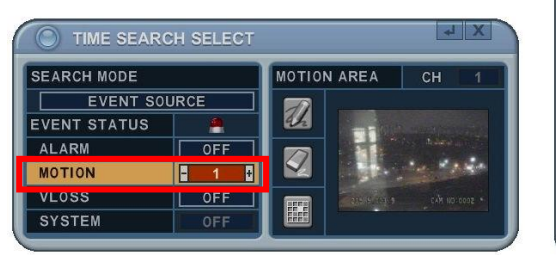

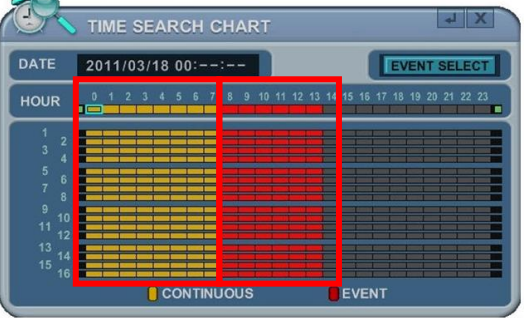

2. Если выбрать ALARM 1 и нажать кнопку MENU на пульте ДУ, то в меню поиска по времени и дате красным цветом будут отображаться данные, записанные в момент обнаружения тревоги на входе №1. Остальные записи будут выделены жѐлтым. Таким образом, оператор может быстро найти нужные видеозаписи и воспроизвести их, чтобы понять, что случилось при возникновении тревоги на входе №1.

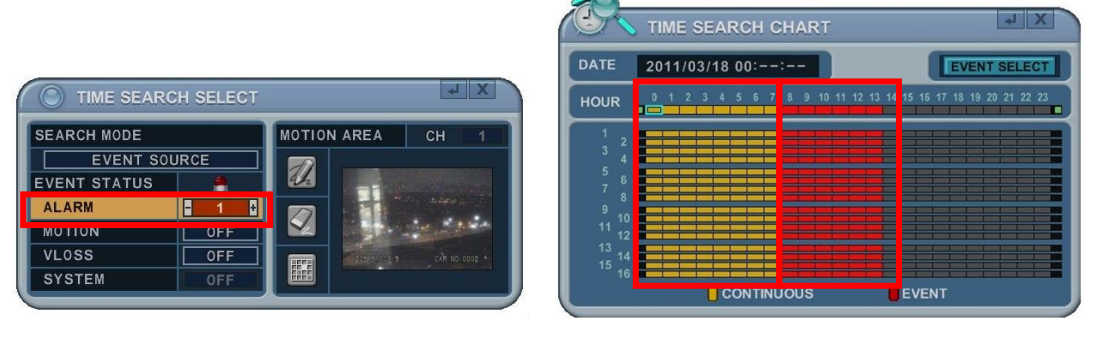

#### **2.5 Поиск по зонам обнаружения движения (просмотр записей с одного канала)**

Осуществляется поиск видеозаписей, которые сделаны при обнаружении движения в указанной зоне детектора.

1. Чтобы выполнить поиск видеофрагментов, записанных в результате обнаружения движения в определѐнной зоне на определѐнном канале, следует выбрать пункт "MOTION AREA" (Просмотр записей с одного канала).

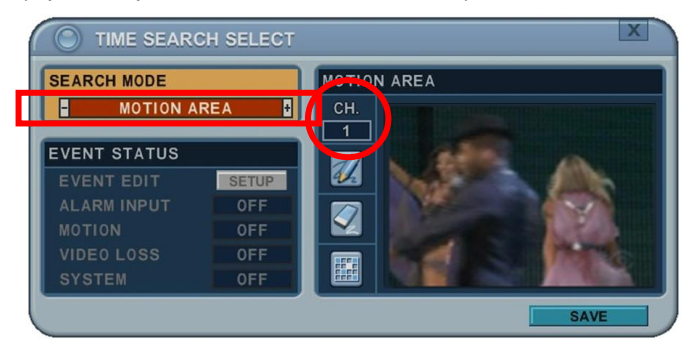

- 2. Клавишами [+/- ] выделите интересующий канал.
- 3. Выделите область обнаружения движения для поиска данных.

: Выделить все ячейки сетки.

: Снять выделение со всех ячеек сетки.

: Выделение по одной ячейке кнопками [+/- ].

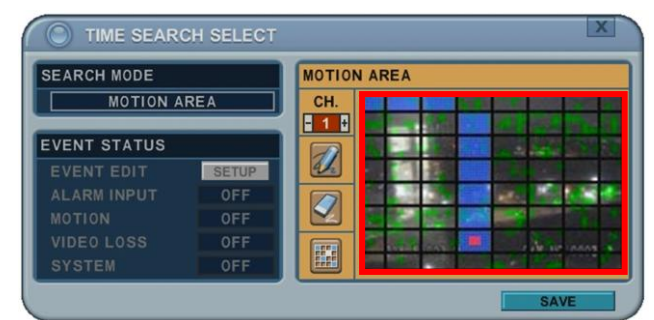

4. Нажмите "MENU" (Меню). В окне "TIME SEARCH CHART" красным будут отображаться видеофрагменты, записанные на каждом канале.

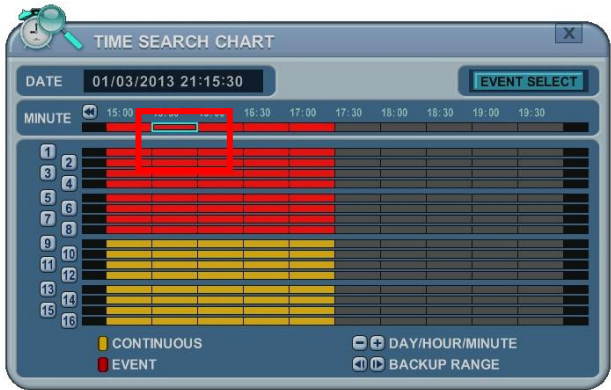

#### **3.Поиск видеофрагмента по времени и дате**

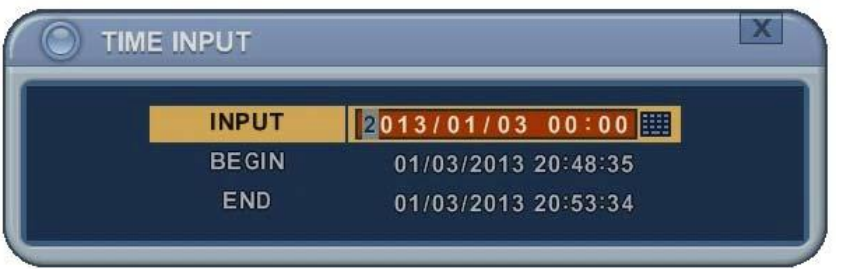

- 1. Нажмите клавишу [Time Search] (Поиск по времени) и удерживайте еѐ нажатой 2 секунды. На экране появится меню [Time Input] (Ввод времени).
- 2. Введите дату и время для поиска.
- 3. Нажмите [ENTER] или Menu, чтобы начать поиск.

## **4.Поиск в журнале событий**

Для поиска и просмотра фрагментов видеозаписей удобно пользоваться журналами событий. Журналы ALARM, MOTION, VIDEO LOSS и SYSTEM позволяют осуществлять поиск и просмотр видеофрагментов непосредственно с момента возникновения события.

1. Для поиска в журнале событий следует нажать на пульте ДУ клавишу **[Log].** На экране появится окно "LOG" (Журналы), как показано ниже.

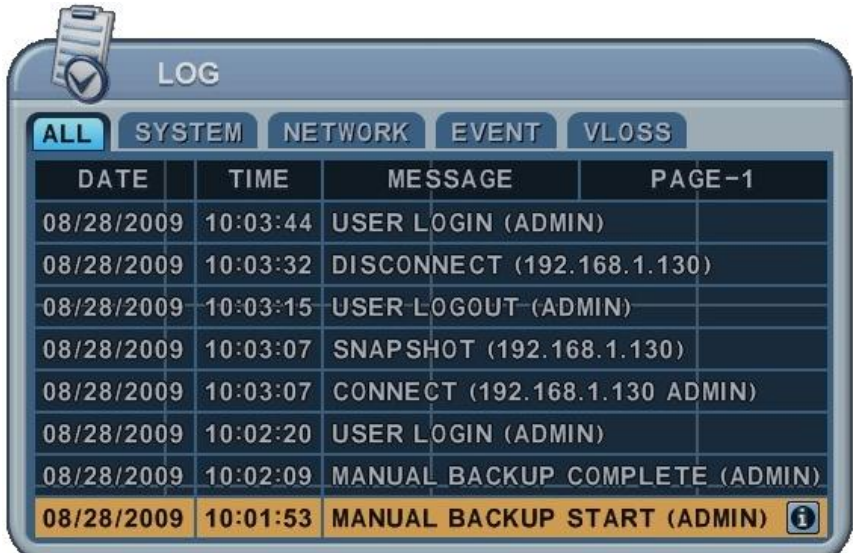

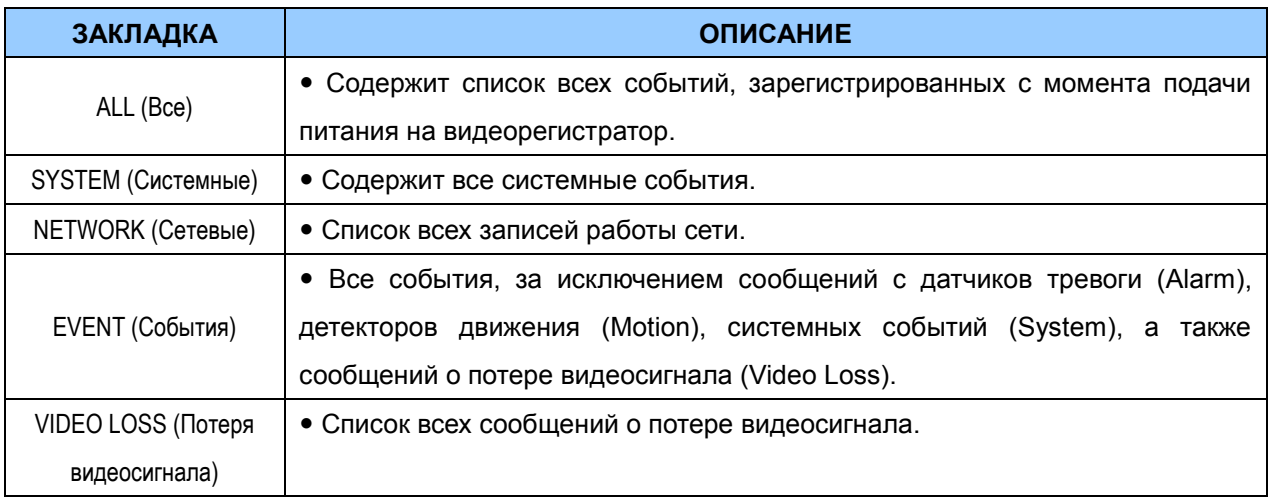

2. Клавишами [▲▼] укажите время записи, которую нужно воспроизвести. Для перехода на следующую страницу воспользуйтесь клавишами [◄►].

3. Нажмите **[OK]** для начала воспроизведения.

*<Прим.>* Журнал событий хранится на жѐстком диске.

## **IX. BACKUP (Резервное копирование)**

#### **1. Резервное копирование**

## **1.1Внешний накопитель DVD- R/W**

*<Примечание> Резервное копирование* на внешний жѐсткий диск USB, CD-RW и DVD-RW выполняется автоматически чрез 10 секунд после установки кабеля USB в разъём видеорегистратора.

- 1. Вставьте USB-устройство в разъѐм USB на передней панели.
- 2. Нажмите [BACKUP] на пульте ДУ. Появится меню "BACKUP" (Резервное копирование).

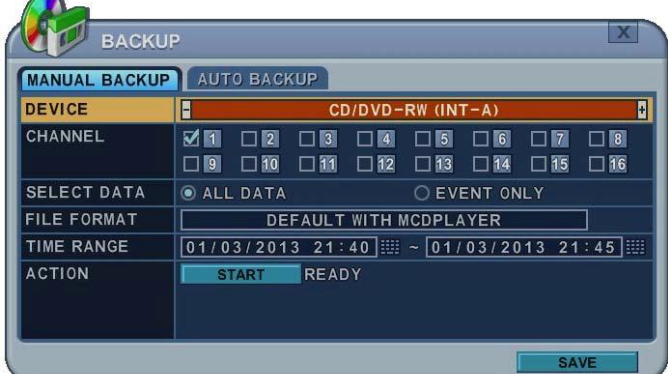

- 3. Клавишами **[-, +]** выберите нужное устройство: USB CD/DVD RW.
- 4. Выберите канал клавишами **[-, +].** По умолчанию используются все каналы.
- 5. Укажите, какие записи необходимо копировать:
	- (1) ALL DATA (Все данные) записи, выполненные в нормальном режиме
	- (2) Event Only (только события) записи событий.
- 6. Файл будет сохранѐн с расширением ".s". Формат AVI не поддерживается при записи на CD/DVD.
- 7. Укажите начальное и конечное время в строке RANGE (Интервал).
- 8. Указав время записи в 24-часовом формате, перейдите к кнопке **FIGHART**
- 9. Нажмите [+] для начала резервного копирования.
- 2. Ход выполнения резервного копирования отображается в нижней части окна в процентах. Во время выполнения резервного копирования индикатор работы CD-RW привода горит синим. Чтобы не отображать экранное меню, нажмите клавишу [CANCEL]. Однако при повторном нажатии клавиши "BACKUP" на экран выводится статус резервного копирования. Во время выполнения резервного копирования не рекомендуется просматривать видеозаписи.

\* По завершении работы устройство выдает диск, а иконка индикатора становится серого цвета.

3. Если на диске не хватает места для записи резервной копии, то DVR привод автоматически выдает диск после его заполнения и возобновляет запись после установки нового диска.

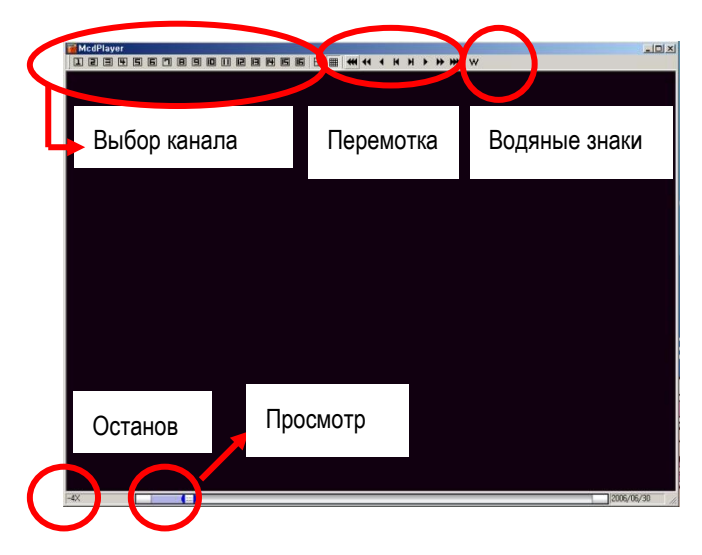

\* Программное обеспечение воспроизведения CD запускается **автоматически** и не требует установки дополнительного ПО на ваш ПК.

**<Примечание 1>** Работа с устройствами резервного копирования подробно описана в разделе "Локальный плеер" (LOCAL PLAYER).

*<Примечание 2>* Если при резервном копировании создаѐтся несколько файлов, то вместо автовоспроизведения на экран выдается список файлов для просмотра.

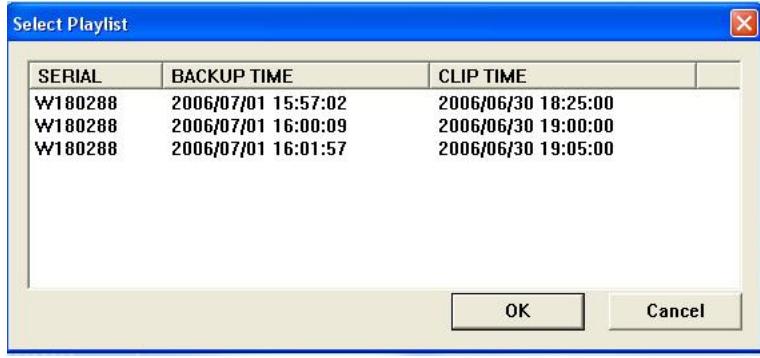

## **1.2 Внешний USB-накопитель на жѐстких дисках/картах памяти**

Резервное копирование на внешний привод выполняется так же, как на встроенный привод CD/DVD-RW.

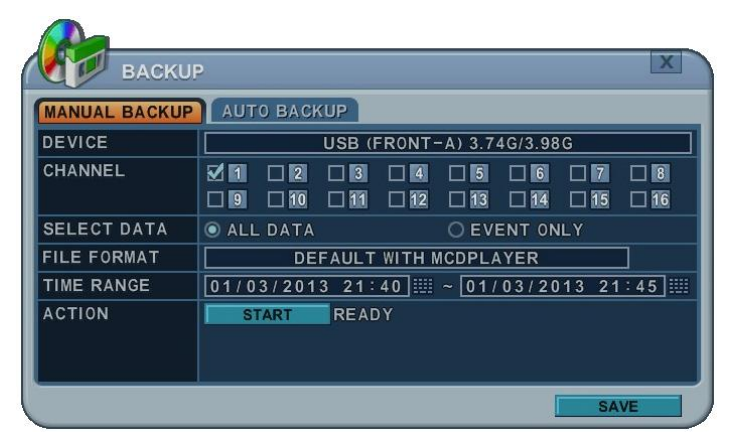

Для чтения данных с архивного жесткого диска USB используется файловая система FAT32 или NTFS.

Чтобы создать резервную копию в формате AVI, следует установить этот формат клавишей [+].

## **1.3 Настройка временного диапазона резервного копирования**

Клавишей [◄▌] задается время начала копирования, клавишей [▐►] время окончания. Указанное время отображается линиями **фиолетового** цвета.

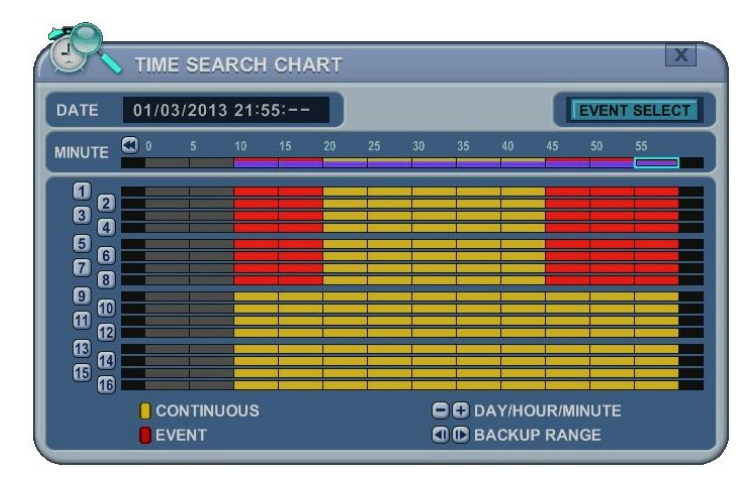

Заданное время резервного копирования отображается в меню "BACKUP" в строке RANGE. Клавиша **[LOG IN/OUT]** служит для изменения диапазона.

### **2. Автоматическое создание резервных копий (FTP)**

1. Клавишами **[-, +]** выберите нужное устройство: FTP

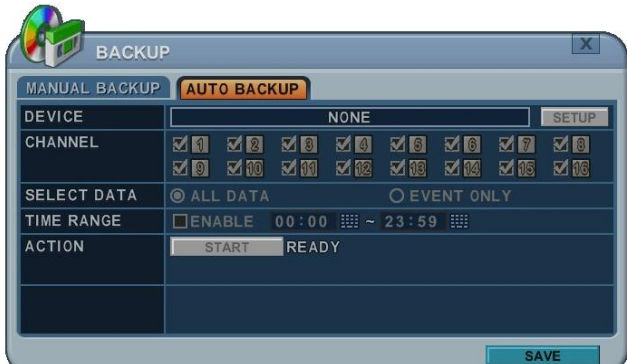

2. С помощью клавиш со стрелками перейдите к виртуальной кнопке SETUP для настройки FTP. Во всех разделах меню в левой колонке отображаются названия параметров, а в правой колонке их значения.

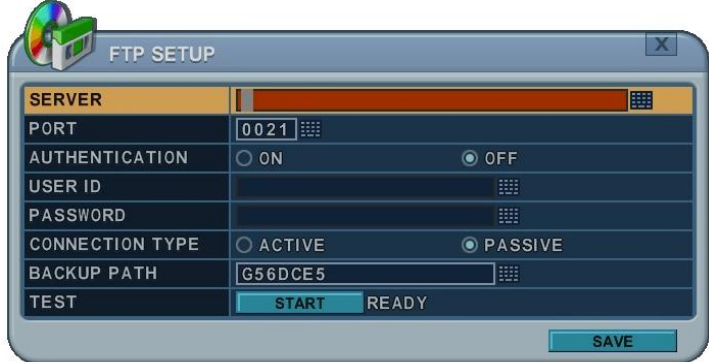

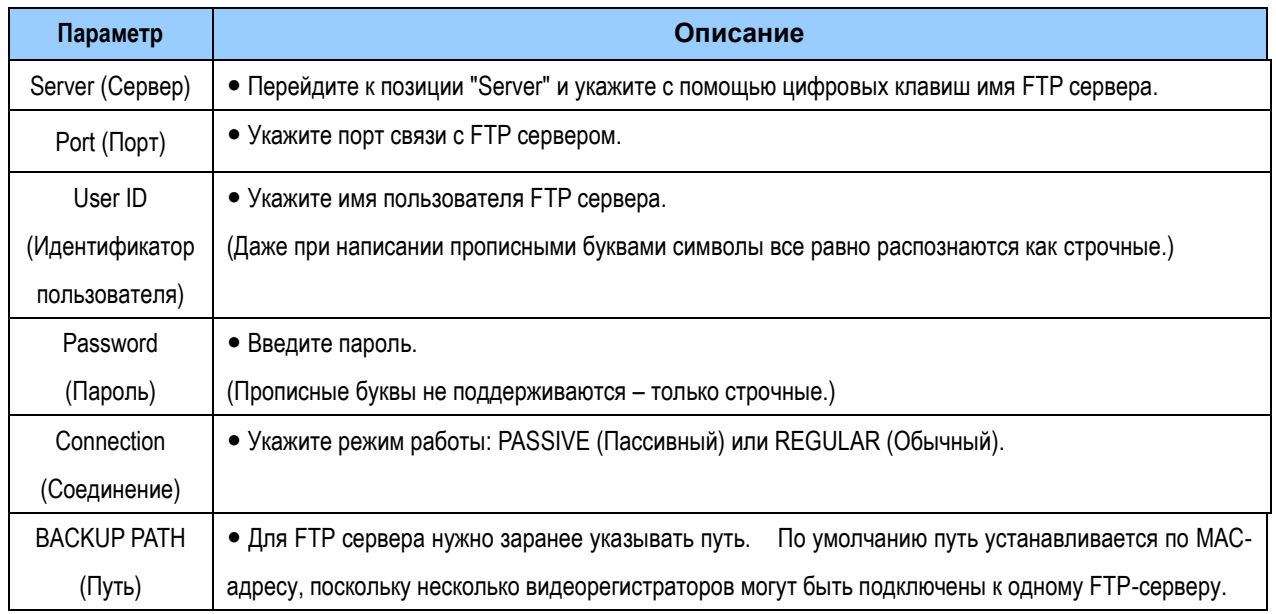

*<Примечание>* Порядок считывания файлов с резервными копиями подробно описан в разделе "Локальный плеер" (Миниплеер).

#### **3. Резервное копирование журналов событий**

- 1. Установите карту памяти в гнездо USB.
- 2. Нажмите клавишу "Log", чтобы вывести на экран список журналов видеорегистратора.

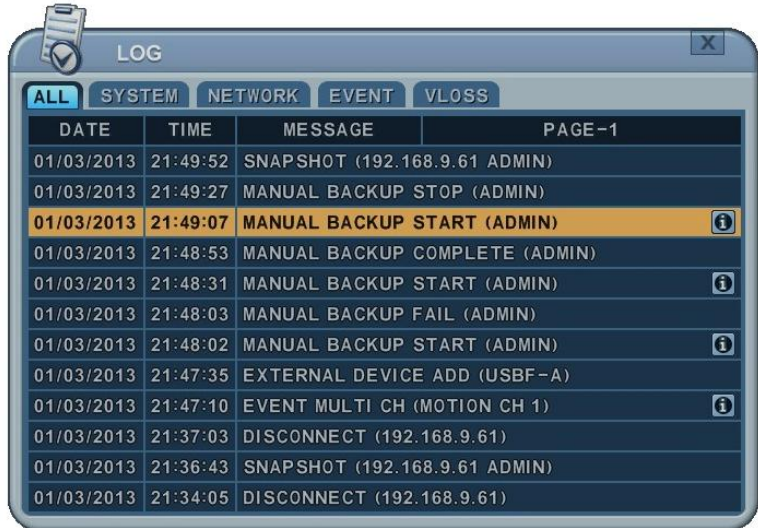

- 3. Нажмите клавишу "BACKUP", для того чтобы сохранить текущий список записей журнала на флэш-карту USB.
	- 1) Выберите устройство клавишами **[-, +].**
	- 2) Укажите тип журнала: ALL (Все записи), SYSTEM (Системные), NETWORK (Сетевые), EVENT (События) и VLOSS (Потеря видеосигнала).
	- 3) Укажите начальное и конечное время в строке RANGE (Интервал).
	- 4) Нажмите **[+]** для начала резервного копирования.

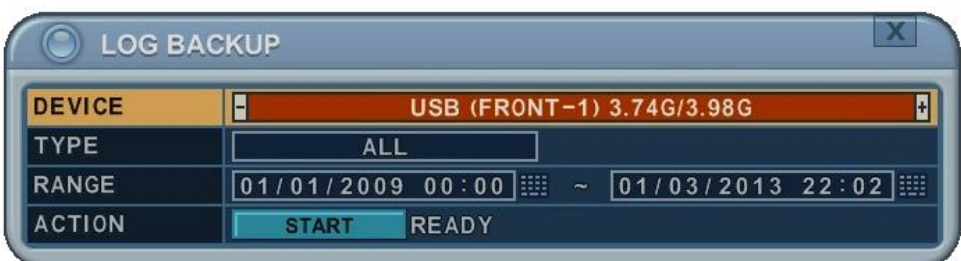

## **X. ТЕХНИЧЕСКИЕ ХАРАКТЕРИСТИКИ**

Ред. декабрь 2013

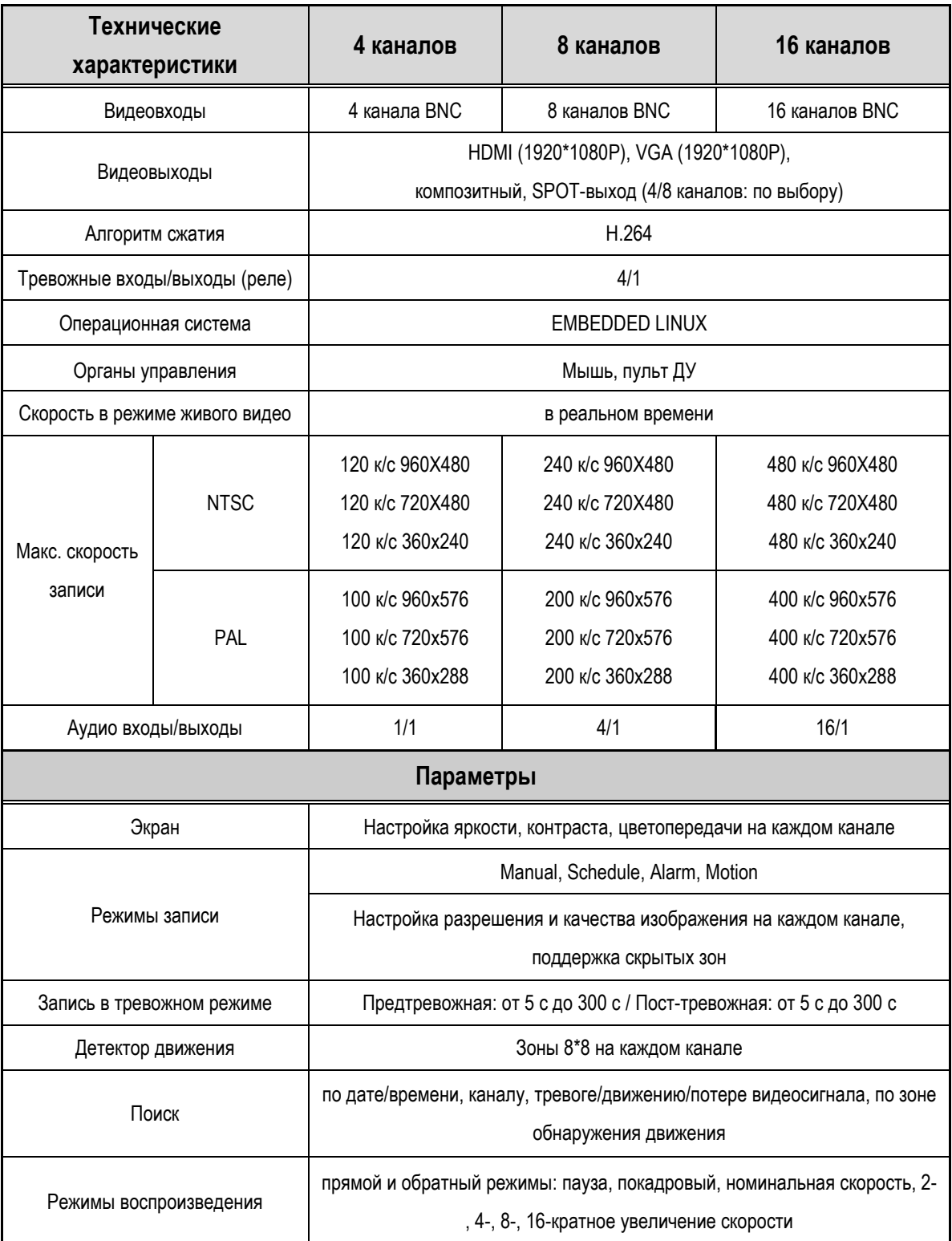

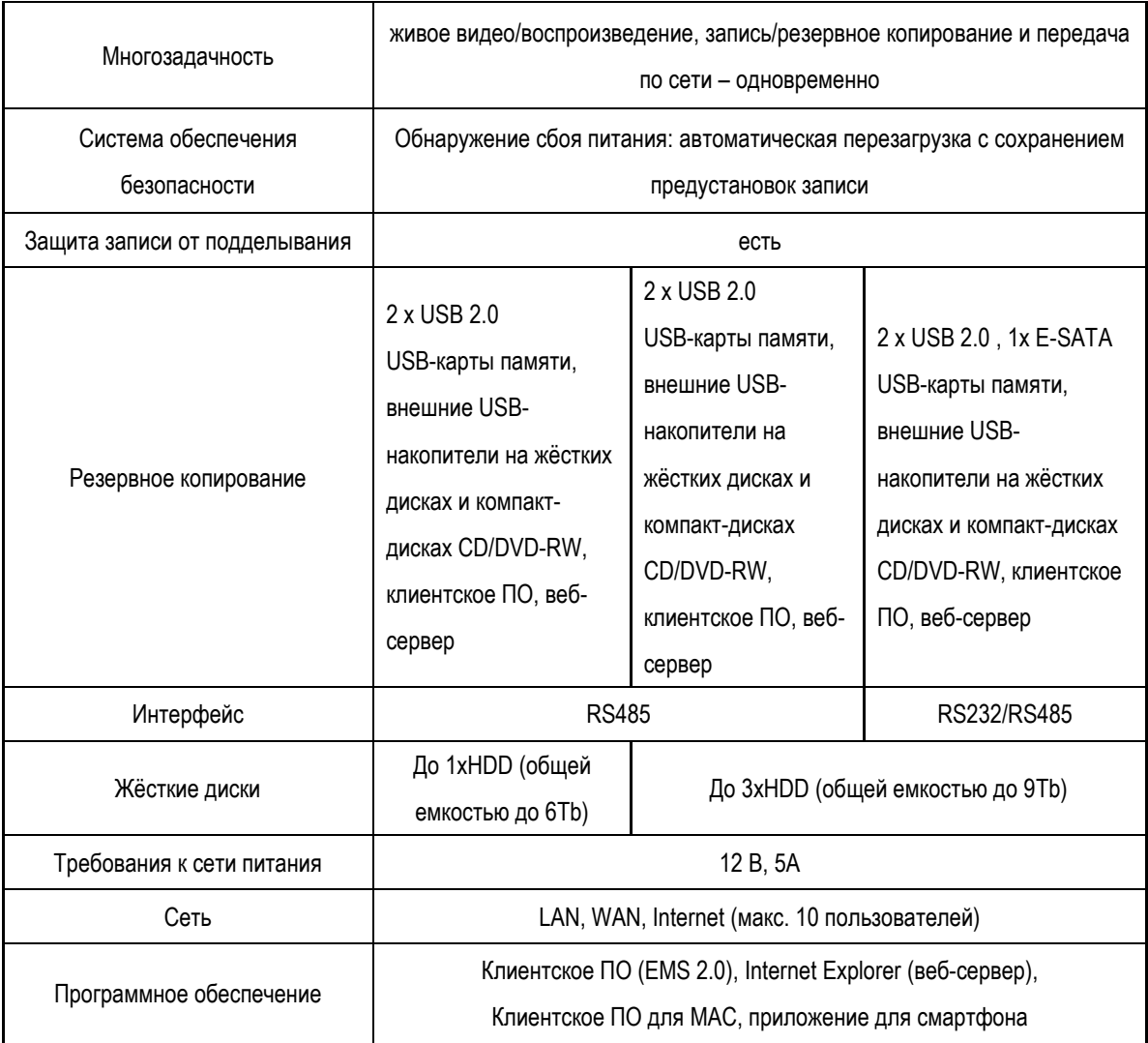

#### **Приложение №1 : Карта часовых поясов**

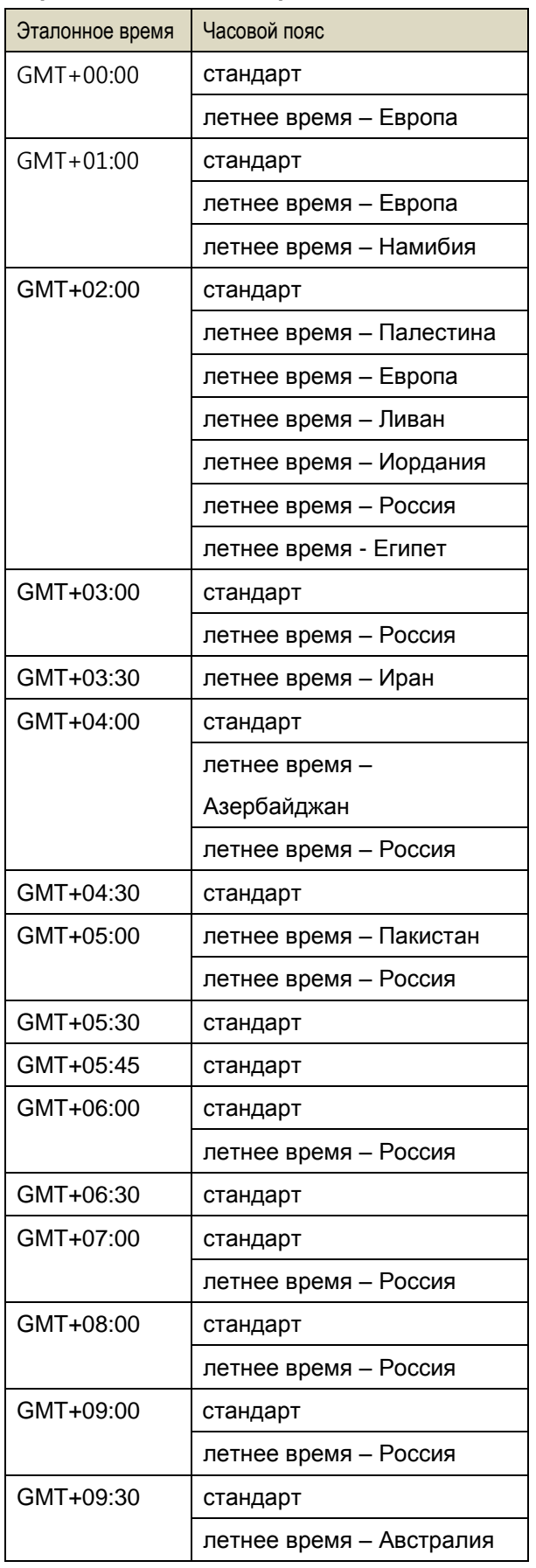

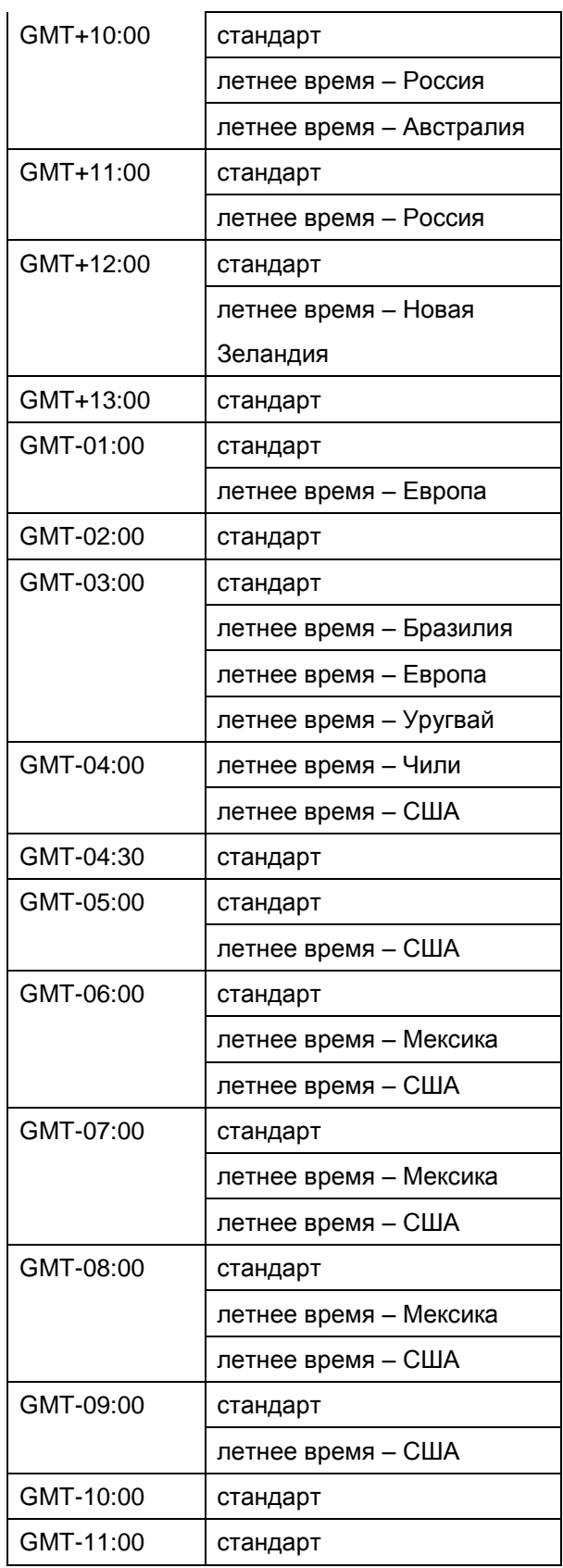

### **Информация об утилизации изделия согласно директиве WEEE**

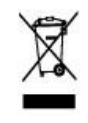

#### **Порядок утилизации изделия (Утилизация отходов электрического и электронного оборудования)**

*(Для стран Евросоюза и других стран Европы, использующих систему раздельного сбора мусора)*

Символ, нанесѐнный на изделии или прилагаемой к нему документации, указывает, что по окончании использования изделие не следует утилизировать вместе с другими бытовыми отходами. В целях защиты окружающей среды и для уменьшения негативного воздействия на здоровье человека вследствие неконтролируемого удаления отходов старые электробытовые приборы необходимо помещать отдельно от другого мусора для правильной утилизации и обеспечения рационального повторного использования материалов.

Бытовые потребители должны обращаться к поставщику оборудования или к местным органам управления для получения необходимой информации по надлежащей утилизации старого оборудования.

Коммерческие потребители должны обращаться к поставщику и соблюдать условия договора купли-продажи. Данное изделие не следует утилизировать вместе с другими промышленными отходами.